# **GARMIN.**

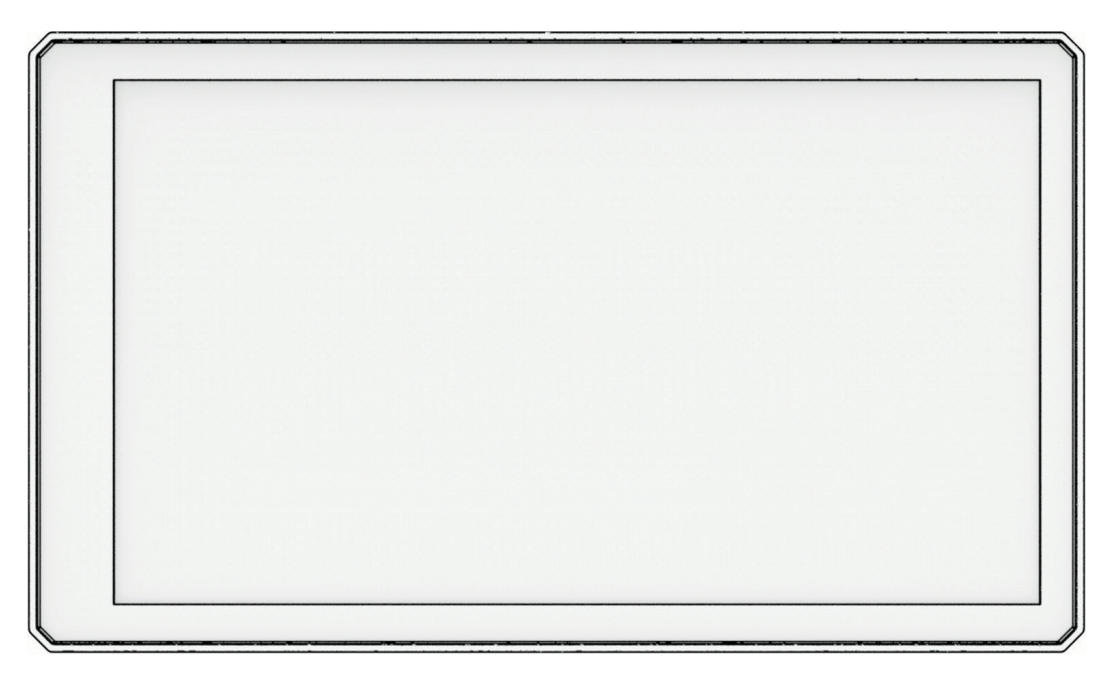

# ZŪMO® XT2

# Príručka používateľa

#### © 2023 Garmin Ltd. alebo dcérske spoločnosti

Všetky práva vyhradené. Táto príručka je chránená zákonmi o autorských právach a nesmie byť kopírovaná ani ako celok, ani čiastočne, bez písomného súhlasu spoločnosti Garmin. Spoločnosť Garmin si vyhradzuje právo na zmenu alebo vylepšovanie svojich produktov a realizáciu zmien v obsahu tejto príručky bez povinnosti o týchto zmenách a vylepšeniach informovať akékoľvek osoby alebo organizácie. Najnovšie aktualizácie a doplňujúce informácie o používaní tohto produktu nákdete na stránke [www.garmin.com](http://www.garmin.com).

Garmin®, logo Garmin, zūmo®, inReach®, TracBack® a Tread® sú ochranné známky spoločností Garmin Ltd. alebo jej dcérskych spoločností, ktoré sú registrované v USA a v iných krajinách. BaseCamp™, Garmin Adventurous Routing™, Garmin Drive™, Garmin Explore™, Garmin Express™, Garmin PowerSwitch™ a myTrends™ sú ochranné známky spoločnosti Garmin Ltd. alebo jej dcérskych spoločností. Tieto ochranné známky sa nesmú používať bez výslovného súhlasu spoločnosti Garmin.

Android™ je obchodná známka spoločnosti Google LLC. Apple® a Mac®sú ochranné známky spoločnosti Apple Inc., ktoré sú registrované v USA a v iných krajinách. Logotyp a logá BLUETOOTH® vlastní spoločnosť Bluetooth SIG, Inc., a používanie tohto názvu spoločnosťou Garmin podlieha licencii. Michelin® je registrovaná ochranná známka spoločnosti Michelin Travel Partner. microSD® a logo microSD sú ochranné známky spoločnosti SD-3C, LLC. Tripadvisor® je registrovaná ochranná známka spoločnosti TripAdvisor LLC. Windows® je registrovaná ochranná známka spoločnosti Microsoft Corporation v Spojených štátoch a v iných krajinách. Wi-Fi® je registrovaná ochranná známka spoločnosti Wi-Fi Alliance. Ostatné ochranné známky a obchodné mená sú vlastníctvom príslušných vlastníkov.

# Obsah

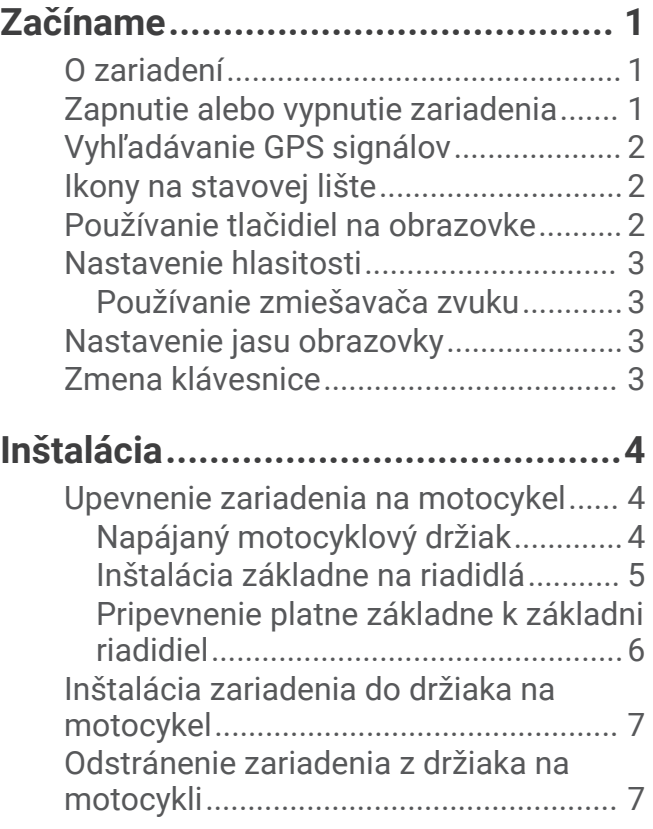

# **[Funkcie na informovanie](#page-13-0)**

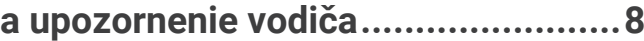

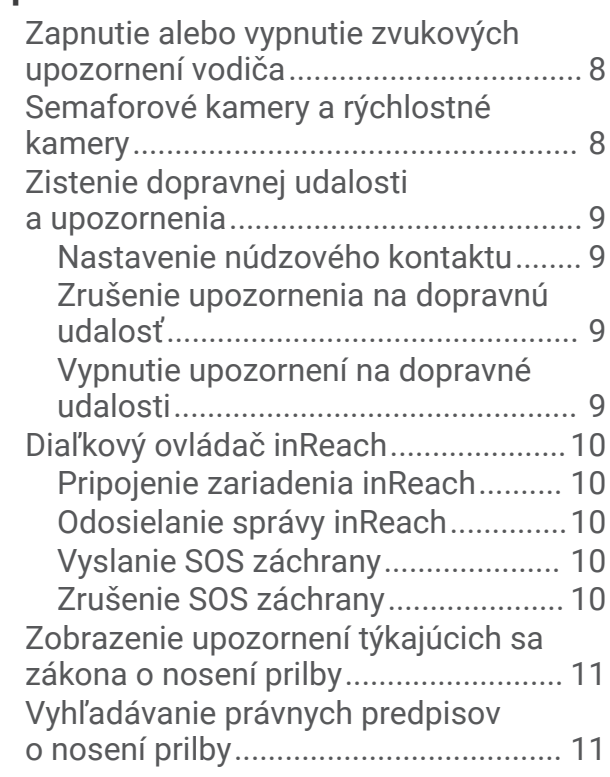

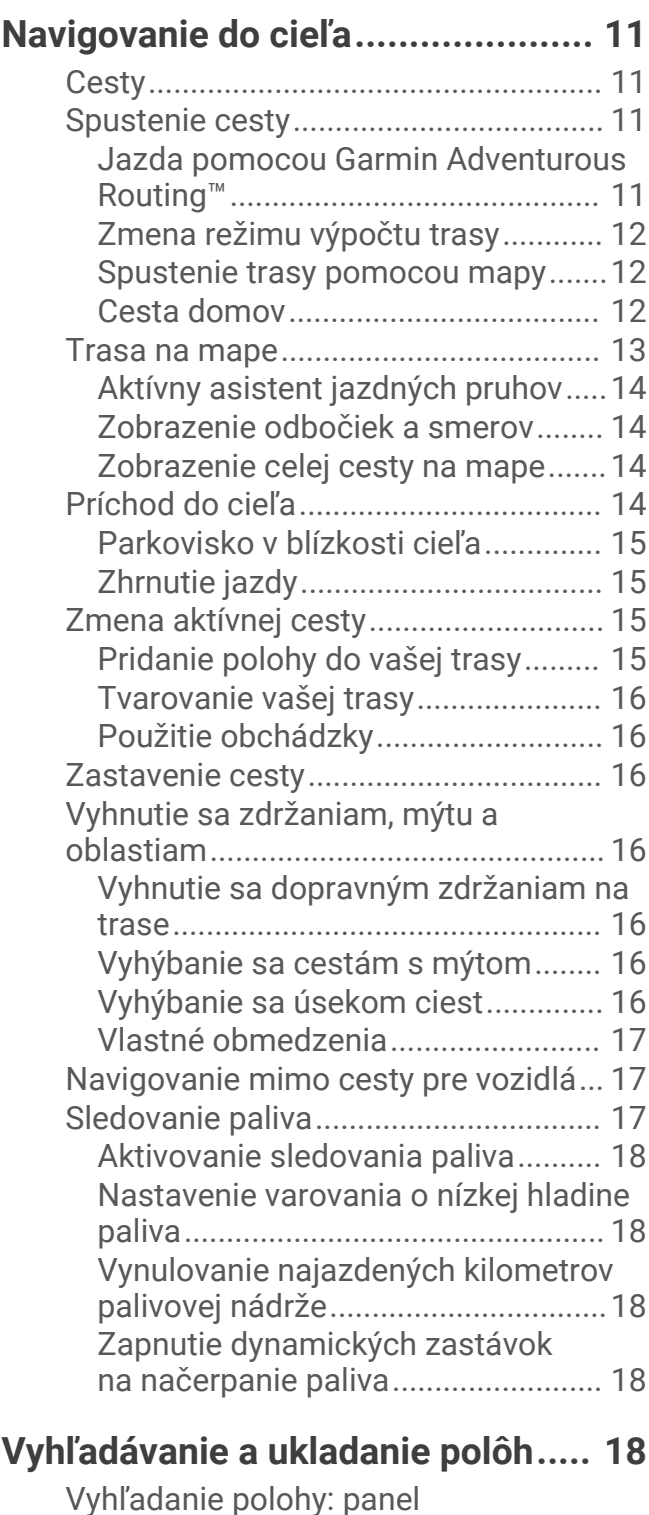

[vyhľadávania.........................................](#page-24-0) 19 [Body záujmu..........................................](#page-24-0) 19 [Vyhľadanie polohy podľa kategórie.....](#page-24-0) 19

[mieste................................................](#page-25-0) 20 [Zobrazenie zemepisných bodov Garmin](#page-25-0)  [Explore™.................................................](#page-25-0) 20

[Navigácia k bodom záujmu na](#page-25-0) 

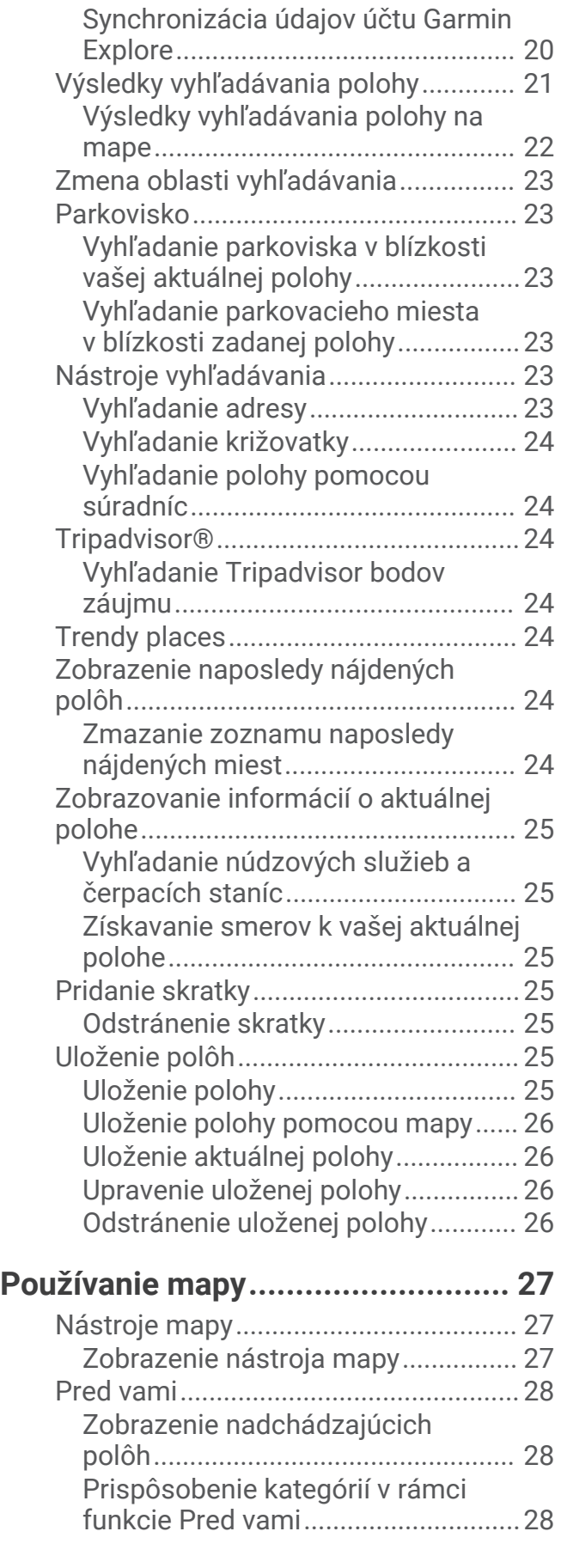

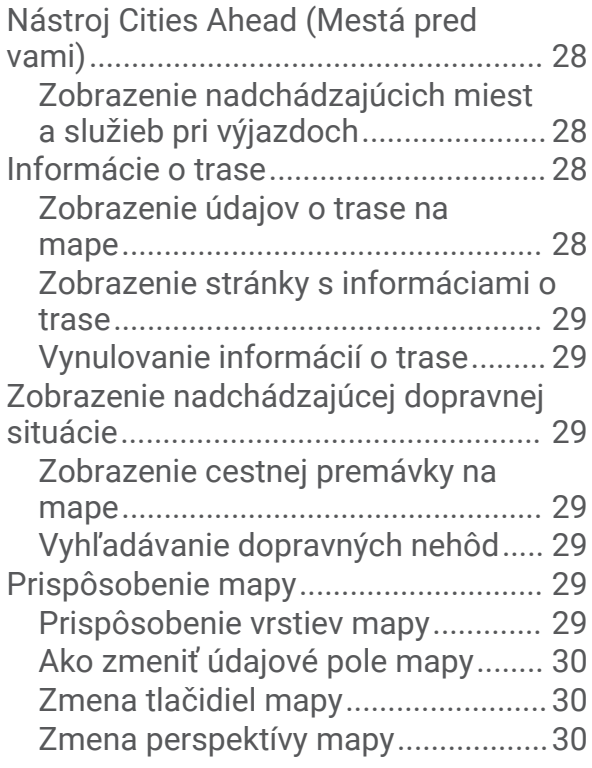

# **[Služby v reálnom čase, premávka](#page-35-0)**

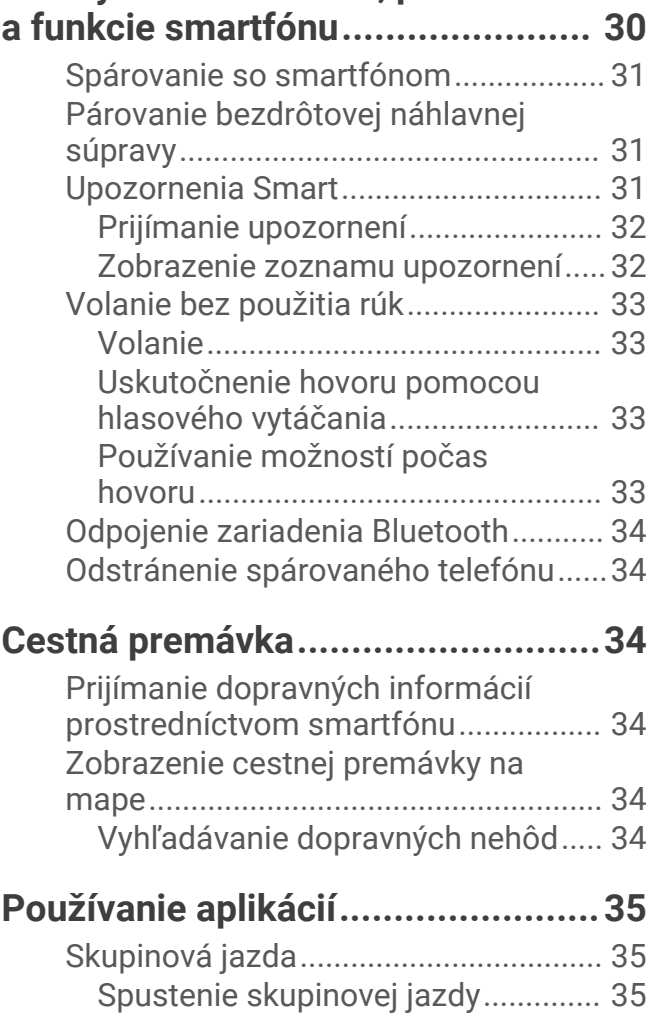

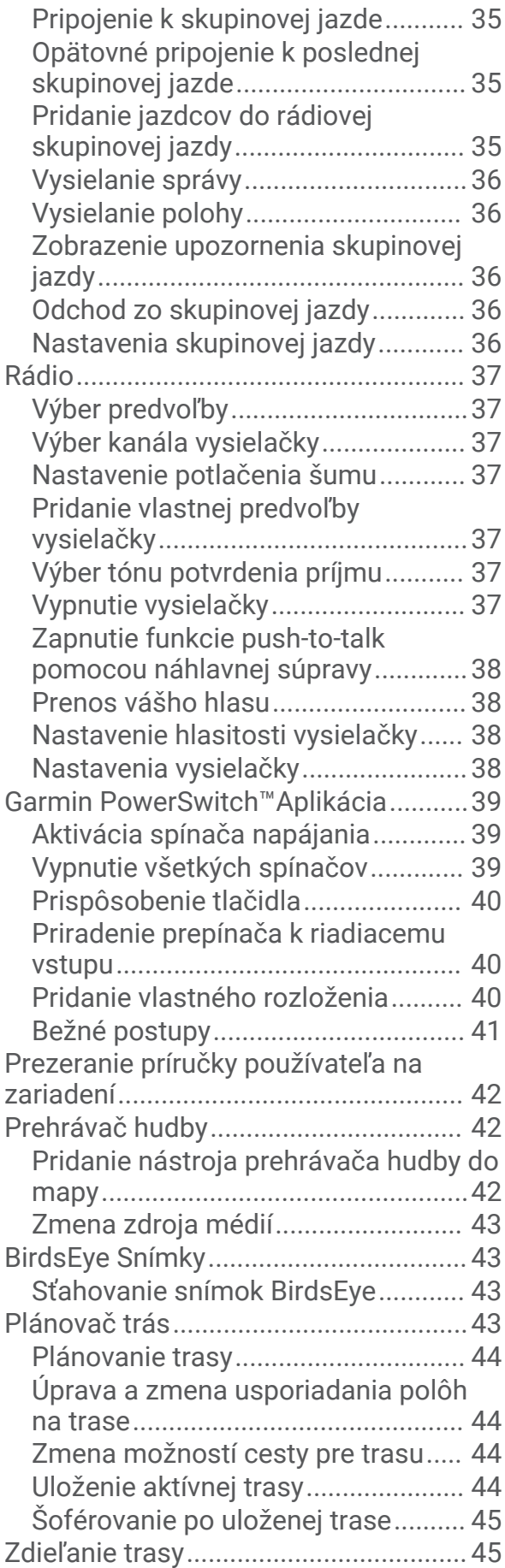

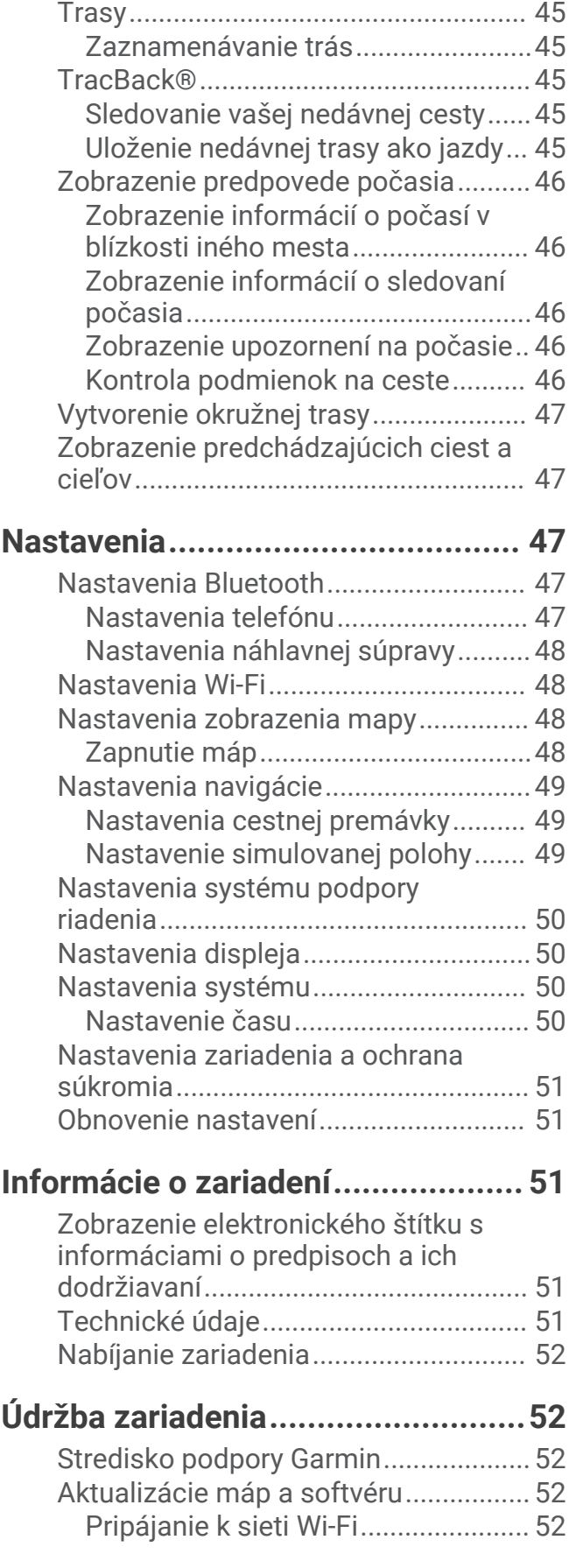

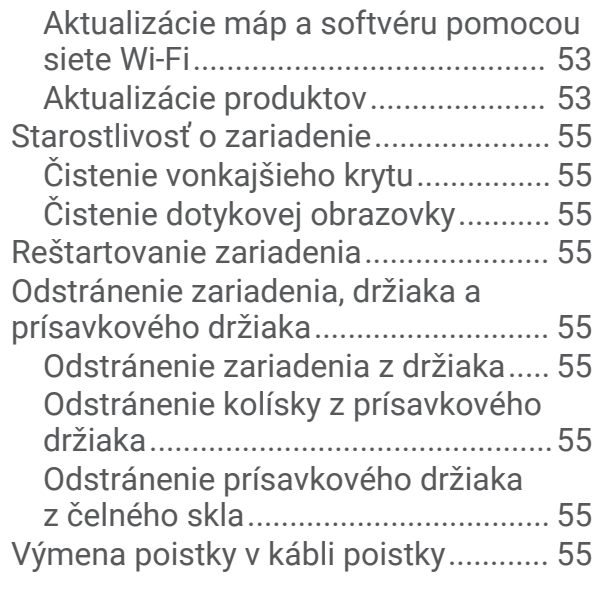

# **[Ťažkosti.........................................](#page-61-0) 56**

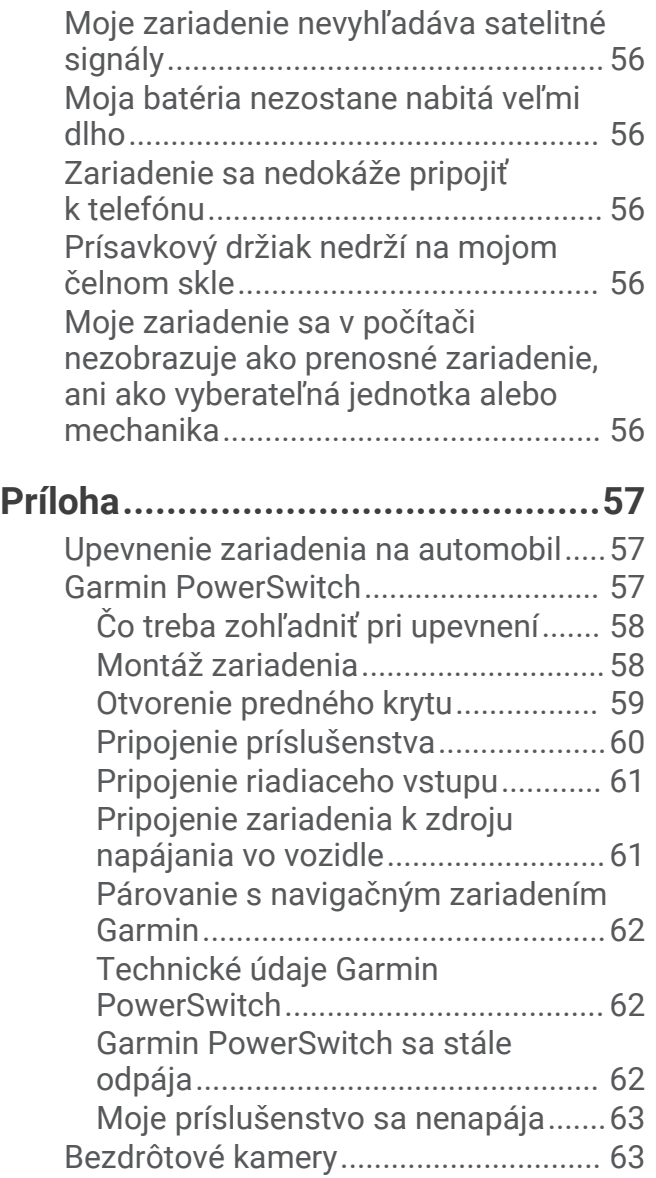

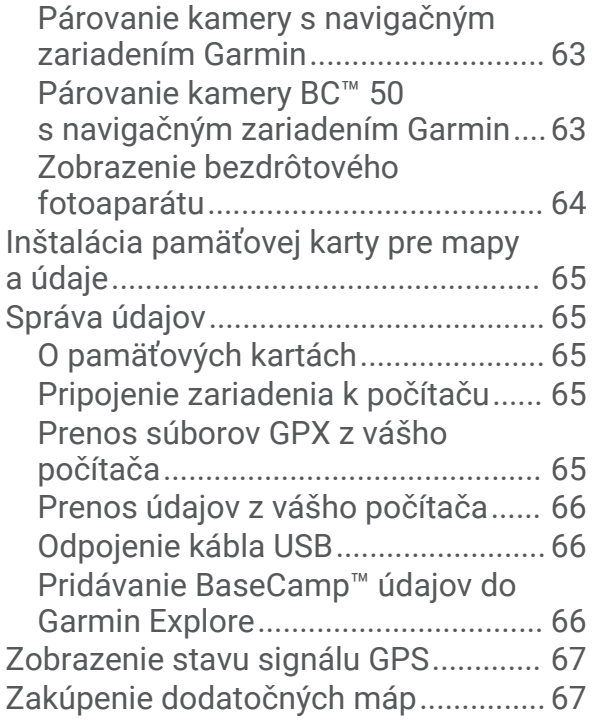

# Začíname

#### **VAROVANIE**

<span id="page-6-0"></span>Pozrite si príručku *Dôležité informácie o bezpečnosti a produkte* v balení s produktom, kde nájdete upozornenia spojené s produktom a iné dôležité informácie.

- **1** Pripojte sa k sieti Wi‑Fi® (*[Pripájanie k sieti Wi‑Fi](#page-57-0)*, strana 52) (voliteľné).
- **2** Spárujte telefón s technológiou Bluetooth® s náhlavnou súpravou (*[Spárovanie so smartfónom](#page-36-0)*, strana 31) (nepovinné).
- **3** Aktualizujte mapy a softvér vášho zariadenia (*[Aktualizácie produktov](#page-58-0)*, strana 53).
- **4** Vyhľadajte signály GPS (*[Vyhľadávanie GPS signálov](#page-7-0)*, strana 2).
- **5** Namontujte zariadenie a pripojte ho k zdroju napájania (*[Inštalácia](#page-9-0)*, strana 4).
- **6** Nastavte jas obrazovky (*[Nastavenie jasu obrazovky](#page-8-0)*, strana 3).
- **7** Nastavte navigáciu do cieľového miesta (*[Spustenie cesty](#page-16-0)*, strana 11).

# O zariadení

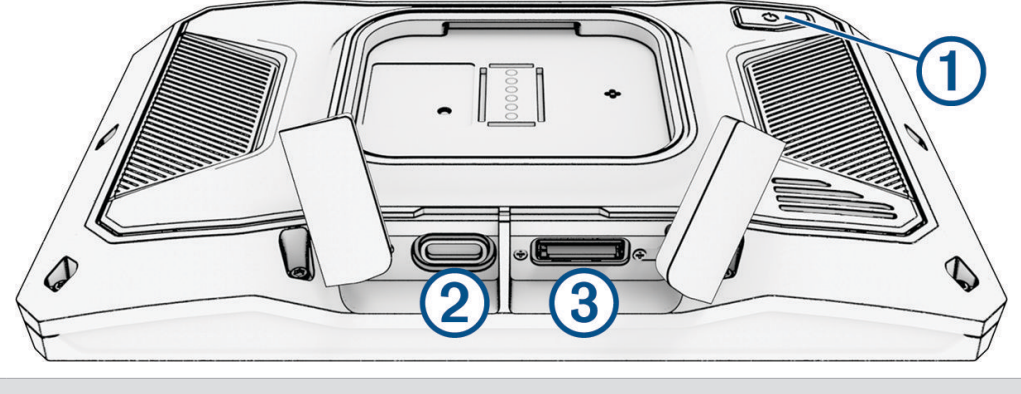

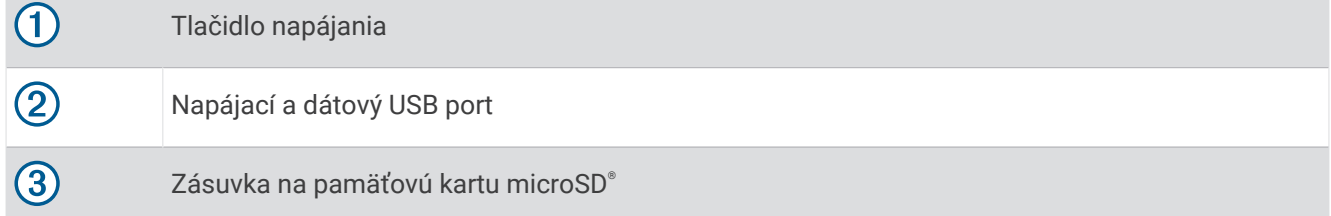

# Zapnutie alebo vypnutie zariadenia

- Zariadenie zapnete stlačením tlačidla napájania alebo pripojením zariadenia k zdroju napájania.
- Do úsporného režimu uvediete zariadenie stlačením tlačidla napájania, keď je zariadenie zapnuté. V úspornom režime je obrazovka vypnutá a zariadenie spotrebúva veľmi malé množstvo energie, ale dokáže sa kedykoľvek prebudiť pripravené na používanie.

**TIP:** zariadenie môžete nabiť rýchlejšie, ak ho počas nabíjania batérie prepnete do úsporného režimu.

• Ak chcete zariadenie úplne vypnúť, držte tlačidlo napájania až kým sa na obrazovke neobjaví hlásenie a vyberte položku **Vypnúť**.

Hlásenie sa zobrazí po piatich sekundách. Ak pustíte tlačidlo napájania pred zobrazením hlásenia, zariadenie sa prepne do úsporného režimu.

# <span id="page-7-0"></span>Vyhľadávanie GPS signálov

Keď zapnete navigačné zariadenie, prijímač GPS musí vyhľadať satelitné údaje a určiť aktuálnu polohu. Čas potrebný na vyhľadanie satelitných signálov sa môže líšiť v závislosti od niekoľkých faktorov vrátane vašej vzdialenosti od miesta, kde ste naposledy použili svoje navigačné zariadenie, od toho, či máte priamy výhľad na oblohu, a od toho, koľko času uplynulo, odkedy ste naposledy použili navigačné zariadenie. Keď zapnete svoje satelitné zariadenie po prvýkrát, vyhľadanie satelitných signálov môže trvať niekoľko minút.

- **1** Zapnite zariadenie.
- **2** Čakajte, kým zariadenie nájde satelity.
- **3** V prípade potreby choďte na otvorené priestranstvo ďalej od vysokých budov a stromov.

 v stavovej lište signalizuje intenzitu satelitného signálu. Keď je plná aspoň polovica paličiek, zariadenie je pripravené na navigáciu.

# Ikony na stavovej lište

Stavová lišta sa nachádza navrchu hlavnej ponuky. Ikony stavovej lišty zobrazujú informácie o funkciách zariadenia. Výberom niektorých ikon môžete zmeniť nastavenia alebo zobraziť ďalšie informácie.

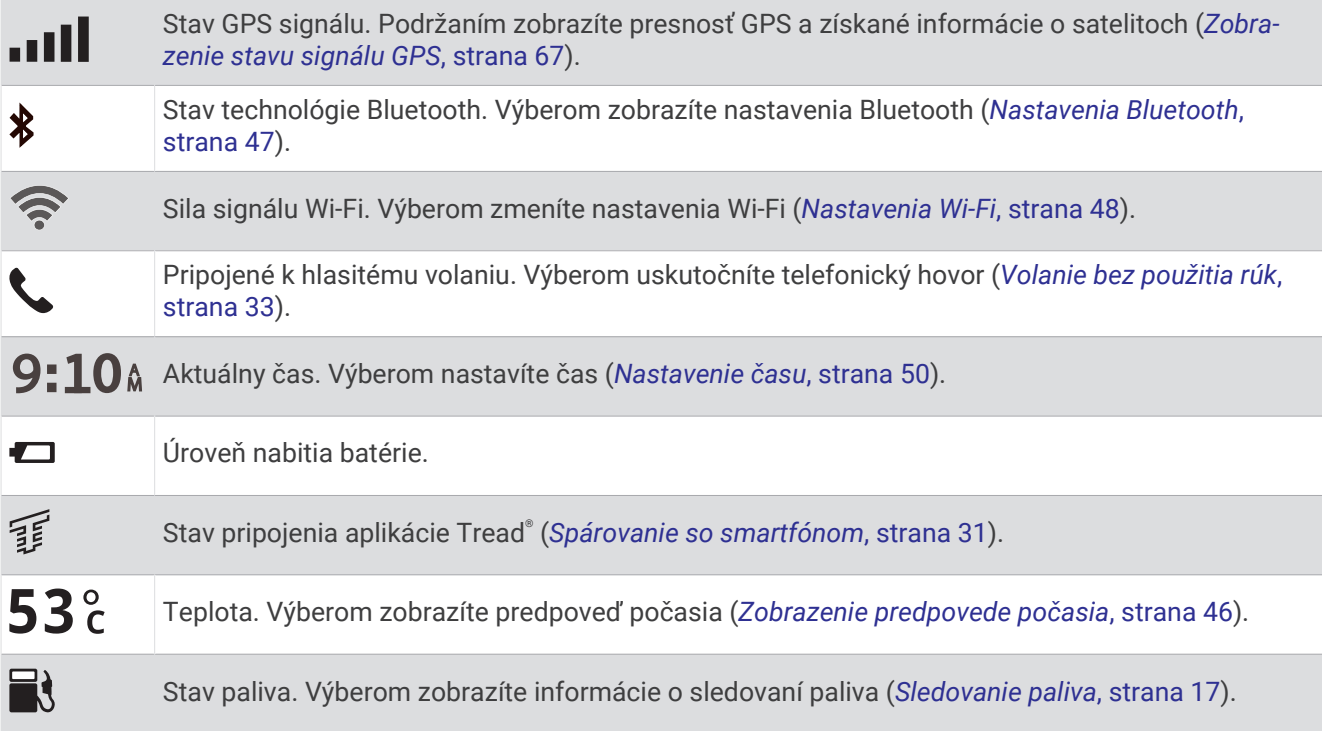

# Používanie tlačidiel na obrazovke

Pomocou tlačidiel na obrazovke môžete prechádzať stranami, ponukami a možnosťami ponúk na svojom zariadení.

- Výberom položky  $\zeta$  sa vrátite na predchádzajúcu obrazovku ponuky.
- Podržaním položky  $\zeta$  sa rýchlo vrátite do hlavnej ponuky.
- Výberom položky  $\bigwedge$  alebo  $\bigvee$  môžete prechádzať zoznamami alebo ponukami.
- Podržanie položky ∧alebo V rýchlejšie posúvanie.
- Výberom položky zobrazíte kontextovú ponuku možností pre aktuálnu obrazovku.

# <span id="page-8-0"></span>Nastavenie hlasitosti

- **1** Vyberte  $\blacksquare$ ).
- **2** Vyberte jednu z možností:
	- Hlasitosť meňte pomocou posuvného pruhu.
	- Vyberte $\blacktriangle$  na vypnutie zvuku.
	- Začiarknutím políčok povolíte alebo zakážete ďalšie možnosti zvuku.

#### Používanie zmiešavača zvuku

Pomocou zmiešavača zvuku môžete nastaviť úroveň hlasitosti pre rôzne typy zvuku, ako sú napr. navigačné pokyny alebo telefonické hovory. Úroveň pre každý typ zvuku je percentuálna hodnota základnej hlasitosti.

- 1 Vyberte  $\Box$ ).
- **2** Vyberte položku **Zmiešavač zvuku**.
- **3** Pomocou posúvačov upravte hlasitosť pre jednotlivé typy zvuku.

# Nastavenie jasu obrazovky

- **1** Vyberte > **Zobraziť** > **Jas**.
- **2** Jas nastavte pomocou posuvného pruhu.

# Zmena klávesnice

Pred zmenou jazyka alebo rozloženia klávesnice musíte povoliť jazyk alebo rozloženie klávesnice v systémových nastaveniach (*[Nastavenia systému](#page-55-0)*, strana 50).

- Ak chcete prepnúť na iný jazyk alebo rozloženie klávesnice, vyberte položku $\mathcal{L}$ .
- Ak chcete zobraziť ďalšie znaky, vyberte  $\sum$  alebo  $\langle$ .

# Inštalácia

# <span id="page-9-0"></span>Upevnenie zariadenia na motocykel

#### Napájaný motocyklový držiak

#### **VAROVANIE**

Pozrite si príručku *Dôležité informácie o bezpečnosti a produkte* v balení s produktom, kde nájdete upozornenia spojené s produktom a iné dôležité informácie.

Garmin® dôrazne odporúča nechať si zariadenie namontovať skúseným inštalatérom s náležitými znalosťami elektrických systémov. Nesprávne zapojenie napájacieho kábla môže spôsobiť poškodenie vozidla alebo batérie a môže byť príčinou ujmy na zdraví.

Zariadenie sa musí upevniť na vhodné a bezpečné miesto na motocykli s ohľadom na dostupné zdroje napájania a bezpečné vedenie káblov.

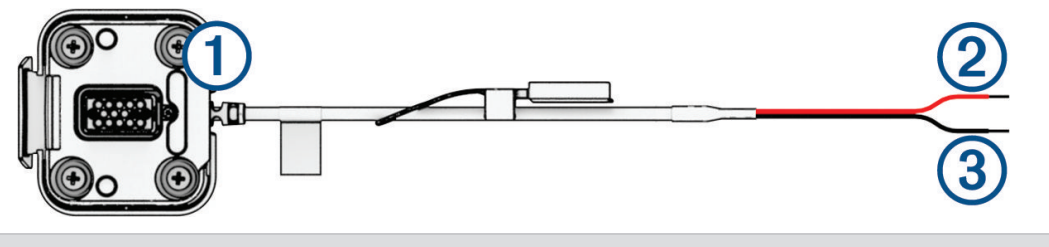

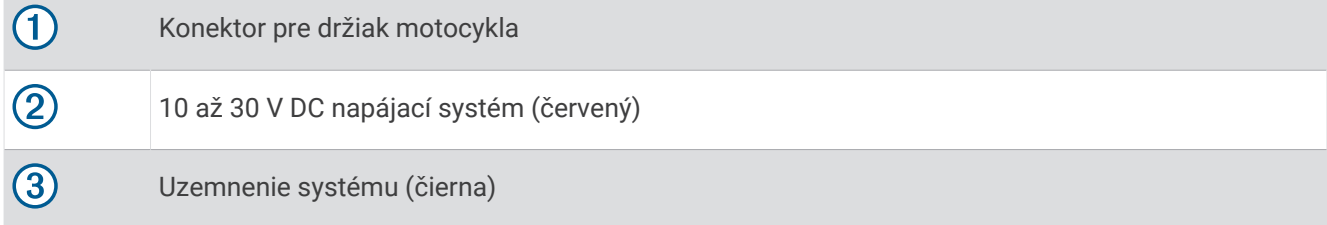

**POZNÁMKA:** súčasťou zariadenia sú aj ďalšie diely, ktoré poskytujú ďalšie možnosti inštalácie a zapojenia. Ďalšie informácie o použití týchto dielov s vaším motocyklom vám poskytne skúsený montážny technik. **Krimpovacia prstencová koncovka**: pripája zväzok vodičov priamo k svorke batérie.

**Káblový zväzok**: zaisťuje káble k rámu motocykla.

**Kábel vnútornej poistky**: chráni navigačné zariadenie pred nadmerným elektrickým prúdom (*[Kábel vnútornej](#page-10-0) poistky*[, strana 5](#page-10-0)).

#### <span id="page-10-0"></span>Kábel vnútornej poistky

#### **VAROVANIE**

Garmin dôrazne odporúča nechať si kábel vnútornej poistky namontovať skúseným inštalatérom s náležitými znalosťami elektrických systémov. Nesprávne zapojenie napájacieho kábla alebo kábla vnútornej poistky môže spôsobiť poškodenie vozidla alebo batérie a môže byť príčinou ujmy na zdraví.

V mnohých prípadoch musíte na napájací kábel zariadenia nainštalovať priložený kábel vnútornej poistky, aby ste ochránili navigátor zūmo pred nadmerným elektrickým prúdom.

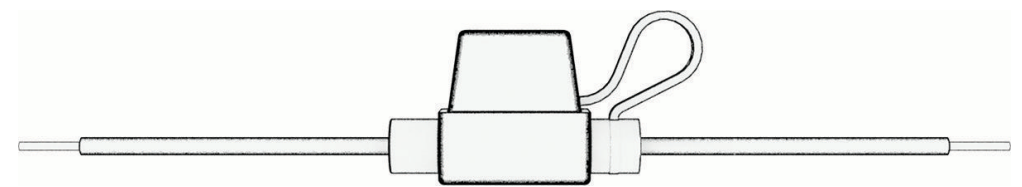

- Ak pripájate napájací kábel priamo k batérii vozidla, musíte nainštalovať priložený kábel vnútornej poistky.
- Ak pripájate napájací kábel k prídavnému zdroju napájania alebo zbernici, ktorá už má vhodnú poistku alebo ochranný obvod, inštalácia priloženej vnútornej poistky nie je potrebná.
- Pri inštalácii kábla poistky ho musíte pripojiť k červenému napájaciemu káblu systému pomocou spájky a teplom zmršťovacej hadičky.

#### Inštalácia základne na riadidlá

Zariadenie obsahuje diely pre dve riešenia inštalácie na riadidlá. Vlastné držiaky môžu vyžadovať dodatočný hardvér.

#### Inštalácia svorky v tvare písmena U a základne riadidiel

**1** Svorku v tvare písmena U  $\textcircled{1}$  umiestnite okolo riadidiel  $\textcircled{2}$  a konce prestrčte cez základňu riadidiel  $\textcircled{3}$ .

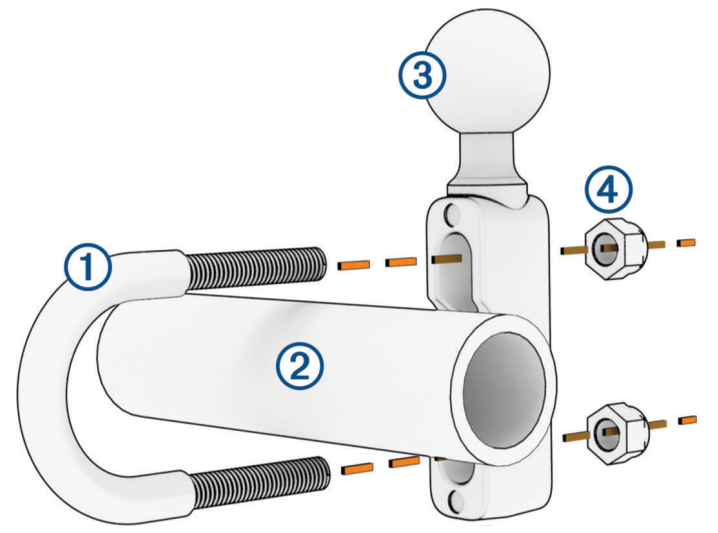

**2** Dotiahnutím matíc 4 upevnite základňu. **POZNÁMKA:** odporúčaný doťahovací moment je 50 lbf/in (5,65 N/m). Nepresahujte uťahovací moment 80 lbf/in (9,04 N/m).

#### <span id="page-11-0"></span>Upevnenie základne riadidiel na konzoly svorky spojky alebo svorky brzdy

**1** Odstráňte dva továrenské čapy z konzoly svorky spojky alebo svorky brzdy  $\textcircled{1}.$ 

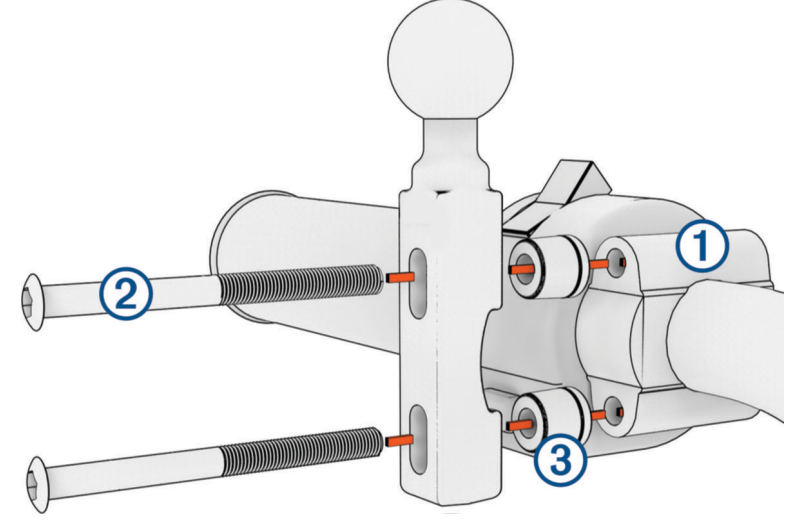

**POZNÁMKA:** obe <sup>1</sup>/<sub>4</sub>-palcové štandardné svorky a svorky typu M6 sú súčasťou balenia. Prispôsobte veľkosti továrenských čapov na konzole svorky spojky alebo svorky brzdy.

- **2** Dve nové svorky  $\Omega$  prestrčte cez základňu riadidiel, rozpery  $\Omega$  a konzolu svorky spojky alebo svorky brzdy.
- **3** Základňu riadidiel zaistite dotiahnutím svoriek.

#### Pripevnenie platne základne k základni riadidiel

**1** Guľu základne riadidiel  $\Omega$  a guľu platne základe  $\Omega$  zarovnajte s oboma koncami dvojkonzolového ramena  $\circled{3}$ .

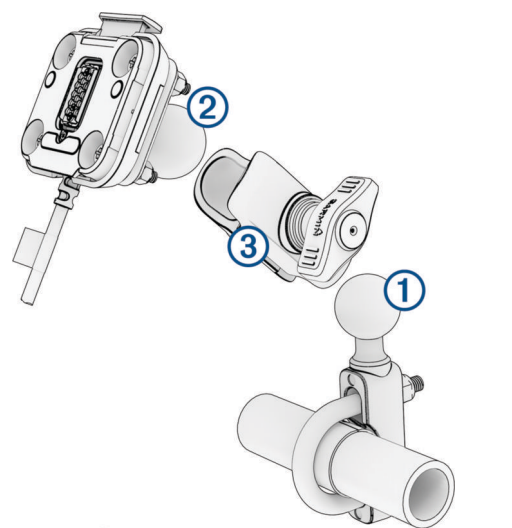

- **2** Guľu základne riadidiel  $\Omega$  a guľu platne základne  $\Omega$  vložte do dvojkonzolového ramena  $\Omega$ .
- **3** Skrutku pevne dotiahnite.
- **4** Nastavte na optimálne sledovanie a obsluhu.
- **5** Dotiahnutím skrutky zaistite držiak.

# <span id="page-12-0"></span>Inštalácia zariadenia do držiaka na motocykel

**1** Spodnú časť zariadenia vložte do kolísky.

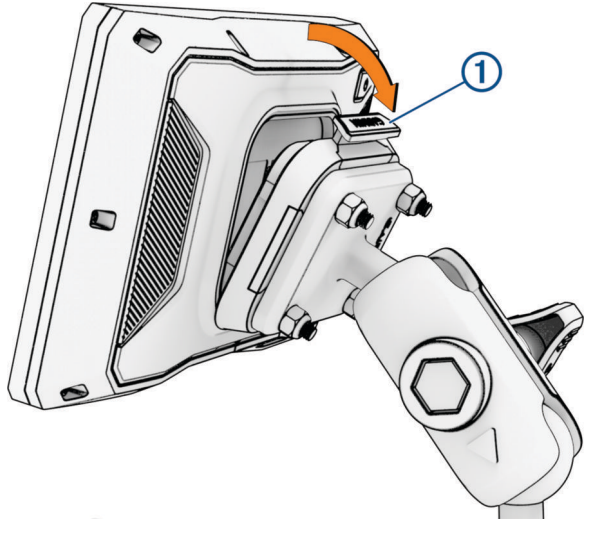

**2** Zatlačte hornú stranu zariadenia dopredu, kým nezapadne na miesto. Po vložení zariadenia ostane západka  $\bigcirc$  na držiaku hore.

# Odstránenie zariadenia z držiaka na motocykli

- **1** Stlačte západku v hornej časti držiaka.
- **2** Zdvihnite zariadenie.

# Funkcie na informovanie a upozornenie vodiča

#### **UPOZORNENIE**

<span id="page-13-0"></span>Upozornenia vodiča a funkcie rýchlostného obmedzenia majú len informatívny účel, neoslobodzujú vás od povinnosti dodržiavať pokyny v podobe rýchlostných obmedzení na dopravnom značení a počas celej jazdy sa riadiť zdravým úsudkom. Garmin nenesie zodpovednosť za prípadné dopravné pokuty ani súdne predvolania, ktoré dostanete za nedodržiavanie dopravných predpisov a dopravného značenia.

Vaše zariadenie je vybavené funkciami, ktoré umožňujú bezpečnejšiu jazdu, a to aj vtedy, keď jazdíte v známych oblastiach. V prípade jednotlivých upozornení zariadenie prehrá zvukový tón alebo zobrazí príslušnú správu. Pre každý typ upozornenia môžete zapnúť alebo vypnúť zvukový tón alebo správu. Nie všetky upozornenia sú dostupné vo všetkých oblastiach.

- **Školské zóny alebo školy v blízkosti**: zariadenie prehrá zvukový tón a zobrazí vzdialenosť a rýchlostný limit (v prípade dostupnosti) pre blížiacu sa školu alebo školskú zónu.
- **Zníženie rýchlostného obmedzenia**: zariadenie prehrá zvukový tón a zobrazí najbližšie znížené rýchlostné obmedzenie, aby ste sa pripravili na zníženie rýchlosti.
- **Upozornenie na prekročenie povolenej rýchlosti**: keď prekročíte rýchlostné obmedzenie stanovené pre aktuálnu cestu, na ikone rýchlostného obmedzenia na zariadení sa zobrazí červený okraj.
- **Železničné priecestie**: zariadenie prehrá zvukový tón a zobrazí vzdialenosť k blížiacemu sa železničnému priecestiu.
- **Prechod divej zveri**: zariadenie prehrá zvukový tón a zobrazí vzdialenosť k blížiacej sa oblasti prechodu divej zveri.
- **Zákruta**: zariadenie prehrá zvukový tón a zobrazí vzdialenosť k zákrute na ceste.
- **Pomalšia cestná premávka**: keď sa pri vyššej rýchlosti priblížite k miestu s pomalšou cestnou premávkou, zariadenie prehrá zvukový tón a zobrazí vzdialenosť k tomuto miestu. Ak má zariadenie používať túto funkciu, musí prijímať dopravné informácie (*[Prijímanie dopravných informácií prostredníctvom smartfónu](#page-39-0)*, strana 34).
- **Plánovanie prestávok**: ak jazdíte dlhšie ako dve hodiny bez zastavenia, zariadenie prehrá zvukový tón a navrhne najbližšie odpočívadlá.

# Zapnutie alebo vypnutie zvukových upozornení vodiča

Jednotlivé zvukové upozornenia vodiča môžete vypnúť. Vizuálne upozornenie sa zobrazí aj v prípade, že je zvukové upozornenie vypnuté.

- **1** Vyberte položky > **Asistent vodiča** > **Výstrahy pre vodiča**.
- **2** Označte alebo zrušte označenie začiarkavacieho políčka pri jednotlivých upozorneniach.

# Semaforové kamery a rýchlostné kamery

#### *OZNÁMENIE*

Spoločnosť Garmin nezodpovedá za presnosť databázy kamier na semaforoch alebo rýchlostných kamier ani za dôsledky ich používania.

**POZNÁMKA:** táto funkcia nie je dostupná vo všetkých oblastiach a na všetkých modeloch produktov.

V niektorých oblastiach sú pre určité modely produktov dostupné informácie o umiestnení kamier na semaforoch a rýchlostných kamier. Zariadenie vás upozorní, keď sa priblížite k nahlásenej rýchlostnej alebo semaforovej kamere.

- V niektorých oblastiach môže zariadenie prijímať údaje o semaforových a rýchlostných kamerách, kým bude pripojené k smartfónu so spustenou aplikáciou Tread.
- Databázu kamier uloženú v zariadení môžete aktualizovať pomocou softvéru Garmin Express™ [\(garmin](http://www.garmin.com/express) [.com/express](http://www.garmin.com/express)) alebo aplikácie Tread. Svoje zariadenie by ste mali často aktualizovať, aby ste dostávali najaktuálnejšie informácie o kamerách.

# <span id="page-14-0"></span>Zistenie dopravnej udalosti a upozornenia

#### **VAROVANIE**

Zariadenie vám umožňuje odoslať vašu polohu núdzovému kontaktu. Ide o doplnkovú funkciu a nemali by ste sa na ňu spoliehať ako na primárny spôsob získania pomoci v núdzovej situácii. Aplikácia Tread vo vašom mene nekontaktuje núdzové služby.

#### *OZNÁMENIE*

Ak chcete používať tieto funkcie, musíte sa pripojiť k aplikácii Tread, ktorá používa technológiu Bluetooth. Núdzové kontakty môžete nastaviť pomocou aplikácie Tread.

Vaše zariadenie zūmo využíva zabudované senzory, aby zistilo prípadnú dopravnú udalosť.

- Ak nastavíte núdzový kontakt v prípade dopravnej udalosti, zariadenie môže tomuto kontaktu odoslať automatickú textovú správu, ak zistí dopravnú udalosť a vaše vozidlo sa zastaví. Vďaka tomu sa môže kontakt dozvedieť o vašej situácii, aj ak nedokážete telefonovať alebo odoslať správu. Táto funkcia vyžaduje pripojenie zariadenia k aplikácii Tread pomocou technológie Bluetooth a na odoslanie správy potrebuje váš telefón aktívne mobilné dátové pripojenie.
- Ak ste nenastavili núdzový kontakt v prípade dopravnej udalosti, zariadenie po zistení dopravnej udalosti automaticky zobrazí najbližšiu adresu alebo geografické súradnice (ak sú k dispozícii). Toto je užitočná funkcia, ak potrebujete oznámiť personálu núdzovej linky svoju polohu.
- Ak máte zariadenie satelitnej komunikácie inReach® pripojené k vášmu zariadeniu zūmo, môžete ručne posielať SOS, keď vaše zariadenie zūmo zaznamená nehodu.

#### Nastavenie núdzového kontaktu

Pred nastavením núdzového kontaktu musíte pripojiť navigačné zariadenie k aplikácii Tread (*[Spárovanie so](#page-36-0) [smartfónom](#page-36-0)*, strana 31).

Počas nastavovania núdzového kontaktu musí mať zariadenie prístup k aplikácii Tread a k telefonickým kontaktom smartfónu.

- **1** V aplikácii Tread vo svojom smartfóne vyberte položky > **Núdzová pomoc** > **Pokračovať**.
- **2** Prečítajte si a prijmite podmienky používania.

**POZNÁMKA:** ak chcete používať túto funkciu, musíte prijať podmienky používania.

**3** Vyberte položku **Pridajte núdzový kontakt**.

Zobrazí sa zoznam vašich kontaktov zo smartfónu.

- **4** Vyberte kontakt.
- **5** Vyberte položky **Importovať** > **Uložiť**.
- **6** Podľa pokynov na obrazovke informujte svoj kontakt, že ste ho pridali ako núdzový kontakt.

**POZNÁMKA:** správa upozornenia na dopravnú udalosť zahŕňa meno alebo prezývku, ktorú ste zadali, ale neodosiela sa z vášho telefónneho čísla. Správa sa odosiela prostredníctvom služby tretej strany a svoj núdzový kontakt by ste mali informovať, že správa o dopravnej udalosti príde z neznámeho čísla.

#### Zrušenie upozornenia na dopravnú udalosť

Keď zariadenie zistí dopravnú udalosť, formou správy a hlasovej výzvy vás informuje, že vášmu núdzovému kontaktu v prípade dopravnej udalosti sa odošle upozornenie. Po zistení dopravnej udalosti sa spustí 60-sekundové odpočítavanie a po jeho skončení zariadenie automaticky odošle upozornenie. Ak nechcete upozornenie odoslať, môžete ho zrušiť.

Pred skončením odpočítavania vyberte možnosť **Zrušiť**.

#### Vypnutie upozornení na dopravné udalosti

Keď sú upozornenia na dopravné udalosti vypnuté, zariadenie po zistení dopravnej udalosti neodosiela SMS s upozornením.

- **1** Vyberte položky > **Asistent vodiča**.
- **2** Zrušte označenie začiarkavacieho políčka **Autom. detekcia nehody**.

# <span id="page-15-0"></span>Diaľkový ovládač inReach

inReach Diaľkové ovládanie vám umožňuje ovládať inReach satelitné komunikačné zariadenie (predávané samostatne) pomocou zūmo zariadenia. Môžete posielať správy, pozrieť si predpoveď počasia, aktivovať výstrahu SOS a mnoho ďalšieho. Zariadenie inReach si môžete kúpiť na stránke [buy.garmin.com](http://buy.garmin.com).

#### Pripojenie zariadenia inReach

- **1** Zariadenie inReach umiestnite do vzdialenosti 3 m (10 stôp) od vášho zariadenia zūmo.
- **2** Na vašom zariadení zūmo vyberte položky > **inReach**.
- **3** Postupujte podľa pokynov na obrazovke zariadenia zūmo a dokončite proces párovania.

Po dokončení procesu párovania sa zariadenie inReach pripojí k zariadeniu zūmo automaticky, keď ho zaznamená v dosahu.

#### Odosielanie správy inReach

Skôr ako budete môcť odoslať správu inReach pomocou zariadenia zūmo, musíte ho spárovať s kompatibilným zariadením inReach (*Pripojenie zariadenia inReach*, strana 10).

Zariadenie môžete používať na odosielanie správ inReach svojim kontaktom.

- **1** Vyberte možnosť **II** > inReach >
- **2** Stlačte tlačidlo **Nová správa**.
- **3** Zvolením možnosti **Vyberte kontakty** môžete pridať jeden alebo viac kontaktov.
- **4** Zadajte správu.
- **5** Vyberte položku **Odoslať**.

#### Vyslanie SOS záchrany

#### **VAROVANIE**

Skôr ako budete môcť vyslať SOS záchranu pomocou navigátora zūmo, musíte ho spárovať s kompatibilným zariadením satelitnej komunikácieinReach (*Pripojenie zariadenia inReach*, strana 10).

#### **UPOZORNENIE**

Keď je zariadenie v režime SOS, zariadenie satelitnej komunikácie inReach nevypínajte ani sa ho nepokúšajte vypnúť. V opačnom prípade nemusí táto funkcia fungovať správne, čo môže mať za následok neskoré poskytnutie pomoci v prípade núdze.

- **1** Zvoľte možnosť > **inReach**.
- **2** Zvoľte možnosť .
- **3** Počkajte na odpočítavanie SOS.

Zariadenie odošle predvolenú správu tiesňovej službe s podrobnosťami o vašej polohe.

**4** Odpovedzte na potvrdzujúcu správu tiesňovej služby.

Na základe vašej odpovede bude tiesňová služba vedieť, že ste počas záchrany schopní interakcie.

Prvých 10 minút prebiehajúcej záchrany sa bude každú minútu odosielať aktualizovaná poloha tiesňovej službe. Aby sa šetrila úroveň nabitia batérie, po prvých 10 minútach bude aktualizovaná poloha odoslaná každých 10 minút v prípade pohybu. Ak sa nepohybujete, poloha sa odošle každých 30 minút.

#### Zrušenie SOS záchrany

Ak už nepotrebujete pomoc, SOS záchranu môžete zrušiť aj po odoslaní službe reakcie na tiesňovú situáciu.

Vyberte položku **Zrušiť signál SOS**.

Zariadenie odošle žiadosť o zrušenie. Keď od tiesňového dispečingu dostanete potvrdzovaciu správu, zariadenie sa vráti do normálnej prevádzky.

# <span id="page-16-0"></span>Zobrazenie upozornení týkajúcich sa zákona o nosení prilby

Keď zariadenie zūmo po prvýkrát rozpozná satelitné signály a keď sa priblíži k miestu, kde platia bezpečnostné predpisy pre jazdu na motocykli, na zariadení sa môžu zobraziť upozornenia týkajúce sa zákona o prilbách a ochrane očí.

#### *OZNÁMENIE*

Spoločnosť Garmin odporúča všetkým vodičom nosiť v záujme bezpečnosti prilbu. Upozornenia týkajúce sa právnych predpisov o nosení prilby sú len informatívne, môžu sa meniť a nemajú sa chápať ako právne rady. Upozornenia týkajúce sa právnych predpisov o nosení prilby sú k dispozícii len v USA a Kanade.

Ďalšie podrobnosti zobrazíte výberom upozornenia.

# Vyhľadávanie právnych predpisov o nosení prilby

Právne predpisy o nosení prilby môžete vyhľadávať podľa štátov alebo provincií.

- **1** Vyberte položky > **Príručka pre helmu**.
- **2** Vyberte štát alebo provinciu.

# Navigovanie do cieľa

# **Cesty**

Trasa je cesta z aktuálnej polohy do jedného alebo viacerých cieľových miest.

- Zariadenie vypočíta odporúčanú trasu do cieľového miesta podľa preferencií, ktoré nastavíte, vrátane režimu výpočtu trasy (*[Zmena režimu výpočtu trasy](#page-17-0)*, strana 12) a obmedzení (*[Vyhnutie sa zdržaniam, mýtu a](#page-21-0) oblastiam*[, strana 16\)](#page-21-0).
- Navigáciu do cieľového miesta môžete rýchlo spustiť použitím odporúčanej trasy alebo výberom alternatívnej trasy (*Spustenie cesty*, strana 11).
- Ak sa na trase nachádzajú konkrétne cesty, ktoré chcete použiť alebo ktorým sa chcete vyhnúť, môžete trasu prispôsobiť.
- Do trasy môžete pridať viacero cieľových miest (*[Pridanie polohy do vašej trasy](#page-20-0)*, strana 15).

# Spustenie cesty

- **1** Vyberte položku **Kam viesť?** a vyhľadajte polohu.
- **2** Vyberte polohu.
- **3** Vyberte jednu z možností:
	- Ak chcete spustiť navigáciu použitím odporúčanej trasy, vyberte položku **Ísť!**.

Zariadenie vypočíta trasu do cieľového miesta a naviguje vás pomocou hlasových výziev a informácií na mape (*[Trasa na mape](#page-18-0)*, strana 13). Na niekoľko sekúnd sa na okraji mapy zobrazí náhľad hlavných ciest na trase. Ak potrebujete zastaviť na ďalších cieľových miestach, môžete tieto polohy pridať do svojej trasy (*[Pridanie](#page-20-0)  [polohy do vašej trasy](#page-20-0)*, strana 15).

#### Jazda pomocou Garmin Adventurous Routing™

Vaše zariadenie môže vypočítať dobrodružné trasy, pri ktorých sa prednostne zvolia kľukaté cesty, kopce a menej diaľnic. Táto funkcia vám môže spríjemniť jazdu, ale môže predĺžiť čas alebo vzdialenosť do cieľa.

- **1** Vyberte položku **Kam viesť?** a vyhľadajte polohu.
- **2** Vyberte polohu.
- 3 Vyberte položku
- **4** Posuvníkom zvýšte alebo znížte úroveň dobrodružstva na trase.
- **5** Vyberte položku **Ísť!**.

#### <span id="page-17-0"></span>Zmena nastavení dobrodružnej trasy

Z dobrodružných trás môžete pridávať a odstraňovať niektoré typy chodníkov, ciest a prvkov prostredia.

- **1** Vyberte položku **Kam viesť?** a vyhľadajte polohu.
- **2** Vyberte polohu.
- **3** Vyberte položku  $\triangle$   $\triangle$   $\triangle$
- **4** Vyberte alebo odstráňte jeden alebo viac prvkov trasy a vyberte položku .

Navigátor prepočíta trasu s vybratými prvkami trasy.

#### Zmena režimu výpočtu trasy

- **1** Vyberte položky > **Navigácia** > **Režim výpočtu**.
- **2** Vyberte jednu z možností:
	- Ak chcete vypočítať trasy na uliciach a chodníkoch, vyberte možnosť **Podrobné**.
	- Výberom položky **Vzdušnou čiarou** vypočítate trasy od bodu k bodu (bez ohľadu na cesty).

#### Spustenie trasy pomocou mapy

Trasu môžete spustiť výberom polohy na mape.

- **1** Vyberte položku **Zobraziť mapu**.
- **2** Ak chcete zobraziť oblasť pre vyhľadávanie, potiahnite mapu a priblížte ju.
- **3** Vyberte jednu z možností:
	- Vyberte značku polohy.
	- Vyberte bod, napríklad ulicu, križovatku alebo adresu.
- **4** Vyberte položku **Ísť!**.

#### Cesta domov

Pri prvom spustení cesty domov vás zariadenie vyzve, aby ste zadali domovskú polohu.

- **1** Vyberte položky **Kam viesť?** > **Naviguj Domov**.
- **2** V prípade potreby zadajte domovskú polohu.

#### Upravenie domovskej polohy

- **1** Vyberte položku **Kam viesť?** > > **Nastaviť dom. polohu**.
- **2** Zadajte domovskú polohu.

# <span id="page-18-0"></span>Trasa na mape

Počas jazdy vás zariadenie naviguje k cieľovému miestu pomocou hlasových výziev a informácií na mape. Pokyny týkajúce sa ďalšej odbočky, výjazdu alebo iné kroky sa zobrazia v hornej časti mapy.

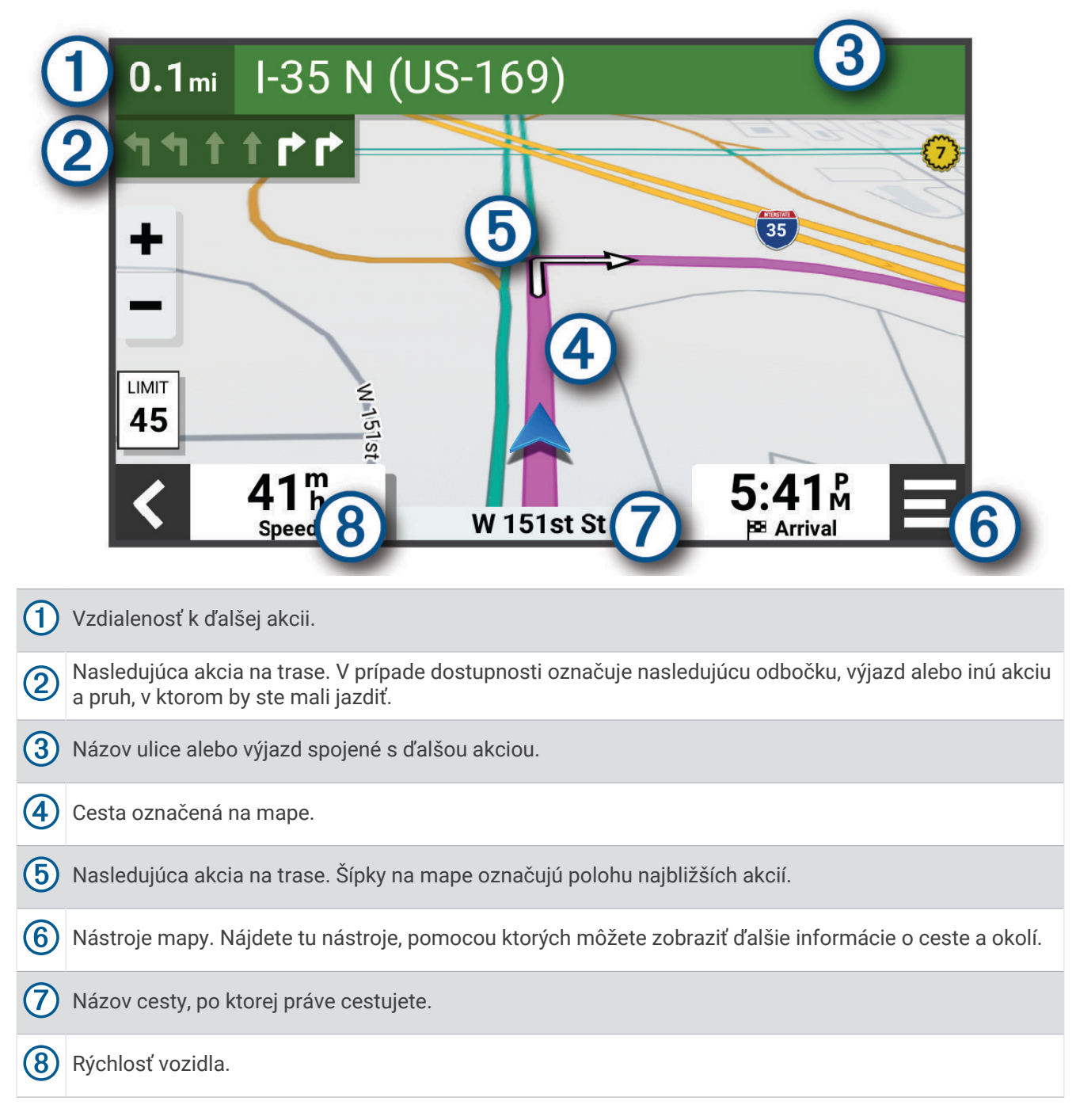

#### <span id="page-19-0"></span>Aktívny asistent jazdných pruhov

Keď sa priblížite k niektorým odbočkám, výjazdom alebo mimoúrovňovým križovatkám na ceste, vedľa mapy sa zobrazí podrobná simulácia cesty, ak je k dispozícii. Farebná čiara  $\Omega$  označuje správny jazdný pruh na odbočenie.

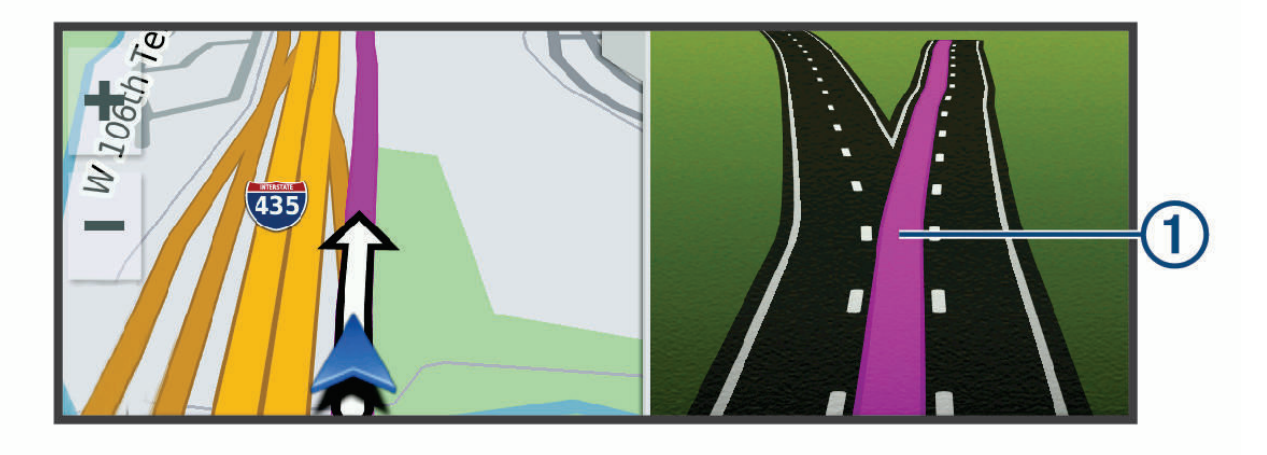

#### Zobrazenie odbočiek a smerov

Počas navigácie po trase môžete zobraziť blížiace sa odbočky, zmeny jazdných pruhov alebo ďalšie smery na vašej trase.

- **1** Na mape vyberte požadovanú možnosť:
	- Ak chcete počas navigácie zobraziť blížiace sa odbočky a smery, vyberte položku > **Odbočky**. Nástroj mapy zobrazí vedľa mapy najbližších niekoľko odbočiek alebo smerov. Zoznam sa automaticky aktualizuje počas navigácie po trase.
	- Ak chcete zobraziť kompletný zoznam odbočiek a smerov pre celú trasu, vyberte textovú lištu v hornej časti mapy.
- **2** Vyberte odbočku alebo smer (voliteľné).

Zobrazia sa podrobné informácie. V prípade dostupnosti sa ku križovatkám na hlavných cestách môže zobraziť obrázok križovatky.

#### Zobrazenie celej cesty na mape

- **1** Počas navigovania po ceste vyberte ľubovoľné miesto na mape.
- **2** Vyberte položku k.

# Príchod do cieľa

Keď sa priblížite k cieľu, zariadenie vám poskytne informácie, pomocou ktorých dôjdete až na koniec svojej cesty.

- Ikona  $\mathbb N$  označuje polohu vášho cieľa na mape a hlasový pokyn oznámi, že sa približujete k svojmu cieľu.
- Keď sa priblížite k určitým cieľom, zariadenie vás automaticky vyzve, aby ste vyhľadali parkovisko. Výberom možnosti Áno môžete vyhľadať parkoviská v blízkosti (*[Parkovisko v blízkosti cieľa](#page-20-0)*, strana 15).
- Keď zastanete v cieli, zariadenie automaticky ukončí cestu. Ak zariadenie nezistí príchod do cieľa automaticky, môžete cestu ukončiť výberom položky Stop.

#### <span id="page-20-0"></span>Parkovisko v blízkosti cieľa

Zariadenie vám môže pomôcť vyhľadať parkovacie miesto v blízkosti vášho cieľa. Keď sa priblížite k niektorým cieľom, zariadenie automaticky navrhne parkovacie miesta.

- **1** Vyberte jednu z možností:
	- Keď zariadenie navrhne parkovanie, výberom možnosti **Viac** zobrazíte všetky navrhované parkovacie miesta.

**POZNÁMKA:** keď vyberiete navrhované parkovacie miesto, zariadenie automaticky zaktualizuje vašu trasu.

- Ak zariadenie nenavrhuje parkovacie miesta, vyberte položky **Kam viesť?** > **Kategórie** > **Parkovisko** a vyberte > **Cieľa**.
- **2** Vyberte parkovacie miesto a následne položku **Ísť!**.

Zariadenie vás bude navigovať k parkovisku.

#### Zhrnutie jazdy

Keď dorazíte do cieľa, zariadenie zobrazí zhrnutie vašich štatistík jazdy. Ak chcete uložiť jazdu ako trasu, vyberte možnosť Uložiť.

**POZNÁMKA:** zhrnutie jazdy môžete vypnúť v ponuke nastavení (*[Nastavenia systému podpory riadenia](#page-55-0)*, [strana 50\)](#page-55-0).

# Zmena aktívnej cesty

#### Pridanie polohy do vašej trasy

Pred pridaním polohy do trasy musíte spustiť navigáciu trasy (*[Spustenie cesty](#page-16-0)*, strana 11).

Polohy môžete pridať do stredu alebo na koniec svojej trasy. Do trasy môžete pridať napríklad čerpaciu stanicu ako ďalšie cieľové miesto.

**TIP:** ak si chcete vytvoriť komplexné trasy s viacerými cieľovými miestami alebo plánovanými zastávkami, trasu môžete naplánovať, upraviť a uložiť pomocou plánovača trasy (*[Plánovanie trasy](#page-49-0)*, strana 44).

- **1** Na mape vyberte  $\leq$  > **Kam viest'**?.
- **2** Vyhľadajte lokalitu.
- **3** Vyberte polohu.
- **4** Vyberte položku **Ísť!**.
- **5** Vyberte jednu z možností:
	- Ak chcete do trasy pridať polohu ako ďalšie cieľové miesto, vyberte položku **Pridať ako ďalšiu zast.**.
	- Ak chcete pridať polohu na koniec trasy, vyberte položku Pridať ako poslednú zastávku.**Pridať ako posl. zastáv.**
	- Ak chcete pridať polohu a upraviť poradie cieľových miest na trase, vyberte položku **Pridať k aktívnej trase**.

Zariadenie prepočíta trasu, zahrnie do nej pridané polohy a navedie vás k cieľovým miestam v príslušnom poradí.

#### <span id="page-21-0"></span>Tvarovanie vašej trasy

Pred tvarovaním trasy musíte spustiť trasu (*[Spustenie cesty](#page-16-0)*, strana 11).

Trasu môžete tvarovať manuálne a zmeniť jej dráhu. Takto môžete nasmerovať trasu na určité cesty alebo prechádzať cez určité oblasti bez pridania cieľového miesta do trasy.

- **1** Vyberte ktorékoľvek miesto na mape.
- **2** Vyberte **Tvar trasy**.

**TIP:** výberom ikony môžete mapu priblížiť a vybrať presnejšiu polohu.

Zariadenie prejde do režimu tvarovania trasy a prepočíta trasu tak, aby prešla vybraným miestom.

- **3** Vyberte položku **Ísť!**.
- **4** V prípade potreby vyberte možnosť:
	- Ak chcete do trasy pridať viac tvarovacích bodov, vyberte na mape ďalšie polohy.
	- Ak chcete odstrániť tvarovací bod, vyberte ho a vyberte položku **Odstrániť**.

#### Použitie obchádzky

Môžete použiť obchádzku určenej dĺžky na vašej ceste alebo obchádzku okolo stanovených ciest. Je to užitočné, ak narazíte na stavebné oblasti, uzatvorené cesty alebo zlý stav vozovky.

- **1** Na mape vyberte položku > **Upraviť trasu**.
- **2** Vyberte možnosť:
	- Ak chcete počas trasy obísť určitý úsek, vyberte položku **Obchádzka úseku cesty**.
	- Ak chcete počas trasy použiť obchádzku po konkrétnej ceste, vyberte položku **Obchádzka po inej ceste**.

#### Zastavenie cesty

Na mape vyberte položku **· Stop**.

# Vyhnutie sa zdržaniam, mýtu a oblastiam

#### Vyhnutie sa dopravným zdržaniam na trase

Ak sa chcete vyhnúť dopravným zdržaniam, musíte prijímať informácie o cestnej premávke (*[Prijímanie](#page-39-0) [dopravných informácií prostredníctvom smartfónu](#page-39-0)*, strana 34).

Predvolene zariadenie automaticky optimalizuje vašu trasu tak, aby ste sa vyhli dopravným zdržaniam. Ak ste v nastaveniach cestnej premávky túto možnosť vypli (*[Nastavenia cestnej premávky](#page-54-0)*, strana 49), dopravné zdržania môžete zobraziť a obísť manuálne.

- **1** Počas navigovania po trase vyberte položku > **Cestná premávka**.
- **2** Ak je to možné, vyberte položku **Alternatívna trasa**.
- **3** Vyberte položku **Ísť!**.

#### Vyhýbanie sa cestám s mýtom

Zariadenie sa dokáže vyhnúť úsekom s obmedzeniami, ako sú cesty s mýtom, mosty s mýtom alebo dopravné zápchy. Ak nie sú dostupné žiadne alternatívne trasy, zariadenie vytvorí trasu aj so spoplatneným úsekom.

- **1** Vyberte položky > **Navigácia** > **Obmedzenia** > **Mýto**.
- **2** Vyberte položku **Uložiť**.

#### Vyhýbanie sa úsekom ciest

- **1** Vyberte položky > **Navigácia** > **Obmedzenia**.
- **2** Vyberte úseky ciest, ktorým sa chcete na vašej trase vyhnúť, a vyberte položku **Uložiť**.

#### <span id="page-22-0"></span>Vlastné obmedzenia

Vlastné obmedzenia vám umožňujú vybrať konkrétne oblasti alebo časti cesty, ktorým sa chcete vyhnúť. Pri výpočte trasy sa zariadenie vyhne týmto oblastiam alebo cestám s výnimkou prípadov, keď nie je dostupná žiadna iná primeraná trasa.

#### Vyhýbanie sa oblasti

- **1** Vyberte > **Navigácia** > **Vlastné obmedzenia**.
- **2** V prípade potreby vyberte možnosť **Pridať miesto vyhnutia sa**.
- **3** Vyberte **Pridať oblasť vyhnutia sa**.
- **4** Vyberte ľavý horný roh oblasti, ktorej sa chcete vyhnúť, a vyberte **Ďalej**.
- **5** Vyberte pravý dolný roh oblasti, ktorej sa chcete vyhnúť, a vyberte **Ďalej**.
	- Zvolená oblasť bude na mape vytieňovaná.
- **6** Vyberte možnosť **OK**.

#### Vyhýbanie sa ceste

- **1** Vyberte položky > **Navigácia** > **Vlastné obmedzenia**.
- **2** V prípade potreby vyberte možnosť **Pridať miesto vyhnutia sa**.
- **3** Vyberte **Pridať cestu vyhnutia sa**.
- **4** Vyberte počiatočný bod časti cesty, ktorej sa chcete vyhnúť, a vyberte **Ďalej**.
- **5** Vyberte koncový bod časti cesty a vyberte **Ďalej**.
- **6** Vyberte možnosť **OK**.

#### Vypnutie vlastných obmedzení

Vlastné obmedzenie môžete zakázať bez toho, aby ste ho odstránili.

- **1** Vyberte položky > **Navigácia** > **Vlastné obmedzenia**.
- **2** Vyberte obmedzenie.
- **3** Vyberte položky > **Vypnúť**.

#### Vymazanie vlastných obmedzení

- **1** Vyberte položky  $\bullet$  > **Navigácia** > **Vlastné obmedzenia** >  $\bullet$  .
- **2** Vyberte jednu z možností:
	- Ak chcete odstrániť všetky vlastné obmedzenia, zvoľte možnosť **Vybrať všetko** > **Vymazať**.
	- Ak chcete odstrániť niektoré z vlastných obmedzení, vyberte ho a zvoľte **Vymazať**.

#### Navigovanie mimo cesty pre vozidlá

Ak počas navigácie nesledujete cesty, môžete použiť režim priamej línie.

Vyberte položky > **Navigácia** > **Režim výpočtu** > **Vzdušnou čiarou** > **Uložiť**.

Zariadenie ignoruje cesty a vypočíta trasy pomocou priamych línií medzi cieľovými miestami.

# Sledovanie paliva

Zariadenie môžete nastaviť na odhadovanie spotreby paliva, aby vás upozornilo, keď dosiahnete maximálnu odhadovanú vzdialenosť, a navrhlo zastávky na načerpanie paliva podľa odhadovaného dojazdu na palivo. Po aktivovaní sledovania paliva označuje ikona  $\mathbb{R}$  aktuálny stav paliva.

**Biela ikona**: sledovanie paliva nie je aktivované alebo zariadenie nie je pripojené k motocyklovému držiaku.

**Zelená**: odhadovaný dojazd na palivo je nad úrovňou výstrahy palivovej nádrže.

**Žltá**: odhadovaný dojazd na palivo je pod úrovňou výstrahy palivovej nádrže.

**Červená**: odhadovaná vzdialenosť dojazdu na zostávajúce palivo v nádrži je 0.

#### <span id="page-23-0"></span>Aktivovanie sledovania paliva

Pred použitím sledovania paliva musí byť zariadenie umiestnené v držiaku na motocykel.

Keď aktivujete sledovanie paliva, na trasovom počítači sa zobrazí palivomer (*[Zobrazenie stránky s informáciami](#page-34-0) o trase*[, strana 29\)](#page-34-0).

- **1** Naplňte palivovú nádrž.
- **2** Vyberte položky > **Nastavenia paliva** > **Sledovanie paliva**.
- **3** Vyberte položku **Vzdialenosť na jednu nádrž**.
- **4** Zadajte vzdialenosť, ktorú vozidlo prejde na jednu nádrž a vyberte položku **OK**.

#### Nastavenie varovania o nízkej hladine paliva

Zariadenie môžete nastaviť, aby vás varovalo, keď je v nádrži nízka hladina paliva.

**POZNÁMKA:** aby sa zobrazovalo varovanie o nízkej hladine paliva, zariadenie musí byť pripojené k motocyklovému držiaku.

- **1** Aktivujte sledovanie paliva (*Aktivovanie sledovania paliva*, strana 18).
- **2** Vyberte položku **Upoz. zostávajúce palivo**.
- **3** Zadajte vzdialenosť a vyberte položku **OK**.

Ak máte dostatok paliva iba na prejdenie vzdialenosti, ktorú ste zadali, na stránke mapy sa zobrazí varovanie nízkej hladiny paliva.

#### Vynulovanie najazdených kilometrov palivovej nádrže

Po doplnení nádrže by ste mali vo svojom zariadení vynulovať údaje o najazdených kilometroch palivovej nádrže, aby bolo sledovanie zostávajúceho paliva presnejšie.

Vyberte položky > **Nastavenia paliva** > **Vynulovať palivovú nádrž**.

#### Zapnutie dynamických zastávok na načerpanie paliva

Pred použitím dynamických zastávok na načerpanie paliva musí byť zariadenie v režime motocykel, umiestnené v držiaku na motocykel a sledovanie paliva musí byť zapnuté.

Zariadenie môžete nastaviť na navrhovanie zastávok na načerpanie paliva podľa odhadovaného dojazdu na palivo.

Vyberte položky > **Nastavenia paliva** > **Dyn. zast. na nač. pal.**.

# Vyhľadávanie a ukladanie polôh

Mapy nahraté v zariadení obsahujú miesta, ako sú napríklad reštaurácie, hotely, autoservisy a podrobné informácie o uliciach. Ponuka Kam viesť? vám pomôže nájsť cieľové miesto pomocou niekoľkých spôsobov prehľadávania, vyhľadávania a ukladania týchto informácií.

- Na rýchle vyhľadanie všetkých informácií o polohe zadajte hľadané výrazy (*[Vyhľadanie polohy: panel](#page-24-0)  [vyhľadávania](#page-24-0)*, strana 19).
- Prehľadávajte alebo vyhľadajte vopred nahraté body záujmu podľa kategórie (*[Body záujmu](#page-24-0)*, strana 19).
- Použite nástroje vyhľadávania na vyhľadanie špecifických miest, ako sú adresy, križovatky alebo zemepisné súradnice (*[Nástroje vyhľadávania](#page-28-0)*, strana 23).
- Vyhľadávajte v blízkosti iného mesta alebo oblasti (*[Zmena oblasti vyhľadávania](#page-28-0)*, strana 23).
- Uložte si svoje obľúbené polohy, aby ste ich v budúcnosti ľahko našli (*[Uloženie polôh](#page-30-0)*, strana 25).
- Vráťte sa k nedávno nájdeným polohám (*[Zobrazenie naposledy nájdených polôh](#page-29-0)*, strana 24).

# <span id="page-24-0"></span>Vyhľadanie polohy: panel vyhľadávania

Panel vyhľadávania môžete použiť na vyhľadanie polohy zadaním kategórie, názvu značky, adresy alebo názvu mesta.

- **1** Vyberte **Kam viesť?**.
- **2** Na paneli vyhľadávania vyberte **Hľadať**.
- **3** Zadajte celé hľadané slovo alebo jeho časť.
	- Navrhované hľadané slová sa zobrazia pod panelom vyhľadávania.
- **4** Vyberte možnosť:
	- · Ak chcete vyhľadať podnik určitého typu, zadajte názov kategórie (napríklad "kiná").
	- Ak chcete vyhľadať názov podniku, zadajte jeho celý názov alebo jeho časť.
	- Ak chcete vyhľadať adresu v blízkosti, zadajte číslo domu a ulicu.
	- Ak chcete vyhľadať adresu v inom meste, zadajte číslo domu, názov ulice, mesto a štát.
	- Ak chcete vyhľadať mesto, zadajte mesto a štát.
	- Ak chcete vyhľadať súradnice, zadajte súradnice zemepisnej šírky a zemepisnej dĺžky.
- **5** Vyberte možnosť:
	- Ak chcete vyhľadávať pomocou navrhovaného hľadaného výrazu, vyberte príslušný výraz.
	- Ak chcete vyhľadávať pomocou textu, ktorý ste zadali, vyberte ikonu  $\mathsf Q$ .
- **6** V prípade potreby vyberte lokalitu.

# Body záujmu

#### *OZNÁMENIE*

Ste zodpovední za porozumenie a dodržiavanie všetkých platných pravidiel, zákonov a nariadení týkajúcich sa bodov záujmu.

Bod záujmu je miesto, ktoré môže byť pre vás užitočné alebo zaujímavé. Body záujmu sú usporiadané podľa kategórií a môžu obsahovať obľúbené ciele, ako napríklad čerpacie stanice, reštaurácie, hotely a zábavné centrá.

# Vyhľadanie polohy podľa kategórie

- **1** Vyberte **Kam viesť?**.
- **2** Vyberte kategóriu alebo vyberte **Kategórie**.
- **3** V prípade potreby vyberte podkategóriu.
- **4** Vyberte polohu.

#### <span id="page-25-0"></span>Navigácia k bodom záujmu na mieste

**POZNÁMKA:** táto funkcia nemusí byť dostupná vo všetkých oblastiach alebo pre všetky modely produktov. Môžete vytvoriť trasu k bodu záujmu (POI) v rámci väčšieho miesta, ako je napríklad obchod v nákupnom centre alebo konkrétny terminál na letisku.

- **1** Vyberte položky **Kam viesť?** > **Hľadať**.
- **2** Vyberte možnosť:
	- Ak chcete vyhľadať miesto, zadajte názov alebo adresu miesta, vyberte položku  $\bf Q$  a preidite na krok 3.
	- Ak chcete vyhľadať bod záujmu, zadajte názov bodu záujmu, vyberte položku  $\Omega$  a preidite na krok 5.
- **3** Vyberte miesto.

Pod miestom sa zobrazí zoznam kategórií, ako sú napríklad reštaurácie, požičovne automobilov alebo terminály.

- **4** Vyberte kategóriu.
- **5** Vyberte bod záujmu a potom vyberte položku **Ísť!**.

Zariadenie vytvorí trasu k parkovaciemu miestu alebo k vchodu na miesto, ktoré je najbližšie k bodu záujmu. Keď prídete do cieľa, odporúčané parkovacie miesto bude označené šachovnicovou vlajkou. Bod so štítkom označuje polohu bodu záujmu na mieste.

#### Preskúmanie miesta

**POZNÁMKA:** táto funkcia nemusí byť dostupná vo všetkých oblastiach alebo pre všetky modely produktov. Môžete zobraziť všetky body záujmu, ktoré sa nachádzajú na každom mieste.

- **1** Vyberte miesto.
- **2** Vyberte položku > **Preskúmať toto miesto**.

# Zobrazenie zemepisných bodov Garmin Explore™

- **1** Vyberte položky > **Explore**.
- **2** Vyberte typ údajov.
- **3** Vyberte položku, ktorej podrobnosti chcete zobraziť.

#### Synchronizácia údajov účtu Garmin Explore

Skôr než synchronizujete údaje účtu, musíte sa pripojiť k aplikácii Tread a povoliť Garmin Explore.

So svojím účtom Garmin Explore môžete synchronizovať údaje, ako sú napríklad trasy. Môže to byť užitočné z hľadiska dostupnosti údajov na každom z kompatibilných zariadení. Zariadenie bude údaje pravidelne automaticky synchronizovať s vaším účtom. Údaje môžete tiež kedykoľvek synchronizovať manuálne.

- **1** Vyberte položky > **Explore**.
- **2** Vyberte položku .

# <span id="page-26-0"></span>Výsledky vyhľadávania polohy

Výsledky vyhľadávania polohy sa predvolene zobrazujú v zozname, pričom hore je uvedená najbližšia poloha. Po prejdení nižšie môžete zobraziť ďalšie výsledky.

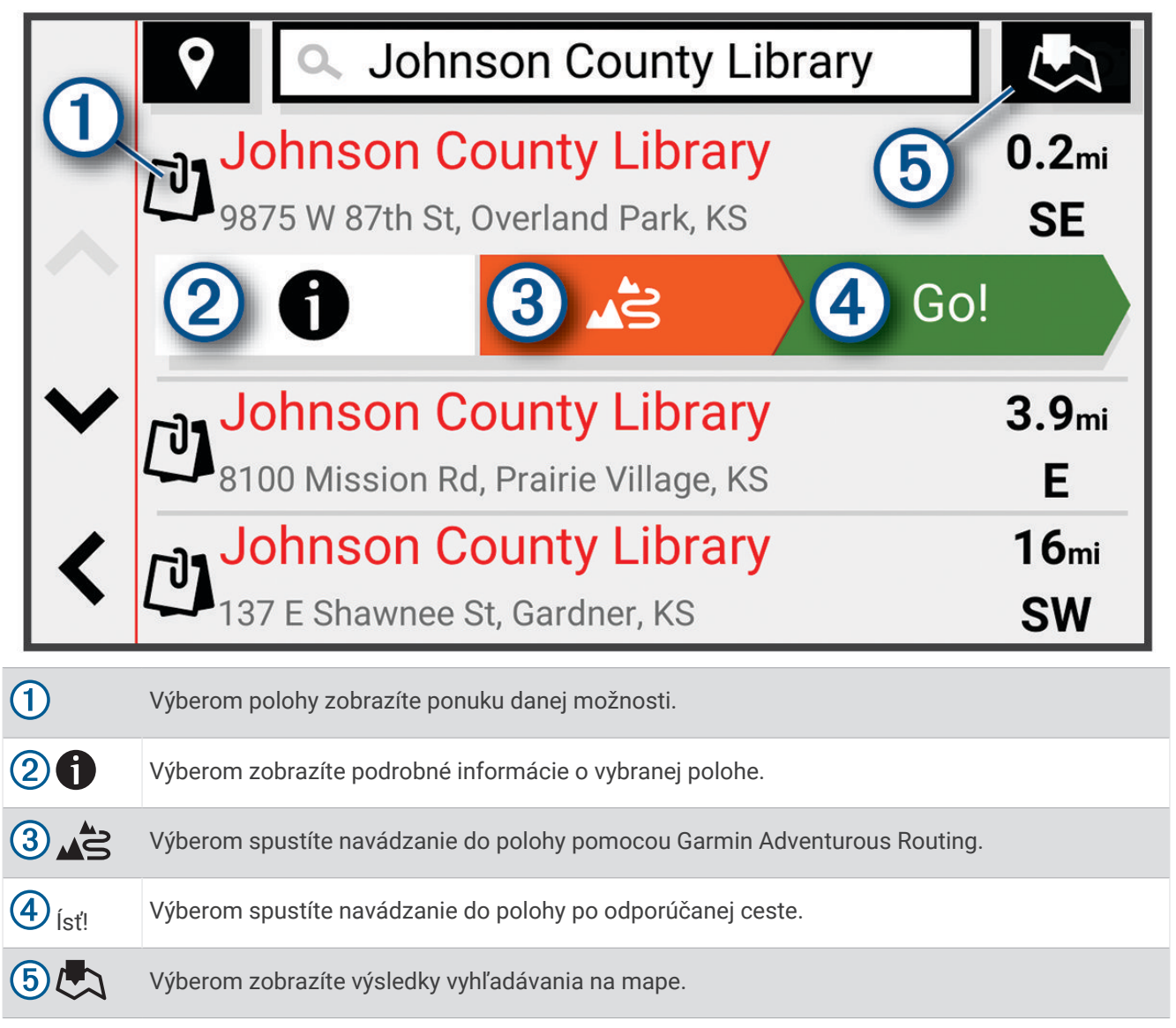

#### <span id="page-27-0"></span>Výsledky vyhľadávania polohy na mape

Výsledky vyhľadávania polôh môžete namiesto v zozname zobraziť na mape.

Vo výsledkoch vyhľadávania polohy vyberte ikonu  $\Box$ . Najbližšia poloha sa zobrazuje uprostred mapy a v jej dolnej časti sa uvádzajú základné informácie o vybranej polohe.

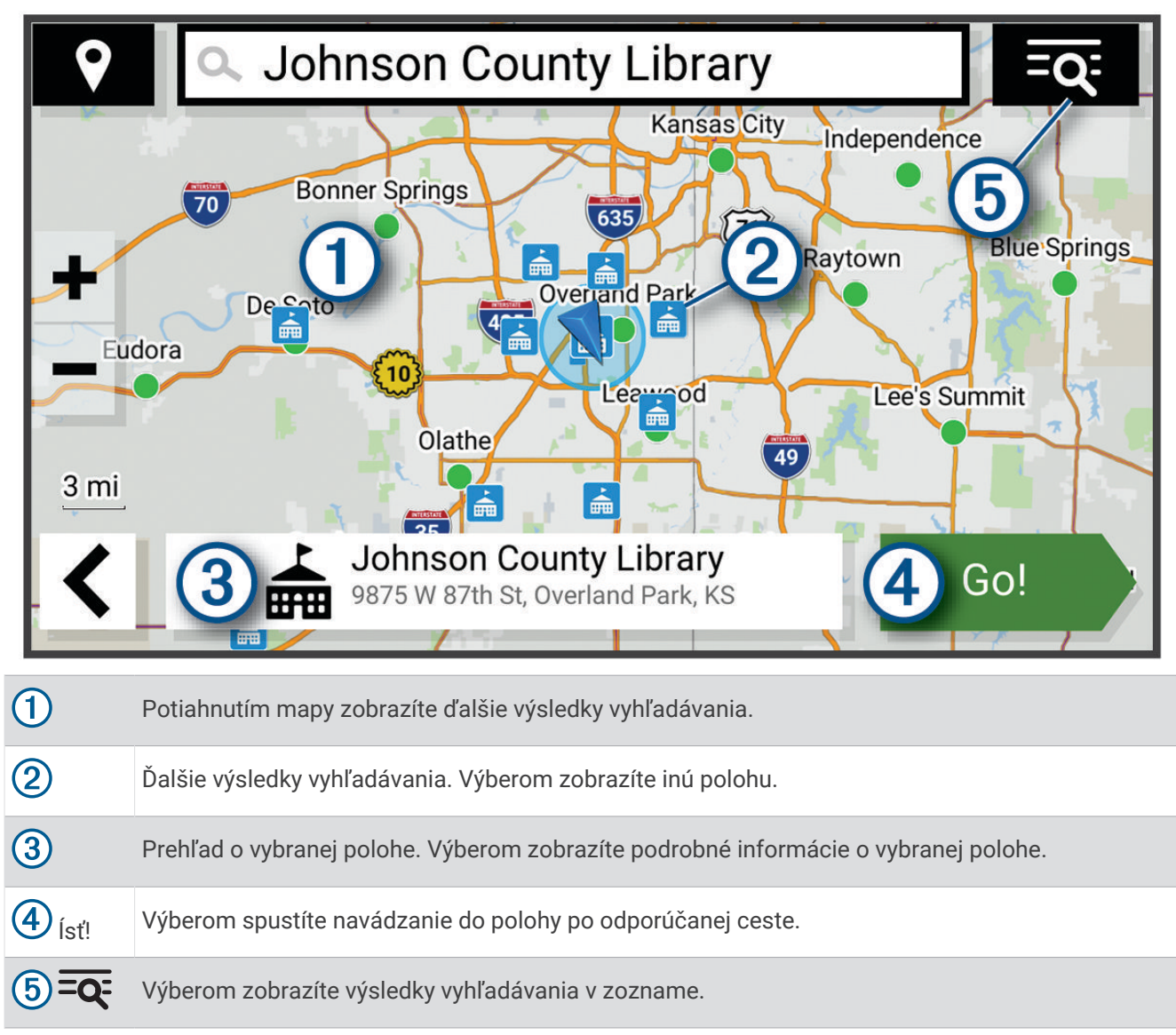

# <span id="page-28-0"></span>Zmena oblasti vyhľadávania

Zariadenie predvolene vyhľadáva polohu v blízkosti vašej aktuálnej polohy. Vyhľadávať môžete aj v iných oblastiach, napríklad v blízkosti vášho cieľového miesta, v blízkosti iného mesta alebo pozdĺž vašej aktívnej cesty.

- **1** Vyberte položku **Kam viesť?**.
- **2** Vyberte položku  $\blacktriangledown$  vedľa aktuálnej oblasti vyhľadávania  $(1)$ .

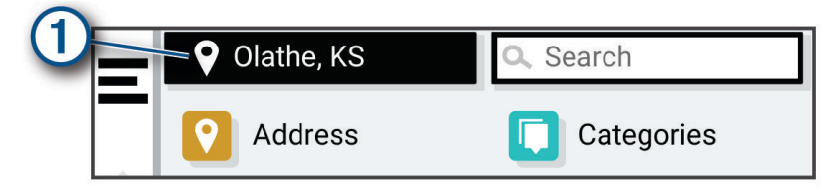

- **3** Vyberte oblasť vyhľadávania.
- **4** V prípade potreby postupujte podľa pokynov na obrazovke a vyberte konkrétnu polohu.

Vybraná oblasť vyhľadávania sa zobrazí vedľa položky  $\bullet$ . Keď vyhľadávate polohu pomocou niektorej z možností v ponuke Kam viesť?, zariadenie najprv navrhne polohy v blízkosti tejto oblasti.

# Parkovisko

#### Vyhľadanie parkoviska v blízkosti vašej aktuálnej polohy

- **1** Vyberte položky **Kam viesť?** > **Kategórie** > **Parkovisko**.
- **2** Vyberte parkovacie miesto.
- **3** Vyberte položku **Ísť!**.

#### Vyhľadanie parkovacieho miesta v blízkosti zadanej polohy

- **1** Vyberte položku **Kam viesť?**.
- **2** Vyhľadajte lokalitu.
- **3** Z výsledkov vyhľadávania polohy vyberte polohu.
- **4** Vyberte položky > **Parkovisko**.

Zobrazí sa zoznam parkovísk v blízkosti vybranej polohy.

- **5** Vyberte parkovacie miesto.
- **6** Vyberte položku **Ísť!**.

#### Nástroje vyhľadávania

Nástroje vyhľadávania vám umožňujú vyhľadávať konkrétne typy miest reagovaním na výzvy na obrazovke.

#### Vyhľadanie adresy

**POZNÁMKA:** poradie krokov sa môže zmeniť v závislosti od údajov mapy načítaných v zariadení.

- **1** Vyberte položku **Kam viesť?**.
- **2** V prípade potreby vyberte položku  $\bullet$  na vyhľadávanie v blízkosti iného mesta alebo oblasti.
- **3** Vyberte položku **Adresa**.
- **4** Pri zadávaní informácií o adrese postupujte podľa pokynov na obrazovke.
- **5** Vyberte adresu.

#### <span id="page-29-0"></span>Vyhľadanie križovatky

Môžete vyhľadať križovatku, rázcestie, diaľnice alebo iné cesty.

- **1** Vyberte položky **Kam viesť?** > **Križovatky**.
- **2** Pri zadávaní informácií o ulici postupujte podľa pokynov na obrazovke.
- **3** Vyberte križovatku.

#### Vyhľadanie polohy pomocou súradníc

Polohu môžete vyhľadať na základe súradníc zemepisnej šírky a dĺžky.

- **1** Vyberte položky **Kam viesť?** > **Súradnice**.
- **2** V prípade potreby vyberte položku **a** zmeňte formát súradníc alebo údaj.
- **3** Zadajte súradnice zemepisnej šírky a zemepisnej dĺžky.
- **4** Vyberte položku **Zobraziť na mape**.

# Tripadvisor<sup>®</sup>

*OZNÁMENIE*

Spoločnosť Garmin nezodpovedá za presnosť ani aktuálnosť informácií o Tripadvisor.

Ste zodpovední za porozumenie a dodržiavanie všetkých platných pravidiel, zákonov a nariadení týkajúcich sa bodov záujmu.

Vaše zariadenie obsahuje Tripadvisor hodnotenia cestujúcich. Hodnotenia Tripadvisor sa automaticky zobrazia v zozname výsledkov vyhľadávania pre reštaurácie, hotely a atrakcie. Môžete tiež vyhľadávať okolité body záujmu služby Tripadvisor a triediť ich podľa vzdialenosti alebo popularity.

#### Vyhľadanie Tripadvisor bodov záujmu

- **1** Vyberte položky **Kam viesť?** > **Tripadvisor**.
- **2** Vyberte kategóriu.
- **3** V prípade potreby vyberte podkategóriu.

Zobrazí sa zoznam blízkych bodov záujmu Tripadvisor pre danú kategóriu.

- **4** Vyberte položku **Zoradiť výsledky** a filtrujte zobrazené body záujmu podľa vzdialenosti alebo obľúbenosti (voliteľné).
- **5** Vyberte položku **Q** a zadajte dopyt (voliteľné).

# Trendy places

#### *OZNÁMENIE*

Spoločnosť Garmin nezodpovedá za presnosť ani aktuálnosť informácií o Tripadvisor alebo Michelin®. Ste zodpovední za porozumenie a dodržiavanie všetkých platných pravidiel, zákonov a nariadení týkajúcich sa bodov záujmu.

Funkcia vyhľadávania Populárne miesta zahŕňa body záujmu Tripadvisor a Michelin a hodnotenia spolu s komplexným zoznamom atrakcií. Výsledky vyhľadávania môžete filtrovať podľa kategórií, hodnotení a vzdialenosti od trasy.

**POZNÁMKA:** body záujmu Tripadvisor a Michelin nie sú dostupné vo všetkých oblastiach.

#### Zobrazenie naposledy nájdených polôh

Zariadenie ukladá históriu posledných 50 polôh, ktoré ste našli.

Vyberte položky **Kam viesť?** > **Naposledy použité**.

#### Zmazanie zoznamu naposledy nájdených miest

Vyberte položky **Kam viesť?** > **Naposledy použité** > > **Vynulovať** > **Áno**.

# <span id="page-30-0"></span>Zobrazovanie informácií o aktuálnej polohe

Stránku Kde som? môžete použiť na zobrazenie informácií o vašej aktuálnej polohe. Toto je užitočná funkcia, ak potrebujete oznámiť personálu núdzovej linky svoju polohu.

Na mape vyberte vozidlo.

#### Vyhľadanie núdzových služieb a čerpacích staníc

Ak chcete vyhľadať najbližšie nemocnice, policajné stanice a čerpacie stanice, použite stránku Kde som?.

- **1** Na mape vyberte vozidlo.
- **2** Vyberte položky **Nemocnice**, **Policajné stanice** alebo **Palivo**. **POZNÁMKA:** niektoré kategórie služieb nie sú k dispozícii vo všetkých oblastiach. Zobrazí sa zoznam vybraných služieb, s najbližšími navrchu.
- **3** Vyberte polohu.
- **4** Vyberte jednu z možností:
	- Ak sa chcete využiť navigáciu k polohe, vyberte položku **Ísť!**
	- Ak chcete zobraziť telefónne číslo a ďalšie informácie o polohe, vyberte položku $\bigoplus$ .

#### Získavanie smerov k vašej aktuálnej polohe

Ak potrebujete povedať inej osobe, ako sa dostane k vašej aktuálnej polohe, vaše zariadenie vám môže poskytnúť zoznam smerov.

- **1** Na mape vyberte vozidlo.
- **2** Vyberte položku > **Smer ku mne**.
- **3** Vyberte štartovaciu polohu.
- **4** Vyberte položku **Vybrať**.

# Pridanie skratky

Do ponuky Kam viesť? môžete pridať skratky. Skratka môže smerovať na miesto, kategóriu alebo na nástroj vyhľadávania.

Ponuka Kam viesť? môže obsahovať max. 36 ikon skratiek.

- **1** Vyberte **Kam viesť?** > **Pridať skratku**.
- **2** Vyberte položku.

#### Odstránenie skratky

- **1** Vyberte **Kam viesť?** > > **Odstrániť skratky**.
- **2** Vyberte skratku na odstránenie.
- **3** Potvrdenie vykonajte opätovným výberom skratky.
- **4** Vyberte možnosť **OK**.

# Uloženie polôh

#### Uloženie polohy

- **1** Vyhľadajte polohu (*[Vyhľadanie polohy podľa kategórie](#page-24-0)*, strana 19).
- **2** Vyberte polohu z výsledkov vyhľadávania.
- **3** Vyberte položku > **Uložiť**.
- **4** V prípade potreby zadajte názov a vyberte **OK**.
- **5** Vyberte položku **Uložiť**.

#### <span id="page-31-0"></span>Uloženie polohy pomocou mapy

Trasu môžete uložiť výberom polohy na mape.

- **1** Vyberte položku **Zobraziť mapu**.
- **2** Ak chcete zobraziť oblasť pre vyhľadávanie, potiahnite mapu a priblížte ju.
- **3** Vyberte bod, napríklad ulicu, križovatku alebo adresu.
- **4** Vyberte položku **Uložiť**.
- **5** Vyberte jednu alebo viac možností:
	- Zmenu názvu polohy vykonáte výberom položky **Názov** a zadaním názvu.
	- Na zmenu označenia polohy vyberte položku **Mapový symbol**.
	- Na priradenie kategórie zbierky vyberte položku **Zbierky**.
- **6** Vyberte možnosť **OK**.

#### Uloženie aktuálnej polohy

- **1** Na mape vyberte ikonu vozidla.
- **2** Vyberte položku **Uložiť**.
- **3** Zadajte názov a vyberte položku **OK**.
- **4** Vyberte položku **Uložiť** > **OK**.

#### Upravenie uloženej polohy

- **1** Vyberte **Kam viesť?** > **Uložené**.
- **2** V prípade potreby vyberte kategóriu.
- **3** Vyberte polohu.
- 4 Vyberte  $\bullet$ .
- **5** Vyberte položku > **Upraviť**.
- **6** Vyberte možnosť:
	- Vyberte **Názov**.
	- Vyberte **Telefónne číslo**.
	- Ak chcete k uloženej polohe priradiť kategórie, vyberte položku **Kategórie**.
	- Ak chcete zmeniť symbol používaný na označenie uloženej polohy na mape, vyberte položku **Zmena mapového symbolu**.
- **7** Upravte informácie.
- **8** Vyberte možnosť **OK**.

#### Odstránenie uloženej polohy

**POZNÁMKA:** odstránené polohy sa nedajú obnoviť.

- **1** Vyberte **Kam viesť?** > **Uložené**.
- **2** Vyberte > **Vymazať uložené miesta**.
- **3** Označte začiarkávacie políčko vedľa položiek, ktoré chcete odstrániť a vyberte **Vymazať**.

# Používanie mapy

<span id="page-32-0"></span>Mapu môžete použiť na navigáciu trasy (*[Trasa na mape](#page-18-0)*, strana 13) alebo zobrazenie mapy svojho okolia v prípade, že nie je aktívna žiadna trasa.

- **1** Vyberte položku **Zobraziť mapu**.
- **2** Dotknite sa ktoréhokoľvek miesta na mape.
- **3** Vyberte možnosť:
	- Potiahnutím mapy sa posúvajte vľavo, vpravo, nahor alebo nadol.
	- Pre priblíženie alebo oddialenie vyberte položku  $\blacksquare$ alebo $\blacksquare$ .
	- Ak chcete prepnúť medzi zobrazením so severom na hornej strane a 3D zobrazeniami, vyberte položku  $\blacktriangle$ .
	- Ak chcete zobrazené body záujmu filtrovať podľa kategórie, vyberte položku $\mathsf Q$ .
	- Ak chcete spustiť trasu, zvoľte polohu na mape a vyberte položku **Ísť!** (*[Spustenie trasy pomocou mapy](#page-17-0)*, [strana 12\)](#page-17-0).

#### Nástroje mapy

Nástroje mapy poskytujú rýchly prístup k informáciám a funkciám zariadenia počas zobrazenia mapy. Keď zapnete nástroj mapy, zobrazí sa v paneli na okraji mapy.

**Stop**: zastaví navádzanie po aktívnej trase.

**Upraviť trasu**: umožňuje použiť obchádzku alebo preskočiť polohy na trase (*[Zmena aktívnej cesty](#page-20-0)*, strana 15). **Stíšiť**: stíši zvuk zariadenia.

**Mestá pred vami**: zobrazuje najbližšie mestá a služby pozdĺž aktívnej trasy alebo diaľnice.

**Pred vami**: zobrazí nasledujúce polohy na trase alebo na ceste, po ktorej práve cestujete (*[Pred vami](#page-33-0)*, [strana 28\)](#page-33-0).

**Nadmorská výška**: zobrazuje zmeny v nadmorskej výške pred vami.

- **Cestná premávka**: zobrazí dopravné podmienky na vašej trase alebo vo vašej oblasti (*[Zobrazenie](#page-34-0)  [nadchádzajúcej dopravnej situácie](#page-34-0)*, strana 29). Táto funkcia nie je dostupná vo všetkých oblastiach alebo pre všetky modely zariadení.
- **Údaje o trase**: zobrazí prispôsobiteľné údaje o trase, ako napr. rýchlosť alebo najazdené kilometre (*[Zobrazenie](#page-33-0)  [údajov o trase na mape](#page-33-0)*, strana 28).

**Nahrávač trasy**: zobrazuje údaje trasy pre zvolenú aktívnu trasu.

**Odbočky**: zobrazí zoznam blížiacich sa odbočiek na trase (*[Zobrazenie odbočiek a smerov](#page-19-0)*, strana 14).

**Telefón**: zobrazí zoznam posledných telefonických hovorov uskutočnených z pripojeného telefónu a zobrazí možnosti počas hovoru, keď je telefón aktívny.

**Počasie**: zobrazí poveternostné podmienky vo vašej oblasti.

**Prehrávač hudby**: zobrazuje ovládače médií a informácie o médiách.

**Skupinová jazda**: zobrazuje vzdialenosť a smer členov vašej skupinovej jazdy (*[Skupinová jazda](#page-40-0)*, strana 35).

**Rádio**: umožňuje použiť funkciu push-to-talk s kompatibilnou náhlavnou súpravou Bluetooth (*[Zapnutie funkcie](#page-43-0) [push-to-talk pomocou náhlavnej súpravy](#page-43-0)*, strana 38).

#### Zobrazenie nástroja mapy

- 1 Na mape vyberte položku ...
- **2** Vyberte nástroj mapy.

Nástroj mapy sa zobrazí v paneli na okraji mapy.

**3** Po skončení používania nástroja mapy vyberte ikonu **X**.

# <span id="page-33-0"></span>Pred vami

Nástroj Pred vami poskytuje informácie o blížiacich sa polohách na trase alebo ceste, po ktorej práve cestujete. Môžete zobraziť nadchádzajúce body záujmu podľa kategórie, napríklad reštaurácie, čerpacie stanice alebo odpočívadlá.

V nástroji Pred vami môžete nastaviť, ktoré tri kategórie sa budú zobrazovať.

#### Zobrazenie nadchádzajúcich polôh

**1** Na mape vyberte položky > **Pred vami**.

Kým cestujete, nástroj mapy bude zobrazovať nasledujúcu lokalitu pozdĺž cesty alebo trasy.

- **2** Vyberte možnosť:
	- Ak nástroj mapy zobrazuje kategórie, vyberte kategóriu na zobrazenie zoznamu miest v tejto kategórii, ktoré sa nachádzajú v blízkosti.
	- Ak nástroj mapy zobrazuje nadchádzajúce miesta, vyberte miesto, aby sa zobrazili podrobnosti alebo sa spustila trasa na toto miesto.

#### Prispôsobenie kategórií v rámci funkcie Pred vami

Kategórie polôh, ktoré sa zobrazujú v nástroji Pred vami, môžete zmeniť.

- **1** Na mape vyberte **E** > **Pred vami**.
- **2** Vyberte kategóriu.
- 3 Stlačte tlačidlo **4**.
- **4** Vyberte možnosť:
	- Ak chcete kategóriu presunúť v rámci zoznamu vyššie alebo nižšie, vyberte šípku vedľa názvu kategórie a potiahnite ju.
	- Ak chcete zmeniť kategóriu, vyberte ju.
	- Ak chcete vytvoriť vlastnú kategóriu, vyberte kategóriu, vyberte položku **Vlastné vyhľadávanie** a zadajte názov podniku alebo kategórie.
- **5** Vyberte položku **Uložiť**.

# Nástroj Cities Ahead (Mestá pred vami)

Keď cestujete po diaľnici alebo sa navigujete po trase, ktorá obsahuje diaľnicu, nástroj Cities Ahead prináša informácie o nadchádzajúcich mestách pozdĺž diaľnice. Pre každé mesto zobrazuje nástroj mapy vzdialenosť k výjazdu z diaľnice a dostupným službám. Podobné informácie sú uvedené na cestných označeniach na diaľniciach.

#### Zobrazenie nadchádzajúcich miest a služieb pri výjazdoch

**1** Na mape vyberte položku > **Mestá pred vami**.

Keď cestujete po diaľnici alebo aktívnej trase, nástroj mapy bude zobrazovať informácie o nadchádzajúcich mestách a východoch.

**2** Vyberte mesto.

Zariadenie zobrazuje zoznam bodov záujmu, ktoré sa nachádzajú pri výjazde blízko zvoleného mesta, ako sú čerpacie stanice, ubytovanie alebo reštaurácie.

**3** Vyberte polohu a následne začnite navigovať výberom položky **Ísť!**.

#### Informácie o trase

#### Zobrazenie údajov o trase na mape

Na mape vyberte položku > **Údaje o trase**.

#### <span id="page-34-0"></span>Prispôsobenie dátových polí trasy

- **1** Na mape vyberte položku > **Údaje o trase**.
- **2** Vyberte dátové pole trasy.
- **3** Vyberte možnosť.

Nové dátové pole trasy sa zobrazí v nástroji mapy Údaje o trase.

#### Zobrazenie stránky s informáciami o trase

Stránka s informáciami o trase zobrazuje vašu rýchlosť a poskytuje štatistiky o vašej trase. Na mape vyberte položku **Rýchlosť**.

#### Vynulovanie informácií o trase

- **1** Na mape vyberte položku **Rýchlosť**.
- 2 Vyberte  $\blacksquare$  > Vynulovať polia.
- **3** Vyberte možnosť:
	- Keď sa nenavigujete po trase, výberom **Vybrať všetko** vynulujte všetky dátové polia na prvej stránke okrem tachometra.
	- Výberom **Resetovať všetky údaje** vynulujte informácie na trasovom počítači.
	- Výberom **Vynulovať max. rýchlosť** vynulujte maximálnu rýchlosť.
	- Výberom **Vynulovať trasu B** vynulujte počítadlo kilometrov.

# Zobrazenie nadchádzajúcej dopravnej situácie

#### *OZNÁMENIE*

Spoločnosť Garmin nezodpovedá za presnosť ani aktuálnosť informácií o cestnej premávke.

Ak chcete používať túto funkciu, zariadenie musí prijímať informácie o cestnej premávke (*[Cestná premávka](#page-39-0)*, [strana 34\)](#page-39-0).

Môžete zobraziť najbližšie dopravné nehody pozdĺž vašej trasy alebo cesty, po ktorej cestujete.

**1** Počas navigácie po trase vyberte položku > **Cestná premávka**.

Najbližšia nadchádzajúca dopravná nehoda sa zobrazí v paneli na pravej strane mapy.

**2** Výberom dopravnej nehody zobrazíte ďalšie podrobnosti.

#### Zobrazenie cestnej premávky na mape

Dopravná mapa zobrazuje farebne označenú cestnú premávku a zdržania na okolitých cestách.

- **1** V hlavnej ponuke vyberte položky > **Cestná premávka**.
- **2** V prípade potreby výberom položky > **Legenda** zobrazte legendu dopravnej mapy.

#### Vyhľadávanie dopravných nehôd

- **1** V hlavnej ponuke vyberte položky > **Cestná premávka**.
- **2** Vyberte položku > **Dopravné udalosti**.
- **3** Vyberte položku zo zoznamu.
- **4** Ak sa vyskytuje viacero nehôd, pomocou šípok zobrazte ďalšie nehody.

# Prispôsobenie mapy

#### Prispôsobenie vrstiev mapy

Môžete prispôsobiť, ktoré údaje sa budú zobrazovať na mape, ako sú ikony pre body záujmu a stav na cestách.

- **1** Vyberte > **Zobrazenie mapy** > **Vrstvy mapy**.
- **2** Vyberte, ktoré vrstvy chcete zahrnúť do mapy, a vyberte **Uložiť**.

#### <span id="page-35-0"></span>Zobrazenie obľúbených trás pre motocykle na mape

Môžete povoliť zariadeniu zvýraznenie obľúbených trás na mape pre motocykle. Môže vám to pomôcť pri výbere ciest, ktoré poskytujú príjemnejšiu jazdu.

Na mape vyberte položku  $\gg$  > Obľúbené trasy (Moto).

#### Ako zmeniť údajové pole mapy

- **1** Na mape vyberte dátové pole. **POZNÁMKA:** nemôžete prispôsobiť Rýchlosť.
- **2** Vyberte typ údajov pre zobrazenie.

#### Zmena tlačidiel mapy

- **1** Na mape podržte tlačidlo mapy.
- **2** Vyberte možnosť:
	- Ak chcete zmeniť tlačidlo mapy, vyberte dané tlačidlo a potom tlačidlo mapy, ktoré sa má zobraziť.
	- Ak chcete odstrániť tlačidlo mapy, vyberte položku $\overline{\mathbf{m}}$ .
- **3** Vyberte položku **Uložiť**.

#### Zmena perspektívy mapy

- **1** Vyberte > **Zobrazenie mapy** > **Zobrazenie mapy jazdy**.
- **2** Vyberte možnosť:
	- Výberom položky **Trasa nahor** zobrazíte mapu v dvoch rozmeroch (2-D) s vaším smerom jazdy na hornej strane.
	- Výberom položky **Na sever** zobrazíte mapu v režime 2-D so severom na hornej strane.
	- Výberom položky **3-D** zobrazíte mapu jazdy v troch rozmeroch.
- **3** Vyberte položku **Uložiť**.

# Služby v reálnom čase, premávka a funkcie smartfónu

#### **VAROVANIE**

Počas jazdy nečítajte ani neinteragujte s upozorneniami, pretože by to mohlo odpútať vašu pozornosť, čo by mohlo viesť k nehode s následkom vážneho zranenia alebo smrti.

#### *OZNÁMENIE*

Spoločnosť Garmin nezodpovedá za presnosť ani aktuálnosť informácií o cestnej premávke.

Aplikácia Tread umožňuje vášmu zariadeniu prijímať upozornenia Smart a najaktuálnejšie informácie, napr. aktuálne dopravné informácie a informácie o počasí.

- **Aktuálne dopravné informácie**: odosiela do vášho zariadenia dopravné informácie naživo, napríklad informácie o dopravných udalostiach a zdržaniach, miestach stavebných prác a uzávierkach ciest (*[Cestná premávka](#page-39-0)*, [strana 34\)](#page-39-0).
- **Informácie o počasí**: slúži na odosielanie aktuálnych informácií a výstrah o počasí a stave ciest do vášho zariadenia (*[Zobrazenie predpovede počasia](#page-51-0)*, strana 46).
- **Upozornenia Smart**: zobrazí upozornenia a správy telefónu na zariadení. Táto funkcia nie je dostupná pre všetky jazyky.
- **Hlasité volanie**: umožňuje vám uskutočňovať a prijímať telefonické hovory prostredníctvom zariadenia použitím pripojenej Bluetooth náhlavnej súpravy.
- **Odoslať údaje o polohe do zariadenia**: umožňuje odoslať polohy zo smartfónu do navigačného zariadenia.
## <span id="page-36-0"></span>Spárovanie so smartfónom

Svoj navigátor zūmo môžete spárovať so svojím smartfónom a aplikáciou Tread, čím aktivujete ďalšie funkcie a získate prístup k najaktuálnejším informáciám (*[Služby v reálnom čase, premávka a funkcie smartfónu](#page-35-0)*, [strana 30\)](#page-35-0).

- **1** Zapnite navigátor zūmo a umiestnite ho do vzdialenosti najviac 3 m (10 stôp) od smartfónu.
- **2** V navigátore zūmo vyberte položky > **Telefón** > **Pridať telefón**.
- **3** Pomocou telefónu naskenujte QR kód a prevezmite a nainštalujte aplikáciu Tread.
	- **TIP:** na skenovanie QR kódu môžete použiť aplikáciu fotoaparátu na väčšine telefónov.
- **4** Riaďte sa pokynmi na prihlásenie sa k účtu Garmin a dokončite proces párovania a nastavenia.

Zobrazí sa hlavný panel aplikácie. Po spárovaní zariadení môžete na svojom navigátore povoliť alebo zakázať funkcie smartfónu (*[Nastavenia telefónu](#page-52-0)*, strana 47). Zariadenia sa automaticky pripoja, keď ich zapnete alebo keď sa budú nachádzať v dosahu.

## Párovanie bezdrôtovej náhlavnej súpravy

**POZNÁMKA:** navigačné pokyny a telefonické hovory naraz môže príjmať len jedna náhlavná súprava. Na multimediálne prehrávanie zvuku je možné použiť až dve náhlavné súpravy.

- **1** Náhlavnú súpravu a navigačné zariadenie dajte od seba do vzdialenosti maximálne 10 m (33 stôp).
- **2** Na vašom navigačnom zariadení vyberte položky > **Náhlavná súprava** > **Pridať náhlavnú súpravu**.
- **3** Na vašej náhlavnej súprave povoľte bezdrôtovú technológiuBluetooth a nastavte ju ako viditeľnú pre ostatné Bluetooth zariadenia.
- **4** Postupujte podľa pokynov na obrazovke navigačného zariadenia a dokončite proces párovania.

Po dokončení procesu párovania môžete zapnúť alebo vypnúť funkcie pre spárovanú bezdrôtovú náhlavnú súpravu (*[Nastavenia náhlavnej súpravy](#page-53-0)*, strana 48).

## Upozornenia Smart

Keď je zariadenie zūmo pripojené k aplikácii Tread, môžete na ňom zobrazovať upozornenia zo smartfónu, napríklad textové správy, prichádzajúce hovory a stretnutia v kalendári.

**POZNÁMKA:** prijatie upozornení na navigačnom zariadení po jeho pripojení k aplikácii Tread môže trvať niekoľko minút. Keď budú upozornenia Smart pripojené a aktívne, v nastaveniach pripojenia Bluetooth sa zobrazí farebná ikona  $\Gamma$ .

## Prijímanie upozornení

#### **VAROVANIE**

Počas jazdy nečítajte ani neinteragujte s upozorneniami, pretože by to mohlo odpútať vašu pozornosť, čo by mohlo viesť k nehode s následkom vážneho zranenia alebo smrti.

Aby ste túto funkciu mohli využívať, vaše zariadenie musí byť pripojené k podporovanému telefónu, v ktorom je možné spustiť aplikáciu Tread (*[Spárovanie so smartfónom](#page-36-0)*, strana 31).

V prípade väčšiny stránok sa na zariadení po prijatí upozornenia zo smartfónu zobrazí kontextové hlásenie. Ak sa vozidlo pohybuje, musíte potvrdiť, že ste spolujazdec a nie vodič, inak nebudete môcť upozornenia zobraziť.

**POZNÁMKA:** ak máte zapnuté zobrazenie mapy, upozornenia sa zobrazia v nástroji mapy.

- Ak chcete upozornenie ignorovať, vyberte položku **OK**. Kontextové okno sa zatvorí, ale upozornenie zostane aj naďalej aktívne v telefóne.
- Ak chcete upozornenie zobraziť, vyberte položku **Zobraziť**.
- Ak si chcete upozornenie vypočuť, vyberte položky **Zobraziť** > **Prehrať**. Zariadenie prečíta upozornenie pomocou technológie na čítanie textu. Táto funkcia nie je dostupná pre všetky jazyky.
- Ak chcete vykonať ďalšie kroky, napríklad vymazať upozornenie z telefónu, vyberte položku **Zobraziť** a vyberte požadovanú možnosť.

**POZNÁMKA:** ďalšie kroky sú dostupné len pre niektoré typy upozornení a musí ich podporovať aplikácia, ktorá upozornenia vytvára.

#### Prijímanie upozornení počas zobrazenia mapy

#### **VAROVANIE**

Počas jazdy nečítajte ani neinteragujte s upozorneniami, pretože by to mohlo odpútať vašu pozornosť, čo by mohlo viesť k nehode s následkom vážneho zranenia alebo smrti.

Ak chcete túto funkciu využívať, musíte zariadenie najprv pripojiť k podporovanému telefónu so spustenou aplikáciou Tread (*[Spárovanie so smartfónom](#page-36-0)*, strana 31).

Počas zobrazenia mapy sa nové upozornenia zobrazia v nástroji mapy na okraji obrazovky. Ak sa vozidlo pohybuje, musíte potvrdiť, že ste spolujazdec a nie vodič, inak nebudete môcť upozornenia zobraziť.

- Ak chcete upozornenie ignorovať, vyberte ikonu  $\blacktriangleright$  alebo počkajte, kým kontextové okno zmizne.
- Kontextové okno sa zatvorí, ale upozornenie zostane aj naďalej aktívne v telefóne.
- Ak chcete upozornenie zobraziť, vyberte text upozornenia.
- Ak si chcete upozornenie vypočuť, vyberte položku **Prehrať správu**. Zariadenie prečíta upozornenie pomocou technológie na čítanie textu. Táto funkcia nie je dostupná pre všetky jazyky.

#### Zobrazenie zoznamu upozornení

Môžete zobraziť zoznam všetkých aktívnych upozornení.

**1** Vyberte položky > **Smart upozornenia**.

Zobrazí sa zoznam upozornení. Neprečítané upozornenia sú čierne a prečítané upozornenia sú sivé.

- **2** Vyberte možnosť:
	- Ak chcete upozornenie zobraziť, vyberte popis upozornenia.
	- $\cdot$  Ak si chcete upozornenie vypočuť, vyberte ikonu $\blacktriangleright$ .

Zariadenie prečíta upozornenie pomocou technológie na čítanie textu. Táto funkcia nie je dostupná pre všetky jazyky.

## Volanie bez použitia rúk

**POZNÁMKA:** hoci väčšina telefónov a náhlavných súprav je podporovaná, nemožno zaručiť, že konkrétny telefón alebo náhlavná súprava budú kompatibilné. Pre váš telefón nemusia byť k dispozícii všetky funkcie.

Pomocou bezdrôtovej technológie Bluetooth môžete zariadenie pripojiť ku kompatibilnému mobilnému telefónu a náhlavnej súprave alebo helme, aby plnilo funkciu zariadenia bez potreby použitia rúk. Kompatibilitu si môžete overiť na lokalite [www.garmin.com/bluetooth.](http://www.garmin.com/bluetooth)

### Volanie

- **1** Vyberte možnosť > **Telefón**.
- **2** Vyberte možnosť:
	- Ak chcete vytočiť číslo, vyberte možnosť **Vytočiť**, zadajte telefónne číslo a vyberte možnosť **Vytočiť**.
	- Ak chcete zobraziť čísla nedávnych, zmeškaných alebo nedávno vytočených či nedávno prijatých hovorov, vyberte možnosť **História volaní**, vyberte záznam, potom vyberte číslo, ktoré chcete vytočiť, a nakoniec vyberte možnosť **Hovor**.
	- Ak chcete zavolať nejakému kontaktu z telefónneho zoznamu, vyberte položku **Telefónny zoznam**, vyberte kontakt a vyberte možnosť **Hovor**.
	- Ak chcete zavolať na nejaké miesto záujmu, ako je reštaurácia alebo atrakcia, vyberte možnosť **Prehľadávať kategórie**, vyberte kategóriu, vyberte miesto a vyberte možnosť **Hovor**.

#### Volanie domov

Pred zavolaním domov musíte zadať telefónne číslo pre vašu domovskú polohu.

```
Vyberte položky > Telefón > Volanie domov.
```
#### Uskutočnenie hovoru pomocou hlasového vytáčania

- **1** Vyberte položky > **Telefón** > **Hlasové vytáčanie**.
- **2** Počkajte na hlasovú výzvu.
- **3** Vyslovte príkaz **Hovor** a vyslovte meno kontaktu, telefónne číslo alebo miesto, na ktoré chcete zavolať.

## Používanie možností počas hovoru

Po prijatí hovoru sú k dispozícii možnosti hovoru. Niektoré možnosti nemusia byť kompatibilné s vaším telefónom.

**TIP:** ak zatvoríte stránku s možnosťami hovoru, môžete ju znova otvoriť na ľubovoľnej obrazovke výberom možnosti **.** Volajúceho môžete tiež vybrať na mape.

- Ak chcete nastaviť konferenčný hovor, vyberte možnosť **Pridať hovor**.
- Ak chcete zvuk preniesť do telefónu, vyberte možnosť **Prebieha hovor vo funkcii Navigátor**. **TIP:** túto funkciu môžete použiť, ak chcete vypnúť pripojenie Bluetooth a nechať aktívny hovor alebo v prípade, ak potrebujete súkromie.
- Ak chcete použiť numerickú klávesnicu, vyberte položku **Klávesnica**. **TIP:** túto funkciu môžete použiť, ak chcete použiť automatizované systémy, ako napríklad hlasovú poštu.
- Ak chcete stíšiť mikrofón, vyberte položku **Stíšiť**.
- Ak chcete zavesiť, vyberte položku **Zložiť**.

## <span id="page-39-0"></span>Odpojenie zariadenia Bluetooth

Zariadenie Bluetooth môžete dočasne odpojiť bez jeho odstránenia zo zoznamu spárovaných zariadení. Zariadenie Bluetooth sa bude môcť v budúcnosti pripojiť k vášmu navigátoru zūmo automaticky.

- **1** Vyberte jednu z možností:
	- Ak chcete odpojiť telefón, vyberte položky > **Telefón**.
	- Ak chcete odpojiť náhlavnú súpravu, vyberte položky > **Náhlavná súprava**.
- **2** Vyberte zariadenie, ktoré chcete odpojiť.
- **3** Vyberte položku **Odpojiť**.

## Odstránenie spárovaného telefónu

Odstránením spárovaného telefónu zabránite jeho automatickému pripájaniu k zariadeniu v budúcnosti.

- **1** Vyberte položky > **Telefón**.
- **2** Vyberte telefón a vyberte položku **Odstrániť zariadenie**.

# Cestná premávka

#### *OZNÁMENIE*

Spoločnosť Garmin nezodpovedá za presnosť ani aktuálnosť informácií o cestnej premávke.

Vaše zariadenie dokáže poskytovať informácie o cestnej premávke pred vami alebo na vašej ceste. Zariadenie môžete nastaviť tak, aby pri výpočte ciest volilo cesty bez hustej premávky alebo aby v prípade výrazného držania na aktívnej ceste vyhľadalo novú cestu do cieľa (*[Nastavenia cestnej premávky](#page-54-0)*, strana 49). Na dopravnej mape si môžete prezerať dopravné zdržania vo svojej oblasti.

Ak má zariadenie poskytovať dopravné informácie, musí prijímať dopravné údaje.

• Všetky modely produktov môžu prijímať nespoplatnené dopravné údaje prostredníctvom aplikácie Tread.

Dopravné informácie nie sú dostupné vo všetkých oblastiach. Informácie o oblastiach s pokrytím služby dopravných informácií nájdete na stránke [garmin.com/traffic](http://www.garmin.com/traffic).

## Prijímanie dopravných informácií prostredníctvom smartfónu

Vaše zariadenie dokáže prijímať dopravné informácie bez potreby predplatného, stačí ho pripojiť k smartfónu so spustenou aplikáciou Tread.

- **1** Pripojte zariadenie k aplikácii Tread (*[Spárovanie so smartfónom](#page-36-0)*, strana 31).
- **2** V zariadení zūmo vyberte položku  $\bullet$  > Cestná premávka a skontrolujte, či je označené začiarkavacie políčko **Cestná premávka**.

## Zobrazenie cestnej premávky na mape

Dopravná mapa zobrazuje farebne označenú cestnú premávku a zdržania na okolitých cestách.

- **1** V hlavnej ponuke vyberte položky > **Cestná premávka**.
- **2** V prípade potreby výberom položky > **Legenda** zobrazte legendu dopravnej mapy.

## Vyhľadávanie dopravných nehôd

- **1** V hlavnej ponuke vyberte položky > **Cestná premávka**.
- **2** Vyberte položku > **Dopravné udalosti**.
- **3** Vyberte položku zo zoznamu.
- **4** Ak sa vyskytuje viacero nehôd, pomocou šípok zobrazte ďalšie nehody.

# Používanie aplikácií

## Skupinová jazda

Aplikácia Group Ride pre skupinovú jazdu umožňuje koordinovať jazdy a komunikovať s jazdcami v blízkosti pomocou prednastavených textových správ, miest na mape naživo a hlasovej komunikácie. Svoje zariadenie zūmo môžete spárovať s aplikáciou Tread na vašom smartfóne, čím povolíte sledovacie funkcie aplikácie Group Ride.

Hlasová komunikácia a prednastavené správy si vyžadujú doplnok Group Ride, ktorý nie je súčasťou balenia všekých modelov produktov. Táto funkcia hlasovej komunikácie nie je dostupná vo všetkých oblastiach. Viac informácií nájdete na [garmin.com](http://www.garmin.com) alebo si zakúpte doplnok Group Ride.

## Spustenie skupinovej jazdy

Môžete vytvoriť skupinovú jazdu, ktorá vám umožní vybrať skupinový rádiový kanál, zobraziť a odstrániť jazdcov, ktorí sa pripoja k vašej skupinovej jazde, a nastaviť názov skupinovej jazdy. Skupinovú jazdu môžete vytvoriť pomocou pripojeného držiaka zariadenia Group Ride, aplikácie Tread alebo oboma spôsobmi zároveň.

- **1** V hlavnej ponuke vyberte **Skupinová jazda**.
- **2** V prípade potreby zadajte svoje meno jazdca a vyberte položku **OK**.
- **3** Vyberte položku **Spustiť skupinovú jazdu**.
- **4** Vyberte jednu z možností:
	- Na spustenie skupinovej jazdy s jazdcami, ktorí majú držiak zariadenia Group Ride, vyberte položku **Vytvorte skupinovú jazdu s rádiom**.
	- Na spustenie skupinovej jazdy s jazdcami, ktorí používajú aplikáciu Tread, vyberte položku **Vytvorte skupinovú jazdu cez mobil**.
- **5** V prípade potreby vyberte rádiový kanál a vyberte položku **Ďalej**.
- **6** Zadajte názov jazdy a vyberte položku **OK**.

Ako sa jazdci budú pripájať do vašej skupinovej jazdy, ich mená sa budú objavovať v zozname.

**7** Vyberte položku **Štart**.

Skupinová jazda začne, keď sa všetci jazdci zosynchronizujú so skupinovou jazdou.

## Pripojenie k skupinovej jazde

Môžete sa pripojiť k skupinovej jazde v blízkosti, ktorú vytvoril iný jazdec.

- **1** V hlavnej ponuke vyberte položky **Skupinová jazda** > **Pripojiť sa ku skupinovej jazde**.
- **2** Zadajte ID jazdy a vyberte položku **OK**.

### Opätovné pripojenie k poslednej skupinovej jazde

Môžete sa opätovne pripojiť ku ktorejkoľvek z vašich desiatich posledných skupinových jázd.

- **1** V hlavnej ponuke vyberte možnosť **Skupinová jazda** > **Nedávne skupinové jazdy**.
- **2** Vyberte poslednú skupinovú jazdu a vyberte možnosť **Pridať sa**.

### Pridanie jazdcov do rádiovej skupinovej jazdy

Môžete pridať jazdcov do rádiovej skupinovej jazdy, ktorá už prebieha.

- **1** V hlavnej ponuke vyberte položku > **Skupinová jazda**.
- **2** V prípade potreby vyberte položku  $\mathbf{2}$ .
- **3** Vyberte položku **Pridať**.

Po pridaní do skupinovej jazdy sa noví jazdci zobrazia v zozname.

**4** Vyberte položku **Pokračovať**.

## Vysielanie správy

#### **VAROVANIE**

Počas jazdy nečítajte, neodosielajte žiadne správy, ani na ne neodpovedajte. V opačnom prípade vás môže displej rozptýliť, čo môže viesť k nehode a zraneniam osôb alebo smrti.

Pre členov aktívnej skupinovej jazdy, ktorí sú v dosahu signálu VKV, môžete vysielať prednastavenú správu.

- **1** V hlavnej ponuke vyberte **Skupinová jazda**.
- **2** V prípade potreby vyberte položku .
- **3** Vyberte **Vysielať do skupiny**.
- **4** Vyberte prednastavenú správu a položku **Odoslať**.

#### Vysielanie polohy

 **VAROVANIE**

Počas jazdy nepracujte s displejom, aby vysielal vašu polohu. Ak to budete robiť, môže vás displej rozptýliť, čo môže viesť k nehode a zraneniam osôb alebo smrti.

Pre členov aktívnej skupinovej jazdy, ktorí sú v dosahu signálu VKV, môžete vysielať polohu.

- **1** V hlavnej ponuke vyberte **Skupinová jazda**.
- **2** V prípade potreby vyberte položku
- **3** Vyberte položku **Vysielať do skupiny** > **Vysielať polohu** a vyberte polohu.
- **4** Vyberte položku **Zdieľať**.

#### Zobrazenie upozornenia skupinovej jazdy

#### **VAROVANIE**

Počas jazdy nečítajte žiadne upozornenia ani na ne nereagujte. Ak to budete robiť, môže vás displej rozptýliť, čo môže viesť k nehode a zraneniam osôb alebo smrti.

Z väčšiny stránok sa upozornenie zobrazí, keď zariadenie prijme vysielanú polohu alebo správu skupinovej jazdy. Upozornenia skupinovej jazdy môžete zobraziť aj v aplikácii Skupinová jazda.

**POZNÁMKA:** počas zobrazenia mapy sa nové upozornenia zobrazia v nástroji mapy na okraji obrazovky.

1 V hlavnej ponuke vyberte položky **Skupinová jazda** > **a** zvoľte upozornenie.

**2** Po výbere položky **Ísť!** sa vydajte na zdieľané miesto.

#### Odchod zo skupinovej jazdy

- **1** V hlavnej ponuke vyberte položku **Skupinová jazda**.
- **2** V prípade potreby vyberte položku
- **3** Vyberte položky **Ukončiť** > **Áno**.

#### Nastavenia skupinovej jazdy

V hlavnej ponuke vyberte položky **Skupinová jazda** >  $\lambda$ .

**Upraviť meno vodiča**: umožňuje zadať vaše meno, ktoré sa bude zobrazovať počas skupinovej jazdy. Toto nastavenie nie je k dispozícii počas aktívnej skupinovej jazdy.

**Štítky vodičov na mape**: nastavuje označenie zobrazené pre každého aktívneho jazdca na mape.

**Zobrazuje trate na mape**: zobrazuje na mape trasy všetkých členov skupinovej jazdy.

**Obnoviť predvolené nastavenia**: umožňuje obnoviť všetky nastavenia skupinovej jazdy na predvolené hodnoty. Toto nastavenie nie je k dispozícii počas aktívnej skupinovej jazdy.

## Rádio

**POZNÁMKA:** táto funkcia nie je dostupná na všetkých modeloch produktov.

**POZNÁMKA:** skôr ako budete môcť použiť aplikáciu Group Ride, musíte si nainštalovať jej príslušenstvo. Príslušenstvo aplikácie Group Ride si zakúpte na stránke [garmin.com](http://www.garmin.com).

Pomocou aplikácie vysielačky môžete vytvoriť predvoľby vysielačky, vybrať rádiový kanál a kódy potlačenia šumu. Aby ste túto funkciu mohli používať, musíte pripojiť zariadenie a anténu k stojanu Group Ride. Zariadenie zūmo automaticky nakonfiguruje nastavenia rádia, keď vytvoríte alebo sa pridáte do skupiny skupinovej jazdy.

## Výber predvoľby

**POZNÁMKA:** u niektorých modelov výrobkov sa aplikácia Vysielačka nachádza v ponuke aplikácií.

- **1** V hlavnej ponuke vyberte položky > **Rádio**.
- **2** Vyberte jednu z možností:
	- Ak chcete prechádzať dostupnými predvoľbami, vyberte možnosť  $\blacktriangle$  alebo  $\blacktriangledown$ .
	- Ak chcete v ponuke vybrať predvoľbu, vyberte možnosť **Predvoľba**.

## Výber kanála vysielačky

- **1** V hlavnej ponuke vyberte položky > **Rádio**.
- **2** Vyberte jednu z možností:
	- Ak chcete prejsť na iný kanál, vyberte položky  $\blacksquare$  alebo  $\blacksquare$ .
	- Ak chcete v ponuke vybrať kanál MURS, vyberte položku **Kanál**.

## Nastavenie potlačenia šumu

Na zlepšenie kvality zvuku a zabránenie rádiovému rušeniu vo vašej oblasti môžete upraviť nastavenie potlačenia šumu a prepínať medzi režimami CTCSS, DCS a Otvorené potlačenie šumu.

- **1** V hlavnej ponuke vyberte položky > **Rádio**.
- **2** Vyberte jednu z možností:
	- Ak chcete vybrať kód potlačenia šumu v aktuálnom režime, vyberte položku  $\blacksquare$ alebo  $\blacksquare$ .
	- Ak chcete upraviť režim potlačenia šumu, vyberte položku **Otvorené**.

## Pridanie vlastnej predvoľby vysielačky

- **1** Vyberte položky  $\mathbf{F}$  > **Rádio** > **Predvoľba** >  $\mathbf{F}$ .
- **2** Ak chcete zvoliť kanál a kód potlačenia šumu vyberte **+** alebo .
- **3** Vyberte položku **Uložiť**.

## Výber tónu potvrdenia príjmu

Môžete vybrať tón, ktorý majú prehrať iné zariadenia, keď používate vysielačku.

- **1** Vyberte položky > **Rádio** > > **Tón potvrdenia**.
- **2** Vyberte tón potvrdenia príjmu. Zariadenie prehrá vybraný tón.
- **3** Vyberte položku **Uložiť**.

## Vypnutie vysielačky

Vyberte položky > **Rádio** > > **Áno**.

## Zapnutie funkcie push-to-talk pomocou náhlavnej súpravy

Ovládanie funkcie push-to-talk môžete zapnúť pri používaní kompatibilnej náhlavnej súpravy Bluetooth. Umožní vám to prenášať hlas pomocou funkcie hlasového vytáčania na náhlavnej súprave.

- **1** Vyberte položku > **Rádio** > > **Stlačte a hovorte cez náhlavnú súpravu**.
- **2** Ak je to potrebné, spárujete náhlavnú súpravu so zariadením podľa pokynov na obrazovke.
- **3** Vyberte položku **Stlačte a hovorte cez náhlavnú súpravu**.
- 4 Vyberte  $\sqrt{\phantom{a}}$ .

### Prenos vášho hlasu

Skôr ako budete môcť prenášať svoj hlas, budete musieť spárovať svoje zariadenie zūmo s náhlavnou súpravou kompatibilnou s Bluetooth alebo pripojiť ručný mikrofón.

Hlas môžete prenášať vysielačkou pomocou pripojeného ručného mikrofónu alebo kompatibilnej náhlavnej súpravy Bluetooth.

Vyberte jednu z možností:

- Podržte tlačidlo stlačiť a hovoriť na strane pripojeného ručného mikrofónu.
- V hlavnej ponuke vyberte položky > **Rádio** > **Stlačte a hovorte cez náhlavnú súpravu**.
- Použite funkciu stlačiť a hovoriť na pripojenej náhlavnej súprave Bluetooth (*Zapnutie funkcie push-to-talk pomocou náhlavnej súpravy*, strana 38).

**TIP:** vysielačku môžete manuálne zavrieť stlačením tlačidla pozastavenia alebo zastavenia.

**POZNÁMKA:** aby ste mohli používať túto funkciu, musíte aktivovať nastavenie **Stlačte a hovorte cez náhlavnú súpravu** (*Nastavenia vysielačky*, strana 38).

### Nastavenie hlasitosti vysielačky

- **1** Vyberte položky  $\blacksquare$  > Rádio >  $\blacksquare$  ))).
- **2** Hlasitosť upravte pomocou posuvníkov.

### Nastavenia vysielačky

V hlavnej ponuke vyberte položku **- + 2. Rádio** >  $\lambda$ .

**Stlačte a hovorte cez náhlavnú súpravu**: umožňuje vám vysielať váš hlas pomocou tlačidla push-to-talk na vašej kompatibilnej náhlavnej súprave.

**Tón potvrdenia**: slúži na nastavenie tónu príjmu, ktorý zaznie zo zariadenia pri zapnutí vysielačky.

**Obnoviť predvolené nastavenia**: obnoví všetky nastavenia a predvoľby vysielačky na hodnoty predvolené z výroby.

## Garmin PowerSwitch™Aplikácia

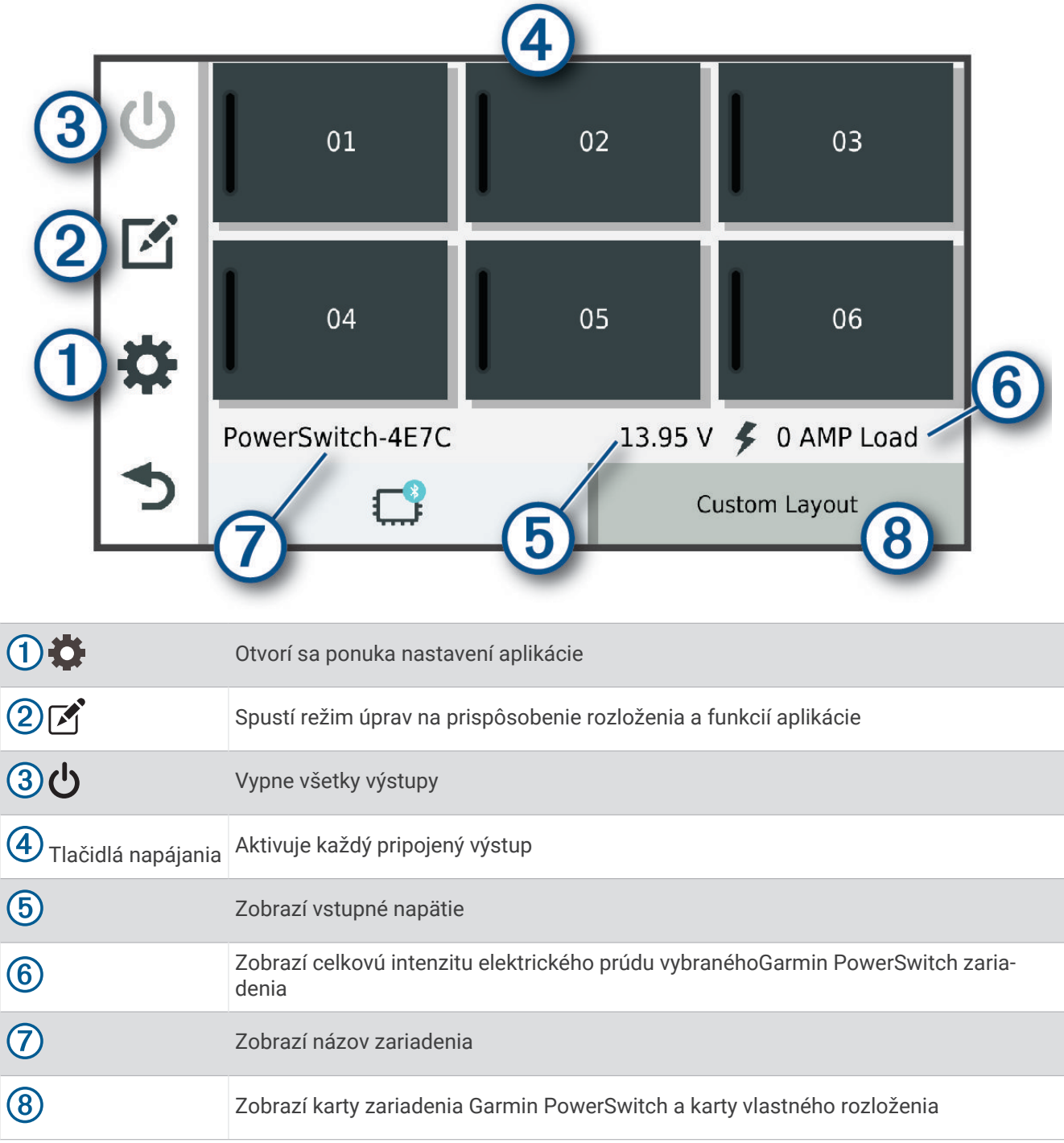

## Aktivácia spínača napájania

Skôr než budete môcť pomocou aplikácie Garmin PowerSwitch aktivovať spínač, budete musieť nainštalovať zariadenie vo vozidle Garmin PowerSwitch a spárovať ho s aplikáciou Garmin PowerSwitch.

V aplikácii Garmin PowerSwitch výberom vypínača napájania zapnete alebo vypnete spínač.

## Vypnutie všetkých spínačov

Vyberte možnosť  $\psi$ .

## Prispôsobenie tlačidla

- 1 Na obrazovke aplikácie Garmin PowerSwitch vyberte položku  $\mathcal{F}$ . Aplikácia prejde do režimu úprav.
- 2 Na tlačidle, ktoré chcete prispôsobiť, vyberte možnosť  $\mathbb{Z}$ .
- **3** Vyberte možnosť:
	- Ak chcete zmeniť názov tlačidla, vyberte pole **Značka tlačidla** a zadajte názov.
	- Ak chcete pridať ikonu k tlačidlu, vyberte pole **Ikona** a vyberte ikonu.
	- Ak chcete zmeniť farbu tlačidla, vyberte farbu.
	- Ak chcete zmeniť režim tlačidla, vyberte režim tlačidla.
	- Intenzitu spínača nastavíte pomocou posuvníka.
	- Ak chcete nastaviť tlačidlo na aktiváciu pomocou ovládacieho vstupu, vyberte ovládací vstup.
- **4** Vyberte položku  $\langle \cdot \rangle$ .
- **5** Vyberte možnosť **OK**.

### Priradenie prepínača k riadiacemu vstupu

Predtým, ako budete môcť používať funkcie riadiaceho vstupu, musíte pripojiť riadiaci vstup k svojmu zariadeniu Garmin PowerSwitch (*[Pripojenie riadiaceho vstupu](#page-66-0)*, strana 61).

Môžete priradiť jeden alebo viacero prepínačov, aby sa zapli, keď zariadenie Garmin PowerSwitch prijme signál z riadiaceho vstupu.

- **1** Vyberte položku
- **2** Vyberte zariadenie Garmin PowerSwitch.
- **3** Vyberte riadiaci vstup.
- **4** Vyberte jeden alebo viacero prepínačov.

## Pridanie vlastného rozloženia

Do aplikácie Garmin PowerSwitch môžete pridať kartu vlastného rozloženia. Tlačidlami pridanými do vlastného rozloženia je možné ovládať viaceré spínače naraz.

- 1 V aplikácii Garmin PowerSwitch vyberte položku Zariadenie prejde do režimu úprav.
- 2 Vyberte položku **.**

### Pridanie tlačidla do vlastného rozloženia

- **1** V aplikácii Garmin PowerSwitch vyberte kartu vlastného rozloženia.
- 2 Vyberte položku  $\vec{P}$ . Aplikácia prejde do režimu úprav.
- **3** Vyberte položku **Pridať tlačidlo**.
- **4** Na novom tlačidle vyberte položku  $\vec{P}$ .
- **5** Vyberte možnosť:
	- Ak chcete zmeniť názov tlačidla, vyberte pole **Značka tlačidla** a zadajte názov.
	- Ak chcete pridať ikonu k tlačidlu, vyberte pole **Ikona** a vyberte ikonu.
	- Ak chcete zmeniť farbu tlačidla, vyberte farbu.
- **6** Vyberte položku **Pridať akciu**.
- **7** V prípade potreby vyberte zariadenie Garmin PowerSwitch a prepínač.
- **8** Vyberte postup:
	- Ak chcete nastaviť, aby tlačidlo zapínalo alebo vypínalo prepínač s každým stlačením, vyberte položku **Prepnúť**.
	- Ak chcete nastaviť, aby tlačidlo zapínalo prepínač, vyberte položku **Zapnúť**.
	- Ak chcete nastaviť, aby tlačidlo vypínalo prepínač, vyberte položku **Vypnúť**.
- **9** Výber režimu tlačidla:
	- Ak chcete nastaviť, aby sa tlačidlo aktivovalo jedným dotykom, vyberte položku **Normálne**.
	- Ak chcete nastaviť, aby sa tlačidlo aktivovalo, len keď sa dotknete tlačidla, vyberte položku **Chvíľková**.
	- Ak chcete nastaviť, aby sa tlačidlo opakovane zapínalo a vypínalo, vyberte položku **Stroboskop** a vyberte časové intervaly.
- **10** V prípade potreby nastavte jas svetiel pomocou jazdca.
- 11 Vyberte položku  $\langle$ .
- **12** V prípade potreby vyberte položku **Pridať akciu** na pridanie dodatočných postupov pre dané tlačidlo. Môžete pridať jeden postup pre každý prepínač na zariadení Garmin PowerSwitch.

#### Vlastné rozloženie usporiadania tlačidiel

- **1** V aplikácii Garmin PowerSwitch vyberte kartu vlastného rozloženia.
- 2 Vyberte položku <sup>2</sup>.
	- Aplikácia prejde do režimu úprav.
- **3** Na tlačidle, ktoré chcete premiestniť, podržte možnosť a tlačidlo potiahnite na nové miesto.

#### Odstránenie vlastného rozloženia alebo tlačidla

- **1** V aplikácii Garmin PowerSwitch vyberte kartu vlastného rozloženia.
- 2 Vyberte položku  $\vec{P}$ .

Aplikácia prejde do režimu úprav.

- **3** Vyberte možnosť:
	- Ak chcete odstrániť tlačidlo, vyberte položku $\overline{m}$  na tlačidle, ktoré chcete odstrániť.
	- Ak chcete odstrániť kartu, vyberte položku $\overline{m}$  na karte rozloženia.

### Bežné postupy

Bežné postupy automatizujú vaše zariadenie Garmin PowerSwitch. Keď na svojom kompatibilnom navigačnom zariadení Garmin zadefinujete bežný postup, zariadenie automaticky zapne alebo vypne spínače, keď sa splnia príslušné podmienky bežných postupov. Môžete napríklad nastaviť bežný postup na zapnutie niektorého spínača každý deň v konkrétny čas, alebo keď vaše vozidlo dosiahne určitú rýchlosť. Bežné postupy sú k dispozícii len pri použití s kompatibilnými navigačnými zariadeniami Garmin.

### Pridanie bežného postupu

- **1** V aplikácii Garmin PowerSwitch vyberte  $\bullet$  > Postupy.
- **2** V prípade potreby vyberte možnosť **Pridať rutinu**.
- **3** Vyberte položku **Kedy**.
- **4** Vyberte spúšťač:
	- Ak chcete, aby sa spúšťač aktivoval, keď vozidlo dosiahne konkrétnu rýchlosť, vyberte položky **Rýchlosť** > **Ďalej** a pri zadávaní prahových hodnôt rýchlostí postupujte podľa pokynov na obrazovke.
	- Ak chcete, aby sa spúšťač aktivoval každý deň v určitú hodinu, vyberte položky **Čas** > **Ďalej** a zadajte čas.
	- Ak chcete nastaviť aktiváciu spúšťača pri východe slnka, vyberte položku **Východ slnka**.
	- Ak chcete nastaviť aktiváciu spúšťača pri západe slnka, vyberte položku **Západ slnka**.
- **5** Vyberte položku **Pridať akciu**.
- **6** Vyberte zariadenie, spúšťač, akciu a režim tlačidla.
- **7** V prípade potreby pomocou posúvača upravte stlmenie svetla.
- **8** Vyberte položku **Uložiť**.

### Úprava rutiny

- **1** V aplikácii Garmin PowerSwitch vyberte  $\bullet$  > Postupy.
- 2 Vyberte položku na rutine, ktorú chcete upraviť.
- **3** Vyberte možnosť:
	- Ak chcete zmeniť spúšťač pre danú rutinu, vyberte položku **Kedy** a vyberte spúšťač.
	- Ak chcete zmeniť postup, vyberte položku  $\triangle$  na postupe, ktorý chcete zmeniť, a aktualizujte daný postup.
	- Ak chcete pridať postup k danej rutine, vyberte položku **Pridať akciu** a zadajte informácie o danom postupe.
- **4** Vyberte položku **Uložiť**.

### Odstránenie zaužívaných postupov

- **1** V aplikácii Garmin PowerSwitch vyberte  $\bullet$  > Postupy.
- **2** Vyberte položku  $\overline{m}$  na rutine, ktorú chcete odstrániť.

## Prezeranie príručky používateľa na zariadení

Na obrazovke zariadenia si môžete prezerať príručku používateľa v mnohých jazykoch.

- **1** Vyberte položky > **Príručka používateľa**. Príručka používateľa sa zobrazí v rovnakom jazyku, v akom sa zobrazuje text softvéru (*[Nastavenia systému](#page-55-0)*, [strana 50\)](#page-55-0).
- **2** Výberom ikony Q vyhľadáte obsah v príručke používateľa (nepovinné).

## Prehrávač hudby

Prehrávač hudby dokáže prehrávať hudbu alebo zvuk z týchto zdrojov.

- Hudobné súbory uložené v zariadení zūmo.
- Audio cez Bluetooth zo spárovaného telefónu.

## Pridanie nástroja prehrávača hudby do mapy

Prehrávač hudby ako nástroj mapy vám umožňuje ovládať prehrávač hudby na mape.

- **1** Otvorte mapu.
- **2** Vyberte položky > **Prehrávač hudby**.

Na mape sa zobrazia ovládacie prvky prehrávača hudby.

## Zmena zdroja médií

Môžete zmeniť zdroj prehrávaných médií vo svojom zariadení.

- **1** Vyberte **Hudba**.
- **2** Vyberte práve používaný zdroj médií  $\left( \frac{1}{2} \right)$ .

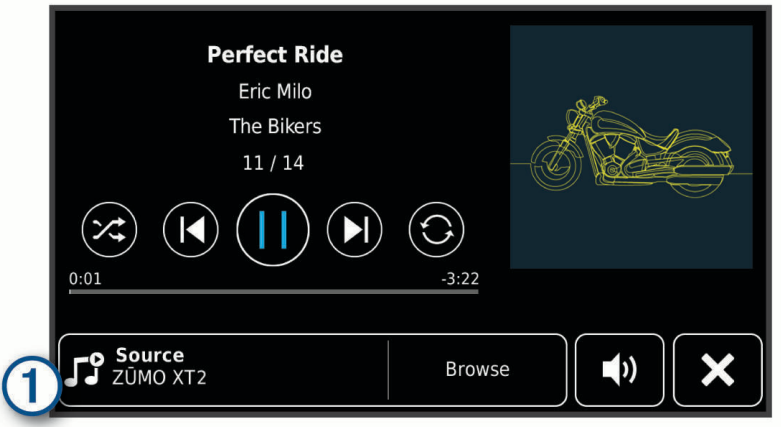

**3** Vyberte dostupný zdroj médií zo zoznamu.

## BirdsEye Snímky

Pomocou snímok BirdsEye získate snímky máp vo vysokom rozlíšení, ktoré možno prevziať, vrátane detailných satelitných snímok a rastrových topografických máp. Snímky BirdsEye Satellite Imagery môžete stiahnuť priamo do vášho zariadenia, keď je pripojené k sieti Wi‑Fi.

### Sťahovanie snímok BirdsEye

Ak si chcete stiahnuť snímky BirdsEye priamo do svojho zariadenia, najskôr sa musíte pripojiť k bezdrôtovej sieti (*[Pripájanie k sieti Wi‑Fi](#page-57-0)*, strana 52).

- **1** Vyberte položku > **BirdsEye Priamo**.
- 2 Stlačte tlačidlo **L**
- **3** Vyberte možnosť:
	- Ak si chcete stiahnuť súbory so snímkami BirdsEye konkrétneho miesta alebo oblasti, vyberte položku **Poloha** a zvoľte kategóriu.

**POZNÁMKA:** ako poloha sa predvolene zobrazí vaša aktuálna poloha.

- Ak chcete vybrať iné nastavenie kvality snímok, vyberte položku **Podrobnosti**.
- Ak chcete vymedziť rozlohu oblasti zobrazenej v stiahnutých súboroch so snímkami, vyberte položku **Veľkosť** a zadajte vzdialenosť od vybratej polohy.
- Ak chcete zvoliť, kam sa stiahnuté obrázky uložia, zvoľte **Uložiť do**.
- **4** Vyberte položku **Prevziať**.
- **5** Zadajte názov stiahnutých obrázkov a vyberte položku **OK**.

## Plánovač trás

Plánovač trasy môžete použiť na vytvorenie a uloženie trasy, po ktorej pôjdete neskôr. Táto možnosť je užitočná pri plánovaní trasy doručenia, dovolenky alebo výletu. Uloženú trasu môžete dodatočne upraviť a prispôsobiť, napríklad môžete zmeniť usporiadanie polôh, prípadne pridať navrhované atrakcie alebo tvarovacie body.

Plánovač trasy môžete taktiež použiť na úpravu a uloženie aktívnej trasy.

## Plánovanie trasy

Trasa môže zahŕňať viacero miest a musí obsahovať aspoň počiatočnú polohu a jedno cieľové miesto. Počiatočná poloha označuje polohu, z ktorej plánujete začať trasu. Ak spustíte navigáciu trasy z inej polohy, zariadenie vám najskôr ponúkne možnosť trasy smerom k počiatočnej polohe. Pri spiatočnej ceste môžu byť počiatočná poloha a cieľové miesto rovnaké.

- **1** Vyberte položku > **Plánovač trás**.
- **2** Ak je to potrebné, vyberte režim výpočtu. **POZNÁMKA:** predvolene je vybratý režim Rýchlejší čas.
- **3** Vyberte možnosť voľby počiatočnej polohy.
	- Vyberte polohu na mape.
	- Vyberte možnosť **Q** a vyhľadajte polohu (*[Vyhľadanie polohy: panel vyhľadávania](#page-24-0)*, strana 19).
- **4** Ak chcete pridať ďalšie polohy, opakujte krok 3.

**POZNÁMKA:** posledná pridaná poloha je cieľové miesto.

**5** Po pridaní všetkých potrebných polôh vyberte položku .

## Úprava a zmena usporiadania polôh na trase

- **1** Vyberte položku > **Trasy**.
- **2** Vyberte uloženú trasu.
- **3** Vyberte položku **Zoznam**.
- **4** Vyberte polohu.
- **5** Vyberte jednu z možností:
	- Ak chcete zmeniť polohu, vyberte položku $\triangleleft$  a zadajte novú polohu.
	- Ak chcete polohu posunúť vyššie alebo nižšie, vyberte položku  $\hat{\mathcal{J}}$ , a presuňte polohu na novú pozíciu na trase.
	- Ak chcete po zvolenej polohe pridať novú polohu, vyberte položku $\left(\frac{1}{2}\right)$ .
	- Ak chcete jazykový súbor odstrániť, vyberte položku $\overline{\mathbf{m}}$ .

## Zmena možností cesty pre trasu

Môžete upraviť, ako zariadenie vypočíta cestu.

- **1** Vyberte položku > **Trasy**.
- **2** Vyberte uloženú trasu.
- **3** Vyberte .
- **4** Vyberte jednu z možností:
	- Ak chcete pridať tvarovacie body, vyberte možnosť **Tvarovanie** a vyberte aspoň jedno miesto.
	- Ak chcete zmeniť režim výpočtu trasy, dotknite sa segmentu trasy a vyberte režim výpočtu.

## Uloženie aktívnej trasy

Ak je trasa aktívna, môžete ju pomocou plánovača trasy uložiť.

- **1** Vyberte položku > **Plánovač trás**.
- **2** Výberom položky **■** uložíte trasu.

## Šoférovanie po uloženej trase

- **1** Vyberte položku > **Trasy**.
- **2** Vyberte uloženú trasu.
- **3** Vyberte položku **Ísť!**.
- **4** Vyberte prvú polohu, ku ktorej chcete navigovať, a potom položku **OK**.
- **5** Vyberte položku **Štart**.

Zariadenie vypočíta trasu z aktuálnej polohy do vybranej polohy a následne vás navedie k zvyšným cieľovým miestam trasy v príslušnom poradí.

## Zdieľanie trasy

Cesty môžete zdieľať s inými navigátormi zūmo.

- **1** Vyberte položky > **Explore** > > **Zdieľať**.
- 2 Vyberte jednu alebo viacero trás a vyberte položku
- **3** Vyberte jednu z možností:
	- Ak chcete zdieľať trasu pomocou aplikácie Tread, vyberte položku **Garmin Tread**.
	- Ak chcete trasu kopírovať na kartu microSD, vyberte možnosť **Pamäťovej karty**.
- **4** Vyberte možnosť **OK**.
- **5** Postupujte podľa pokynov na navigátore zūmo a dokončite proces zdieľania.

## **Trasy**

Trasa je zaznamenanie vašej cesty. Denník trasy obsahuje informácie o zaznamenanej trase vrátane času, polohy a informácií o prevýšení.

## Zaznamenávanie trás

Zaznamenávaním trás nahrávate svoju jazdu. Po spustení zaznamenávania bude vaše zariadenie zapisovať vašu polohu a aktualizovať líniu trasy. Po spárovaní vášho zariadenia s kontom Garmin Explore bude vaše zariadenie pravidelne synchronizovať zaznamenané trasy s aplikáciou.

- **1** Vybrať > **Nahrávač trasy**.
- **2** Vyberte položku **Štart**.

## TracBack<sup>®</sup>

## Sledovanie vašej nedávnej cesty

Funkcia TracBack zaznamenáva najaktuálnejšie úseky vašej cesty. Po nedávnej trase sa môžete vrátiť späť na predchádzajúcu polohu.

**1** Vyberte položky > **TracBack**.

Vaša nedávna trasa sa zobrazí na mape.

**2** Vyberte položku **Ísť!**.

## Uloženie nedávnej trasy ako jazdy

Nedávnu trasu môžete uložiť ako jazdu, po ktorej môžete neskôr navigovať pomocou plánovača cesty (*Šoférovanie po uloženej trase*, strana 45).

**1** Vyberte položky > **TracBack**.

Vaša nedávna trasa sa zobrazí na mape.

- **2** Vyberte položku > **Uložiť ako trasu**.
- **3** Zadajte názov trasy a vyberte položku **OK**.

## Zobrazenie predpovede počasia

#### *OZNÁMENIE*

Spoločnosť Garmin nezodpovedá za presnosť ani aktuálnosť údajov o počasí.

Ak chcete používať túto funkciu, zariadenie musí prijímať informácie o počasí. Ak chcete prijímať informácie o počasí, svoje zariadenie môžete pripojiť k aplikácii Tread (*[Spárovanie so smartfónom](#page-36-0)*, strana 31).

**POZNÁMKA:** predpovede počasia nie sú dostupné vo všetkých oblastiach.

**1** Vyberte položky > **Počasie**.

Zariadenie zobrazí aktuálne poveternostné podmienky a predpoveď počasia na niekoľko nasledujúcich dní.

**2** Vyberte deň.

Objaví sa podrobná predpoveď počasia pre daný deň.

### Zobrazenie informácií o počasí v blízkosti iného mesta

- **1** Vyberte položky > **Počasie** > **Aktuálna poloha**.
- **2** Vyberte možnosť:
	- Ak chcete zobraziť počasie pre obľúbené mesto, vyberte mesto v zozname.
	- Ak chcete pridať obľúbené mesto, vyberte položku **Pridať mesto** a zadajte názov mesta.

### Zobrazenie informácií o sledovaní počasia

Ak chcete túto funkciu využívať, musíte zariadenie najprv pripojiť k podporovanému telefónu so spustenou aplikáciou Tread (*[Spárovanie so smartfónom](#page-36-0)*, strana 31).

- **1** Vyberte položku > **Sledovanie počasia**.
- 2 Voľbou zobrazíte animáciu radarovej mapy.

### Zobrazenie upozornení na počasie

Ak chcete túto funkciu využívať, musíte zariadenie najprv pripojiť k podporovanému telefónu so spustenou aplikáciou Tread (*[Spárovanie so smartfónom](#page-36-0)*, strana 31).

**POZNÁMKA:** táto funkcia nie je dostupná vo všetkých oblastiach.

Keď ste so svojím zariadením na cestách, upozornenia na počasie sa môžu objavovať na mape. Tiež si môžete pozrieť mapu upozornení na počasie v blízkosti vašej aktuálnej polohy alebo v blízkosti vybraného mesta.

- **1** Vyberte položky > **Počasie**.
- **2** V prípade potreby vyberte mesto.
- **3** Vyberte položku > **Upozornenia na nepriaznivé počasie**.

### Kontrola podmienok na ceste

Ak chcete túto funkciu využívať, musíte zariadenie najprv pripojiť k podporovanému telefónu so spustenou aplikáciou Tread (*[Spárovanie so smartfónom](#page-36-0)*, strana 31).

Môžete si pozrieť podmienky na cestách vyplývajúce z počasia pre vaše cesty v oblasti, na trase alebo v inom meste.

- **1** Vyberte položky > **Počasie**.
- **2** V prípade potreby vyberte mesto.
- **3** Vyberte položku > **Podmienky na ceste**.

## <span id="page-52-0"></span>Vytvorenie okružnej trasy

Zariadenie vie vytvoriť okružnú trasu pomocou danej štartovacej polohy a vzdialenosti, trvania alebo cieľa.

- **1** V hlavnej ponuke vyberte > **Okružná trasa**.
- **2** Vyberte **Miesto štartu**.
- **3** Vyberte polohu a zvoľte **Vybrať**.
- **4** Vyberte **Vlastnosti trasy**.
- **5** Vyberte jednu z možností:
	- Vyberte **Vyberte vzdialenosť**, ak chcete naplánovať cestu na základe vzdialenosti.
	- Vyberte **Vyberte trvanie**, ak chcete naplánovať cestu na základe trvania.
	- Vyberte **Vyberte cieľ**, ak chcete naplánovať cestu na základe špecifickej polohy.
- **6** Vyberte položku **Ďalej**.
- **7** Vložte vzdialenosť, trvanie alebo cieľ.
- **8** Vyberte jednu z možností:
	- Ak ste vložili vzdialenosť alebo trvanie, vyberte **OK**.
	- Ak ste vybrali cieľ, vyberte **Vybrať**.
- **9** Vyberte **Pridať smer**.
- **10** Vyberte smer a zvoľte položku **Ďalej**.
- **11** Vyberte položku **Vypočítať**.

**12** Vyberte jednu alebo viac možností:

- Ak chcete zobraziť štatistiku nadmorských výšok na trase, vyberte položku  $\triangle$
- Ak chcete trasu prispôsobiť, vyberte položku .
- Posuvníkom zvýšte alebo znížte úroveň dobrodružstva na trase.
- Vyberte položku $\triangle$  a vyberte jeden alebo viac prvkov trasy.

**13** Vyberte trasu a potom vyberte položku **Ísť!**.

## Zobrazenie predchádzajúcich ciest a cieľov

Skôr ako budete môcť túto funkciu používať, musíte zapnúť funkciu histórie jázd (*[Nastavenia zariadenia a](#page-56-0) [ochrana súkromia](#page-56-0)*, strana 51).

Na mape môžete zobraziť predchádzajúce cesty a miesta, kde ste sa zastavili.

Vyberte > **História cestovania**.

# Nastavenia

## Nastavenia Bluetooth

## Nastavenia telefónu

Vyberte položky > **Telefón** a vyberte váš telefón.

**Odpojiť**: odpojte spárovaný telefón.

**Názov telefónu**: zobrazuje názov spárovaného telefónu. Výberom názvu môžete zmeniť spôsob, akým sa bude zobrazovať na vašom navigačnom zariadení.

**Zvuk médií**: umožňuje navigačnému zariadeniu prehrávať mediálny zvuk z vášho spárovaného telefónu.

**Garmin Tread**: zobrazuje sa, keď je navigačné zariadenie pripojené k aplikácii Tread v telefóne.

**Odstrániť zariadenie**: odstráni pripojené zariadenie zo zoznamu spárovaných zariadení. Táto možnosť je k dispozícii až po spárovaní zariadenia.

## <span id="page-53-0"></span>Nastavenia náhlavnej súpravy

Vyberte položky > **Náhlavná súprava** a vyberte vašu náhlavnú súpravu.

**Odpojiť**: odpojte spárovanú náhlavnú súpravu.

**Názov náhlavnej súpravy**: zobrazuje názov spárovanej náhlavnej súpravy. Výberom názvu môžete zmeniť spôsob, akým sa bude zobrazovať na vašom navigačnom zariadení.

**Kvalita zvuku navigácie**: nastavuje kvalitu zvuku pre navigačné výzvy.

**Náhlavná súprava**: slúži na zapnutie a vypnutie funkcií náhlavnej súpravy.

**Zvuk médií**: slúži na zapnutie alebo vypnutie zvuku médií cez náhlavnú súpravu.

**Odstrániť zariadenie**: odstráni náhlavnú súpravu zo zoznamu spárovaných zariadení.

## Nastavenia Wi**‑**Fi

Nastavenia bezdrôtovej siete vám umožňujú spravovať siete Wi‑Fi.

Vyberte položku > **Wi-Fi**.

**Wi-Fi**: zapnutie Wi‑Fi.

**Uložené siete**: umožňuje upravovať alebo odstrániť uložené siete.

**Vyhľadať siete**: vyhľadanie sietí Wi‑Fi v blízkosti (*[Pripájanie k sieti Wi‑Fi](#page-57-0)*, strana 52).

## Nastavenia zobrazenia mapy

Vyberte položky > **Zobrazenie mapy**.

**Ikona vozidla na mape**: nastavenie ikony vozidla, ktorá predstavuje vašu polohu na mape.

**Zobrazenie mapy jazdy**: nastavenie perspektívy mapy.

**Detail mapy**: nastavenie úrovne detailov na mape. Zobrazenie viacerých detailov môže spôsobiť pomalšie prekresľovanie mapy.

**Téma mapy**: zmena farby údajov mapy.

**Vrstvy mapy**: nastavenie údajov, ktoré sa zobrazia na stránke mapy (*[Prispôsobenie vrstiev mapy](#page-34-0)*, strana 29).

**Usporiadať navigačné body**: skryje navigačné body pri vysokých úrovniach priblíženia mapy.

**Automatické zväčšovanie**: automatický výber úrovne priblíženia na optimálne použitie vašej mapy. Keď je táto možnosť vypnutá, musíte približovať alebo odďaľovať manuálne.

**Preskočiť potvrdenie ďalšej zastávky**: nastaví potvrdzujúcu správu, ktorá sa zobrazí pri preskočení miesta na trase.

**myMaps**: umožňuje nastaviť, ktoré nainštalované mapy bude zariadenie používať.

## Zapnutie máp

Mapové produkty nainštalované vo vašom zariadení môžete zapínať.

**TIP:** ak si chcete zakúpiť ďalšie mapové produkty, prejdite na lokalitu [garmin.com/maps.](http://www.garmin.com/maps)

- **1** Vyberte položky > **Zobrazenie mapy** > **myMaps**.
- **2** Vyberte mapu.

## <span id="page-54-0"></span>Nastavenia navigácie

Vyberte položky > **Navigácia**.

**Režim výpočtu**: nastavenie spôsobu výpočtu cesty.

**Prepočítanie mimo trasy**: nastavenie predvoľby prepočítavania pri navigácii mimo aktívnej cesty.

**Obmedzenia**: nastavenie vlastností cesty, ktorým sa chcete na ceste vyhnúť.

**Vlastné obmedzenia**: umožňuje vám vyhnúť sa určitým cestám alebo oblastiam.

**Cestná premávka**: nastavenie možností pre dopravné funkcie.

**Nízkoemisné zóny**: nastavenie preferencií, vďaka ktorým sa vyhnete oblastiam s ekologickými alebo emisnými obmedzeniami, ktoré by sa mohli vzťahovať na vaše vozidlo.

**Núdzový režim**: vypnutie všetkých funkcií, ktoré vyžadujú výraznú pozornosť obsluhujúcej osoby.

**Simulácia GPS**: zastaví prijímanie signálu GPS do zariadenia a šetrí energiu batérie.

### Nastavenia cestnej premávky

V hlavnej ponuke vyberte položky > **Navigácia** > **Cestná premávka**.

**Cestná premávka**: aktivuje cestnú premávku.

**Optimalizovať trasu**: umožňuje zariadeniu automaticky alebo na vyžiadanie používať optimalizované alternatívne trasy (*[Vyhnutie sa dopravným zdržaniam na trase](#page-21-0)*, strana 16).

**Aktuálny poskytovateľ**: nastavuje, ktorý poskytovateľ dopravných služieb sa bude používať na poskytovanie údajov o cestnej premávke. Možnosť Automaticky vyberie najlepšie dostupné údaje o cestnej premávke automaticky.

**Predplatenia**: zobrazuje zoznam aktuálnych predplatných dopravných informácií.

### Nastavenie simulovanej polohy

Ak ste v interiéri alebo ak vaše zariadenie neprijíma satelitné signály, na plánovanie ciest zo simulovanej polohy môžete použiť simulátor GPS.

- **1** Vyberte > **Navigácia** > **Simulácia GPS**.
- **2** V hlavnej ponuke vyberte **Zobraziť mapu**.
- **3** Dvojnásobným ťuknutím na mapu vyberte oblasť. Adresa polohy sa zobrazí v spodnej časti obrazovky.
- **4** Vyberte popis polohy.
- **5** Vyberte **Nastaviť polohu**.

## <span id="page-55-0"></span>Nastavenia systému podpory riadenia

Vyberte položky > **Asistent vodiča**.

**Výstrahy pre vodiča**: umožňuje aktiváciu alebo deaktiváciu upozornení pre nadchádzajúce zóny alebo cestné podmienky (*[Funkcie na informovanie a upozornenie vodiča](#page-13-0)*, strana 8)

**Upozor. - prekroč. rýchlosti**: upozorní vás, keď prekročíte povolenú rýchlosť.

**Tón zníženej rýchlosti**: upozorní vás na zníženie povolenej rýchlosti.

**Zhrnutie jazdy**: zobrazuje zhrnutie vašej jazdy na konci trasy.

**Príručka pre helmu**: zobrazí zmeny požiadaviek na nosenie helmy pri prekračovaní hraníc.

**Upoz. na hranicu krajiny**: zobrazí upozornenie pri prekročení medzinárodných hraníc.

**Náhľad cesty**: zobrazí náhľad hlavných ciest na trase po spustení navigácie.

- **Plánovanie prestávok**: pripomenie vám, že si máte spraviť prestávku a zobrazí nadchádzajúce služby, keď jazdíte dlhšiu dobu. Pripomienky prestávok a návrhy nadchádzajúcich služieb môžete aktivovať alebo deaktivovať.
- **Autom. detekcia nehody**: umožňuje navigátorovi rozpoznávať dopravné udalosti a informovať núdzové kontakty, keď navigátor rozpozná dopravnú udalosť (*[Zistenie dopravnej udalosti a upozornenia](#page-14-0)*, strana 9).
- **Správy o dopravnej udalosti**: upozorní vaše núdzové kontakty pri rozpoznaní dopravnej udalosti (*[Zistenie](#page-14-0)  [dopravnej udalosti a upozornenia](#page-14-0)*, strana 9).

**Blízke výstrahy**: upozorní vás, keď sa priblížite k rýchlostným alebo semaforovým kamerám.

## Nastavenia displeja

#### Vyberte položky > **Zobraziť**.

**Orientácia**: umožňuje nastaviť displej na výšku (vertikálne) alebo na šírku (horizontálne).

**POZNÁMKA:** táto funkcia nie je dostupná na všetkých modeloch produktov.

**Farebný režim**: umožňuje nastaviť denný alebo nočný farebný režim. Ak zvolíte možnosť Automaticky, zariadenie bude automaticky prepínať medzi dennými alebo nočnými farbami na základe aktuálneho času.

**Jas**: umožňuje nastaviť jas displeja.

- **Časový limit displeja**: umožňuje nastaviť, po akej dobe nečinnosti sa zariadenie prepne do režimu spánku, keď je napájané cez batériu.
- **Snímka**: umožňuje nasnímanie obrázka obrazovky zariadenia. Snímky obrazovky sa v pamäti zariadenia ukladajú do priečinka Screenshot.

## Nastavenia systému

Vyberte položky > **Systém**.

**Jazyk hlasu**: nastavuje jazyk pre hlasové pokyny.

**Jazyk textu**: nastavuje všetok text na obrazovke na zvolený jazyk.

**POZNÁMKA:** zmena jazyka textu nezmení jazyk používateľom vložených údajov ani údajov máp, ako sú napríklad názvy ulíc.

**Jazyk klávesnice**: zapne jazyky klávesnice.

**Jednotky**: nastavuje jednotku merania použitú na vzdialenosti.

**Aktuálny čas**: nastavuje čas zariadenia.

**Formát času**: umožňuje výber zobrazenia 12-hodinového, 24-hodinového alebo UTC času.

**Formát pozície**: nastavuje formát súradníc a údaje používané pre geografické súradnice.

### Nastavenie času

**1** V hlavnej ponuke vyberte čas.

- **2** Vyberte možnosť:
	- Ak chcete nastaviť čas automaticky s použitím informácií GPS, vyberte **Autom.**.
	- Ak chcete nastaviť čas manuálne, čísla potiahnite nahor alebo nadol.

## <span id="page-56-0"></span>Nastavenia zariadenia a ochrana súkromia

### Vyberte položky > **Zariadenie**.

**Info**: zobrazenie čísla verzie softvéru, ID čísla jednotky a informácií o niektorých ďalších softvérových funkciách. **Regulačné**: zobrazenie predpísaného značenia a informácií o predpisoch.

**Dokumenty EULA**: zobrazenie licenčnej zmluvy s koncovým používateľom.

**POZNÁMKA:** tieto informácie potrebujete pri aktualizácii softvéru systému alebo zakúpení ďalších mapových údajov.

**Licencie na softvér**: zobrazuje softvérové licenčné informácie.

**Hlásenie údajov zariadenia**: zdieľanie anonymných údajov s cieľom zlepšiť kvalitu zariadenia.

**História jázd**: umožňuje, aby zariadenie ukladalo záznam o miestach, kam idete. Umožňuje zobraziť záznam jázd, použiť funkciu Kde som bol a použiť navrhované cesty myTrends™ .

**Vynulovať**: umožňuje vymazať históriu cestovania, vynulovať nastavenia alebo odstrániť všetky používateľské údaje.

## Obnovenie nastavení

Kategóriu nastavení alebo všetky nastavenia môžete obnoviť na výrobné predvolené hodnoty.

- **1** Vyberte položku
- **2** V prípade potreby vyberte kategóriu nastavení.
- **3** Vyberte položku > **Obnoviť**.

# Informácie o zariadení

## Zobrazenie elektronického štítku s informáciami o predpisoch a ich dodržiavaní

- **1** V ponuke nastavení prejdite nadol.
- **2** Vyberte položky **Zariadenie** > **Regulačné**.

## Technické údaje

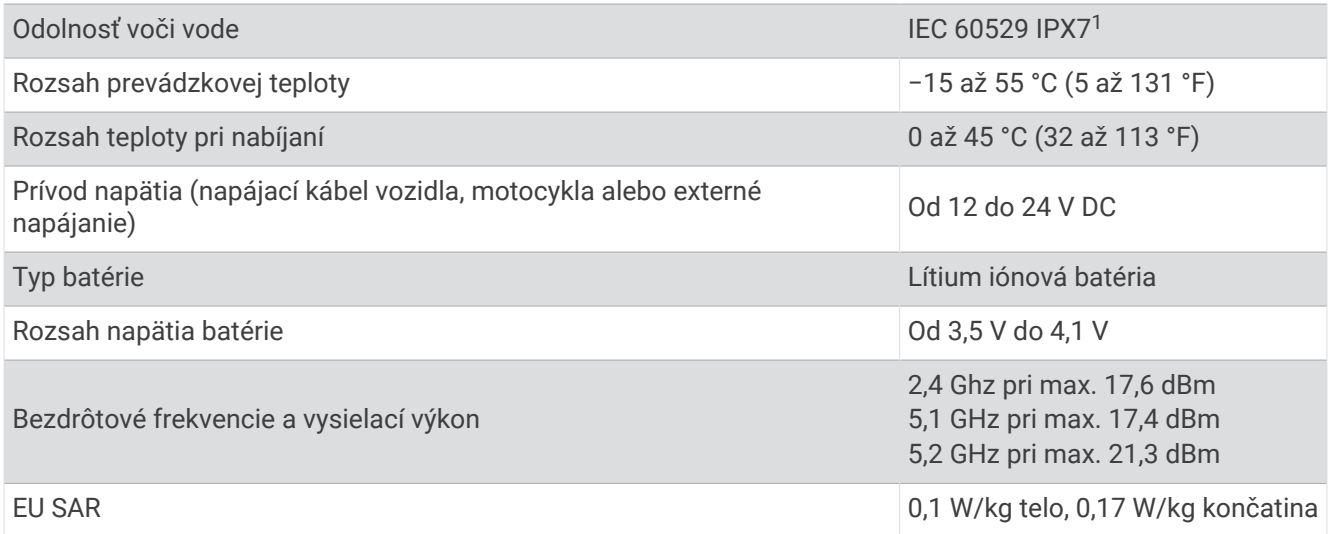

<sup>1</sup> \*Zariadenie vydrží pôsobenie vody do hĺbky 1 m na max. 30 min. Viac informácií nájdete na stránke [www.garmin.com/waterrating.](http://www.garmin.com/waterrating)

## <span id="page-57-0"></span>Nabíjanie zariadenia

**POZNÁMKA:** tento produkt 3. triedy funguje na napájaní LPS.

Batériu môžete nabíjať v zariadení pomocou jednej z nasledujúcich metód.

• Zariadenie vložte do držiaka a držiak pripojte k zdroju napájania vo vozidle.

#### *OZNÁMENIE*

#### Zariadenie nepripájajte priamo k napájaciemu káblu vo vozidle.

• Zariadenie pripojte k voliteľnému sieťovému adaptéru, ako napríklad k adaptéru do elektrickej siete. Schválený adaptér AC-DC Garmin vhodný pre použitie doma alebo v práci si môžete zakúpiť u predajcu Garmin alebo na stránke [www.garmin.com](http://www.garmin.com). Zariadenie sa môže nabíjať pomaly, keď je pripojené k adaptéru tretej strany.

# Údržba zariadenia

## Stredisko podpory Garmin

Prejdite na adresu [support.garmin.com](http://support.garmin.com), kde nájdete pomoc a informácie, ako sú produktové príručky, často kladené otázky, videá a zákaznícka podpora.

## Aktualizácie máp a softvéru

Ak chcete, aby vám navigácia slúžila čo najlepšie, v zariadení by ste mali mať vždy aktuálne mapy a softvér.

Aktualizácie máp obsahujú najnovšie dostupné zmeny týkajúce sa ciest a lokalít v mapách používaných vo vašom zariadení. Pravidelné aktualizovanie máp umožňuje zariadeniu vyhľadať nedávno pridané lokality a vypočítať presnejšie trasy. Aktualizácie máp sú veľké a ich dokončenie môže trvať niekoľko hodín.

Aktualizácie softvéru obsahujú zmeny a vylepšenia funkcií a činnosti zariadenia. Aktualizácie softvéru sú malé a ich dokončenie zaberie niekoľko minút.

Zariadenie môžete aktualizovať dvoma spôsobmi.

- Zariadenie môžete pripojiť k sieti Wi‑Fi a aktualizáciu vykonať priamo v zariadení (odporúča sa). Pri tejto možnosti môžete zariadenie aktualizovať pohodlne bez pripojenia k počítaču.
- Zariadenie môžete pripojiť k počítaču a aktualizáciu vykonať pomocou aplikácie Garmin Express [\(garmin.com](http://www.garmin.com/express) [/express](http://www.garmin.com/express)).

## Pripájanie k sieti Wi**‑**Fi

Pri prvom zapnutí vás zariadenie vyzve, aby ste sa pripojili k sieti Wi‑Fi a zariadenie zaregistrovali. K sieti Wi‑Fi sa môžete pripojiť aj cez ponuku nastavení.

- **1** Vyberte položky > **Wi-Fi**.
- **2** V prípade potreby výberom položky **Wi-Fi** povoľte technológiu Wi‑Fi.
- **3** Vyberte položku **Vyhľadať siete**.

Na zariadení sa zobrazí zoznam sietí Wi‑Fi.

- **4** Vyberte sieť.
- **5** V prípade potreby zadajte heslo danej siete a vyberte možnosť **OK**.

Zariadenie sa pripojí k sieti a sieť sa pridá do zoznamu uložených sietí. Zariadenie sa bude k tejto sieti pripájať automaticky, keď sa ocitne v jej dosahu.

### Aktualizácie máp a softvéru pomocou siete Wi**‑**Fi

#### *OZNÁMENIE*

Pri aktualizáciách máp a softvéru môže byť potrebné prevziať do zariadenia veľké objemy údajov. Platia tu bežné dátové limity alebo poplatky poskytovateľa internetových služieb. Ďalšie informácie o dátových limitoch alebo poplatkoch vám poskytne váš poskytovateľ internetových služieb.

Mapy a softvér môžete aktualizovať pripojením zariadenia k sieti Wi‑Fi, ktorá poskytuje prístup k internetu. Takto môžete zariadenie aktualizovať bez pripojenia k počítaču.

**1** Pripojte sa k sieti Wi‑Fi (*[Pripájanie k sieti Wi‑Fi](#page-57-0)*, strana 52).

Keď je zariadenie pripojené k sieti Wi‑Fi, kontroluje, či nie sú k dispozícii aktualizácie. Ak je k dispozícii aktualizácia, v hlavnej ponuke sa na ikone  $\bullet$  zobrazí upozornenie  $\bullet$ .

**2** Vyberte položky > **Aktualizácie**.

Zariadenie skontroluje, či nie sú k dispozícii aktualizácie. Ak je k dispozícii aktualizácia, pod položkou Mapa alebo Softvér sa zobrazí oznámenie **Je dostupná aktualizácia**.

- **3** Vyberte jednu z možností:
	- Ak chcete nainštalovať všetky dostupné aktualizácie, vyberte možnosť **Inštalovať všetko**.
	- Ak chcete nainštalovať len aktualizácie máp, vyberte položky **Mapa** > **Inštalovať všetko**.
	- Ak chcete nainštalovať len aktualizácie softvéru, vyberte položky **Softvér** > **Inštalovať všetko**.
- **4** Prečítajte si licenčné zmluvy a výberom položky **Prijať všetky** odsúhlaste všetky zmluvy. **POZNÁMKA:** ak s licenčnými podmienkami nesúhlasíte, môžete vybrať možnosť Odmietnuť. Tým sa proces aktualizácie zastaví. Aktualizácie nemôžete nainštalovať, kým neodsúhlasíte licenčné zmluvy.
- **5** Pomocou priloženého kábla USB pripojte zariadenie k externému zdroju napájania a vyberte položku **Pokračovať** (*[Nabíjanie zariadenia](#page-57-0)*, strana 52).

Ak chcete dosiahnuť najlepšie možné výsledky, odporúčame používať sieťovú USB nabíjačku s výstupom minimálne 2 A. Kompatibilné môžu byť mnohé sieťové USB adaptéry dodávané k smartfónom, tabletom alebo prenosným mediálnym zariadeniam.

**6** Zariadenie nechajte zapojené do externého zdroja napájania a v dosahu siete Wi‑Fi, kým sa proces aktualizácie nedokončí.

**TIP:** ak sa aktualizácia mapy preruší alebo zruší pred dokončením, v zariadení môžu chýbať údaje mapy. Ak chcete doplniť chýbajúce údaje mapy, musíte znova aktualizovať mapy buď pomocou Wi‑Fi alebo aplikácie Garmin Express.

## Aktualizácie produktov

Do svojho počítača si nainštalujte aplikáciu Garmin Express ([www.garmin.com/express](http://www.garmin.com/express)).

Získate tak jednoduchý prístup k týmto službám pre zariadenia Garmin:

- Aktualizácie softvéru
- Aktualizácie máp
- Registrácia produktu

### Aktualizácia máp a softvéru pomocou aplikácie Garmin Express

Na prevzatie a inštaláciu najnovších máp a aktualizácií softvéru pre vaše zariadenie môžete použiť aplikáciu Garmin Express.

- **1** Ak v počítači nemáte nainštalovanú aplikáciu Garmin Express, navštívte stránku [garmin.com/express](http://www.garmin.com/express) a nainštalujte aplikáciu podľa pokynov na obrazovke.
- 2 Spusťte aplikáciu **G** Garmin Express.
- **3** Pomocou kábla USB pripojte zariadenie k počítaču.

Malú koncovku kábla zapojte do portu USB  $(1)$  vo vašom zariadení zūmo a veľkú koncovku zapojte do voľného portu USB vo vašom počítači.

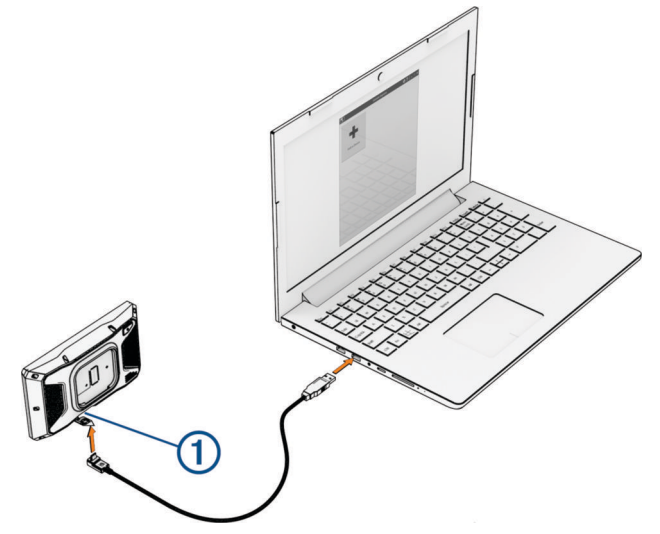

- **4** V zariadení zūmo vyberte položku **Ťuknite na Pripojiť k počítaču**.
- **5** V aplikácii Garmin Express kliknite na možnosť **Pridať zariadenie**.

Aplikácia Garmin Express vyhľadá pripojené zariadenie a zobrazí názov a sériové číslo zariadenia.

**6** Kliknite na možnosť **Pridať zariadenie** a podľa pokynov na obrazovke pridajte zariadenie do aplikácie Garmin Express.

Po dokončení nastavenia aplikácia Garmin Express zobrazí aktualizácie, ktoré sú k dispozícii pre dané zariadenie.

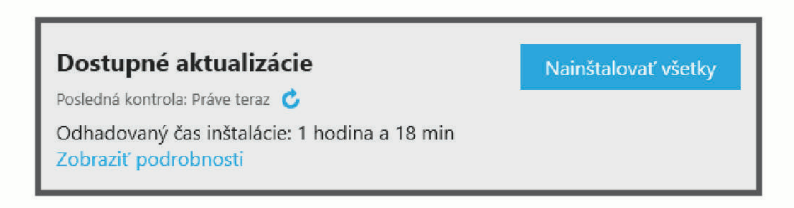

#### **7** Vyberte možnosť:

- Ak chcete nainštalovať všetky dostupné aktualizácie, kliknite na **Inštalovať všetko**.
- Ak chcete nainštalovať konkrétnu aktualizáciu, kliknite na možnosť **Zobraziť podrobnosti** a kliknite na možnosť **Inštalovať** vedľa požadovanej aktualizácie.

Aplikácia Garmin Express prevezme a nainštaluje aktualizácie do vášho zariadenia. Aktualizácie máp sú veľmi veľké a v prípade pomalšieho internetového pripojenia môže tento proces trvať dlho.

**POZNÁMKA:** ak je aktualizácia mapy na interné úložisko zariadenia príliš veľká, softvér vás môže vyzvať, aby ste zväčšili úložný priestor vložením karty microSD (*[Inštalácia pamäťovej karty pre mapy a údaje](#page-70-0)*, strana 65).

**8** Na dokončenie inštalácie aktualizácií postupujte podľa pokynov, ktoré sa zobrazia na obrazovke počas procesu aktualizácie.

Počas procesu aktualizácie sa napríklad môže stať, že vás aplikácia Garmin Express vyzve, aby ste zariadenie odpojili a znova zapojili.

## Starostlivosť o zariadenie

#### *OZNÁMENIE*

Nedovoľte, aby zariadenie spadlo na zem.

Zariadenie neskladujte na miestach, kde môže dôjsť k jeho dlhšiemu vystaveniu extrémnym teplotám, pretože to môže spôsobiť trvalé poškodenie.

Nikdy na obsluhu dotykovej obrazovky nepoužívajte tvrdý ani ostrý predmet, pretože môže dôjsť k poškodeniu.

### Čistenie vonkajšieho krytu

*OZNÁMENIE*

Nepoužívajte chemické čistiace prostriedky a rozpúšťadlá, ktoré môžu poškodiť plastové komponenty.

- **1** Vonkajší kryt zariadenia (nie dotykovú obrazovku) čistite tkaninou navlhčenou v slabom roztoku čistiaceho prostriedku.
- **2** Zariadenie utrite dosucha.

### Čistenie dotykovej obrazovky

- **1** Použite jemnú a čistú handričku, ktorá nepúšťa vlákna.
- **2** V prípade potreby handričku jemne navlhčite vodou.
- **3** Ak používate navlhčenú handričku, zariadenie vypnite a odpojte napájanie.
- **4** Obrazovku zľahka utrite handričkou.

### Reštartovanie zariadenia

Ak zariadenie prestane fungovať, môžete ho reštartovať.

Podržte 12 sekúnd stlačené tlačidlo napájania.

## Odstránenie zariadenia, držiaka a prísavkového držiaka

#### Odstránenie zariadenia z držiaka

- **1** Stlačte držiak alebo tlačidlo na držiaku.
- **2** Vyklopte hornú stranu zariadenia smerom nadol a vyberte zariadenie z držiaka.

#### Odstránenie kolísky z prísavkového držiaka

- **1** Otočte držiak zariadenia doprava alebo doľava.
- **2** Použite tlak, kým lôžko na kolíske neuvoľní guľôčku na prísavkovom držiaku.

#### Odstránenie prísavkového držiaka z čelného skla

- **1** Otočte páčku na prísavkovom držiaku smerom k sebe.
- **2** Potiahnite páčku na prísavke smerom k sebe.

## Výmena poistky v kábli poistky

#### *OZNÁMENIE*

Pri výmene poistky skontrolujte, či je náhradná poistka úplne zasunutá do puzdra poistky. Napájací kábel vozidla nefunguje, ak nebol správne upevnený.

Ak sa vaše zariadenie vo vozidle nenabíja, možno je potrebné vymeniť poistku umiestnenú na červenom napájacom kábli systému.

- **1** Potiahnite nahor kryt z vrchu puzdra poistky.
- **2** Vložte novú poistku 3 A.
- **3** Nasaďte späť kryt na pozdre poistky.

# Ťažkosti

## Moje zariadenie nevyhľadáva satelitné signály

- Overte, či je funkcia simulácie GPS vypnutá (*[Nastavenia navigácie](#page-54-0)*, strana 49).
- Vezmite zariadenie von z parkovacích garáží a preč od vysokých budov a stromov.
- Zostaňte niekoľko minút bez pohybu.

## Moja batéria nezostane nabitá veľmi dlho

- Znížte jas displeja (*[Nastavenia displeja](#page-55-0)*, strana 50).
- Skráťte časový limit displeja (*[Nastavenia displeja](#page-55-0)*, strana 50).
- Znížte hlasitosť (*[Nastavenie hlasitosti](#page-8-0)*, strana 3).
- Keď nepoužívate Wi-Fi, vypnite ho (*[Nastavenia Wi‑Fi](#page-53-0)*, strana 48).
- Keď zariadenie nepoužívate, prepnite ho do úsporného režimu (*[Zapnutie alebo vypnutie zariadenia](#page-6-0)*, strana 1).
- Zariadenie nenechávajte na miestach s vysokou teplotou.
- Zariadenie nenechávajte na priamom slnečnom svetle.

## Zariadenie sa nedokáže pripojiť k telefónu

- Vyberte položky > **Telefón** a overte, či je váš telefón spárovaný s navigátorom.
- V telefóne zapnite bezdrôtovú technológiu Bluetooth a telefón umiestnite do vzdialenosti najviac 10 m (33 stôp) od zariadenia.
- Overte kompatibilitu telefónu. Ďalšie informácie nájdete na stránke [www.garmin.com/bluetooth](http://www.garmin.com/bluetooth).
- Zopakujte postup párovania. Ak chcete zopakovať postup párovania, musíte zrušiť párovanie telefónu a zariadenia (*[Odpojenie zariadenia](#page-39-0) Bluetooth*[, strana 34](#page-39-0)) a vykonať postup párovania (*[Spárovanie so smartfónom](#page-36-0)*, strana 31).

## Prísavkový držiak nedrží na mojom čelnom skle

- **1** Prísavkový držiak a čelné sklo očistite pomocou čistého liehu.
- **2** Osušte pomocou čistej a suchej handry.
- **3** Namontujte prísavkový držiak (*[Upevnenie zariadenia na automobil](#page-62-0)*, strana 57).

## Moje zariadenie sa v počítači nezobrazuje ako prenosné zariadenie, ani ako vyberateľná jednotka alebo mechanika

- **1** Odpojte kábel USB od počítača.
- **2** Vypnite zariadenie.
- **3** Pripojte kábel USB k zariadeniu a k portu USB na počítači.

**TIP:** kábel USB musí byť pripojený k portu USB na počítači a nie k rozbočovaču USB.

Zariadenie sa automaticky zapne a prepne do režimu MTP alebo do režimu veľkokapacitného úložného zariadenia USB. Na obrazovke zariadenia sa zobrazí obrázok zariadenia pripojeného k počítaču.

**POZNÁMKA:** ak máte k počítaču pripojených niekoľko sieťových diskov, systém Windows® môže mať problém priradiť písmená k diskom zariadenia Garmin. Bližšie informácie o priradení písmen k diskom nájdete v pomocníkovi vo vašom operačnom systéme.

# Príloha

## <span id="page-62-0"></span>Upevnenie zariadenia na automobil

#### **VAROVANIE**

Pozrite si príručku *Dôležité informácie o bezpečnosti a produkte* v balení s produktom, kde nájdete upozornenia spojené s produktom a iné dôležité informácie.

Tento produkt obsahuje lítium-iónovú batériu. Uskladnením zariadenia mimo dosahu priameho slnečného svetla zabránite možnosti vzniku zranení osôb alebo poškodenia produktu následkom vystavenia batérie extrémnemu teplu.

Prísavkový držiak nepoužívajte na motocykli.

#### *OZNÁMENIE*

Pred montážou zariadenia si naštudujte, či miestne právne predpisy povoľujú jeho inštaláciu na čelné sklo.

**POZNÁMKA:** automobilový držiak je voliteľné príslušenstvo. Ak si chcete zakúpiť voliteľné príslušenstvo, prejdite na stránku[garmin.com](http://www.garmin.com).

**1** Automobilový napájací kábel  $\Omega$  pripojte do portu  $\Omega$  na zariadení.

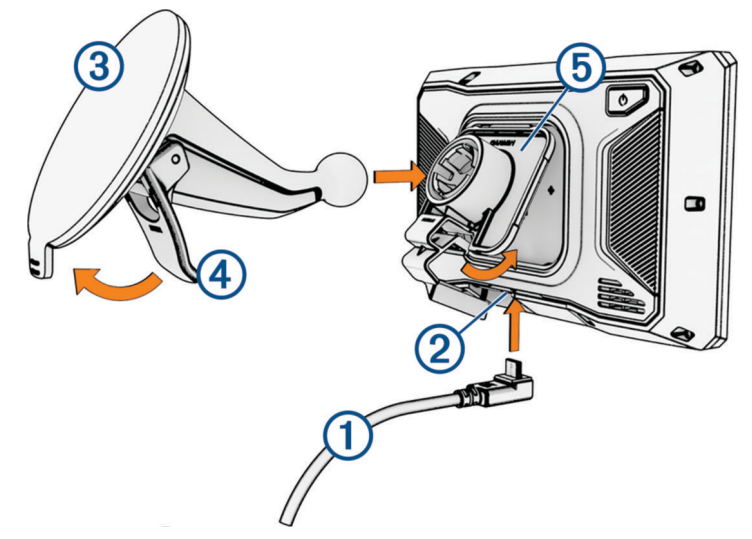

- **2** Z prísavnej plochy **3** odstráňte fóliu.
- **3** Vyčistite a vysušte čelné sklo a prísavnú plochu pomocou handričky, ktorá nepúšťa vlákna.
- **4** Prísavku pritlačte na čelné sklo a zatlačte páčku (4) dozadu smerom k čelnému sklu.
- **5** Upevnite kolísku **5** na rameno prísavnej plochy.
- **6** Vrchnú časť zariadenia vložte do kolísky.
- **7** Zatlačte zariadenie do kolísky, kým nezapadne na miesto.
- **8** Druhý koniec automobilového napájacieho kábla zapojte do napájacej zásuvky.

## Garmin PowerSwitch

#### **VAROVANIE**

Garmin dôrazne odporúča nechať si zariadenie namontovať skúseným inštalatérom s náležitými znalosťami elektrických systémov. Nesprávne zapojenie napájacieho kábla môže spôsobiť poškodenie vozidla alebo batérie a môže byť príčinou ujmy na zdraví.

Svetlá, ventilátory a iné funkcie môžete vo svojom zariadení zūmo ovládať pomocou pripojeného zariadenia Garmin PowerSwitch.

## Čo treba zohľadniť pri upevnení

- Zariadenie musí byť upevnené v blízkosti batérie a v dosahu dodaného napájacieho kábla.
- Povrch určený na upevnenie musí byť dostatočne pevný na to, aby zariadenie udržal.
- Určené miesto musí poskytovať priestor na vedenie a pripojenie všetkých káblov.

### Montáž zariadenia

Pred montážou zariadenia musíte vybrať miesto montáže a zakúpiť vhodné náradie pre montážnu plochu.

#### *OZNÁMENIE*

Pri vŕtaní vodiacich otvorov a pripevňovaní držiaka vo vozidle sa vyhnite drôtom, meradlám, airbagom, krytom airbagov, vykurovacím, vetracím a klimatizačným zariadeniam a iným predmetom. Spoločnosť Garmin nezodpovedá za žiadne škody ani následné škody, ktoré vzniknú v dôsledku montáže.

**1** Držiak umiestnite na zvolené miesto.

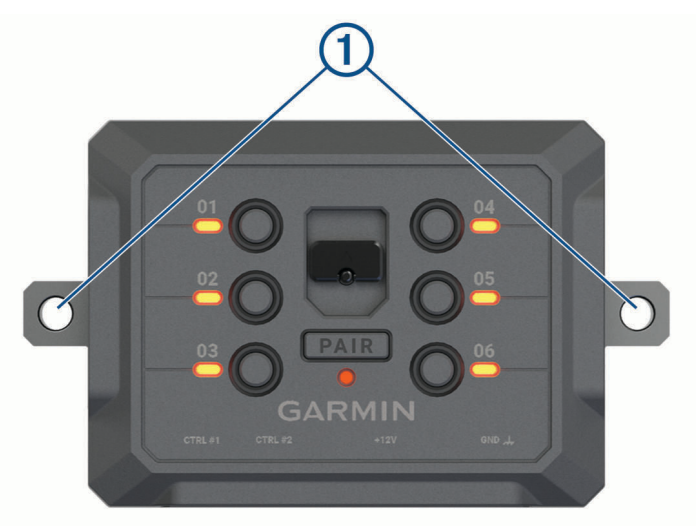

- **2** Držiak použite ako šablónu a označte polohu dvoch skrutiek  $(1)$ .
- **3** Vyvŕtajte vodiace otvory (voliteľné).

Vodiace otvory vŕtania sú pre niektoré typy montážnych materiálov nevyhnutné. Nevŕtajte cez držiak.

**4** Bezpečne upevnite držiak na povrch pomocou vhodného náradia na montáž na daný povrch.

## Otvorenie predného krytu

Pred vykonaním elektrického zapojenia musíte otvoriť predný kryt.

1 Zdvihnite západku predného krytu ① a otočte ju proti smeru hodinových ručičiek.

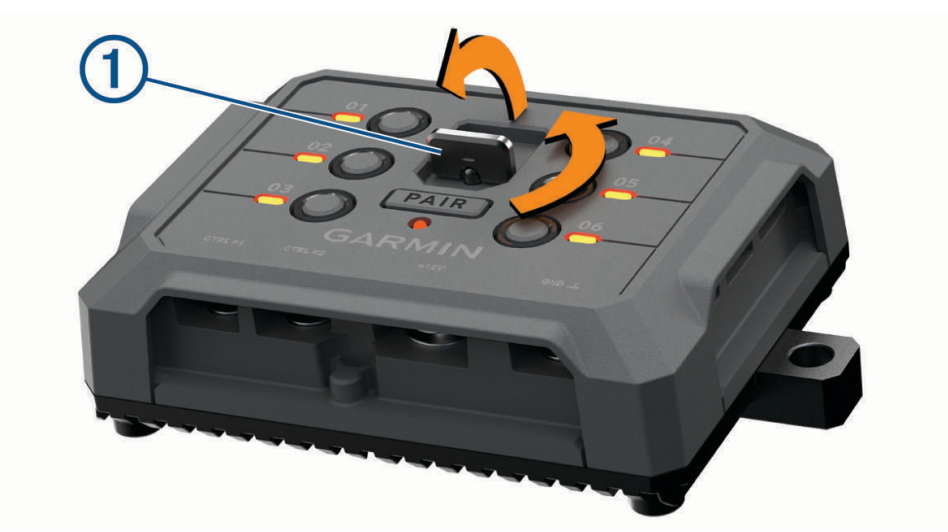

**2** Zložte predný kryt zo zariadenia.

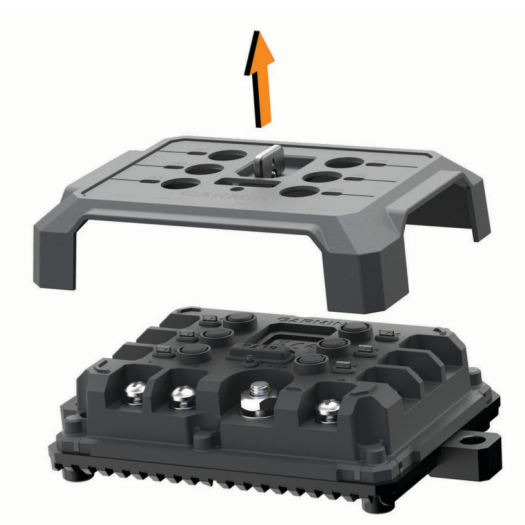

## Pripojenie príslušenstva

#### *OZNÁMENIE*

Zariadenie nepoužívajte na ovládanie a pohon navijaka. Nedodržanie tohto upozornenia môže zapríčiniť poškodenie vozidla alebo zariadenia.

Nepripájajte k výstupnému terminálu zariadenia zdroj napájania. Nedodržanie tohto upozornenia môže zapríčiniť poškodenie vozidla alebo zariadenia.

Požiadavky na príslušenstvo:

- Skontrolujte prúdovú intenzitu každého príslušenstva ešte pred zapojením do zariadenia Garmin PowerSwitch. Zariadenie podporuje príslušenstvo s prúdom do 30 A na jeden kanál a maximálne 100 A na celý systém.
- Pre príslušenstvo, ktoré používa 20 až 30 A, použite vodiče s prierezom 10 AWG (6 mm<sup>2</sup>).
- Pre príslušenstvo, ktoré používa 10 až 20 A, použite vodiče s prierezom 12 AWG (4 mm<sup>2</sup>).
- Pre príslušenstvo, ktoré používa menej ako 10 A, použite vodiče s prierezom 14 AWG (2,5 mm<sup>2</sup>).
- Na pripojenie každého zariadenia používajte koncovky s vhodnou veľkosťou.
- Všetky koncové prvky bezpečne poohýbajte.
- **1** Kladný vodič príslušenstva  $\textcircled{1}$  pripojte do jednej koncovky príslušenstva  $\textcircled{2}$  na zariadení Garmin PowerSwitch.

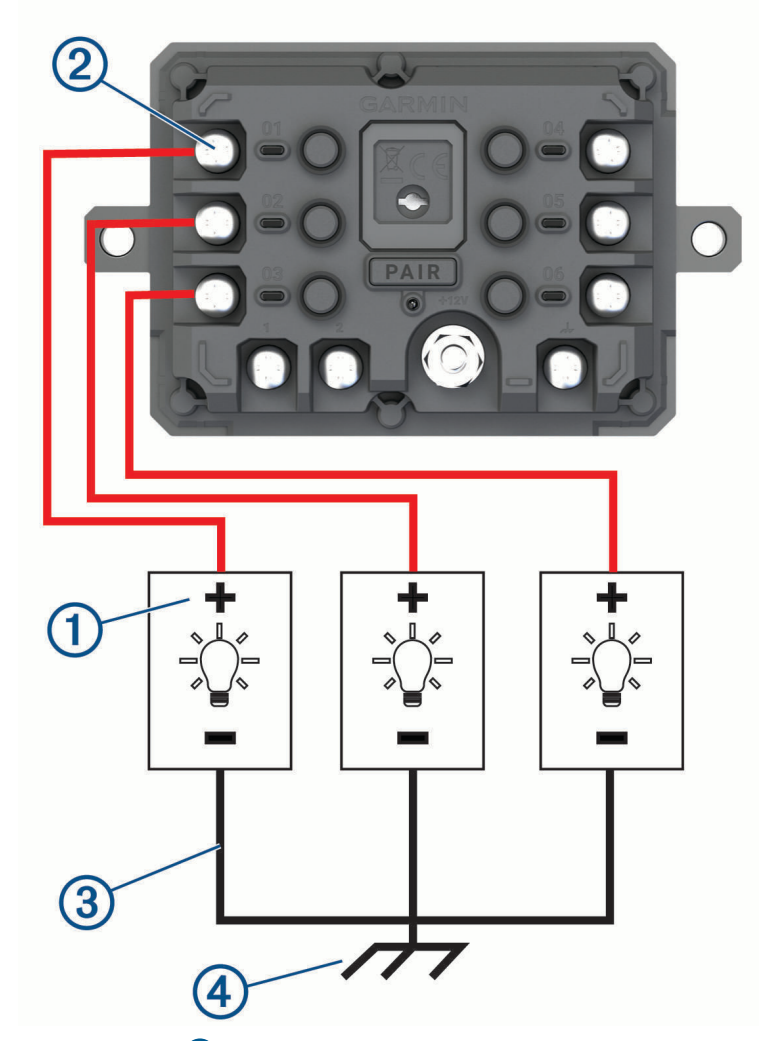

**2** Záporný alebo uzemňovací vodič  $\Omega$  pripojte k nenatretému uzemňovaciemu kolíku  $\Omega$  na ráme vozidla, k uzemňovaciemu distribučnému bloku alebo priamo k zápornému pólu akumulátora.

#### **UPOZORNENIE**

<span id="page-66-0"></span>Nepripájajte uzemňovacie vodiče príslušenstva k uzemňovacej svorke (GND) na zariadení Garmin PowerSwitch, lebo to môže viesť k ujme na zdraví, škode na majetku alebo môže negatívne ovplyvniť funkčnosť zariadenia.

**3** Skontrolujte, či sú všetky elektrické pripojenia pevné a či sa pri používaní nemôžu uvoľniť.

### Pripojenie riadiaceho vstupu

Môžete vykonať pripojenie k riadiacim terminálom a aktivovať zariadenie Garmin PowerSwitch na zapnutie prispôsobiteľných výstupov. Môžete napríklad pripojiť spínač zapaľovania vozidla k riadiacemu vstupnému terminálu, v dôsledku čoho sa pri každom naštartovaní vozidla automaticky zapne príslušenstvo. Riadiace terminály detegujú signál v rozmedzí 3,3 V až 18 V. Výstupné funkcie môžete konfigurovať pomocou aplikácie Garmin PowerSwitch.

Riadiaci kábel riadiaceho zdroja vo vozidle pripojte k jednému alebo dvom riadiacim terminálom na zariadení Garmin PowerSwitch.

#### Pripojenie zariadenia k zdroju napájania vo vozidle

Skôr ako zapojíte zariadenie do zdroja napájania vo vozidle, musíte odstrániť varovný štítok z +12V svorky na zariadení.

Vždy by ste mali zabezpečiť, aby boli všetky elektrické spoje bezpečné a aby sa počas prevádzky prístroja neuvoľnili.

**1** Pripojte veľký kruhový koniec pribaleného uzemňovacieho vodiča (1) k zápornej svorke na batérii vozidla.

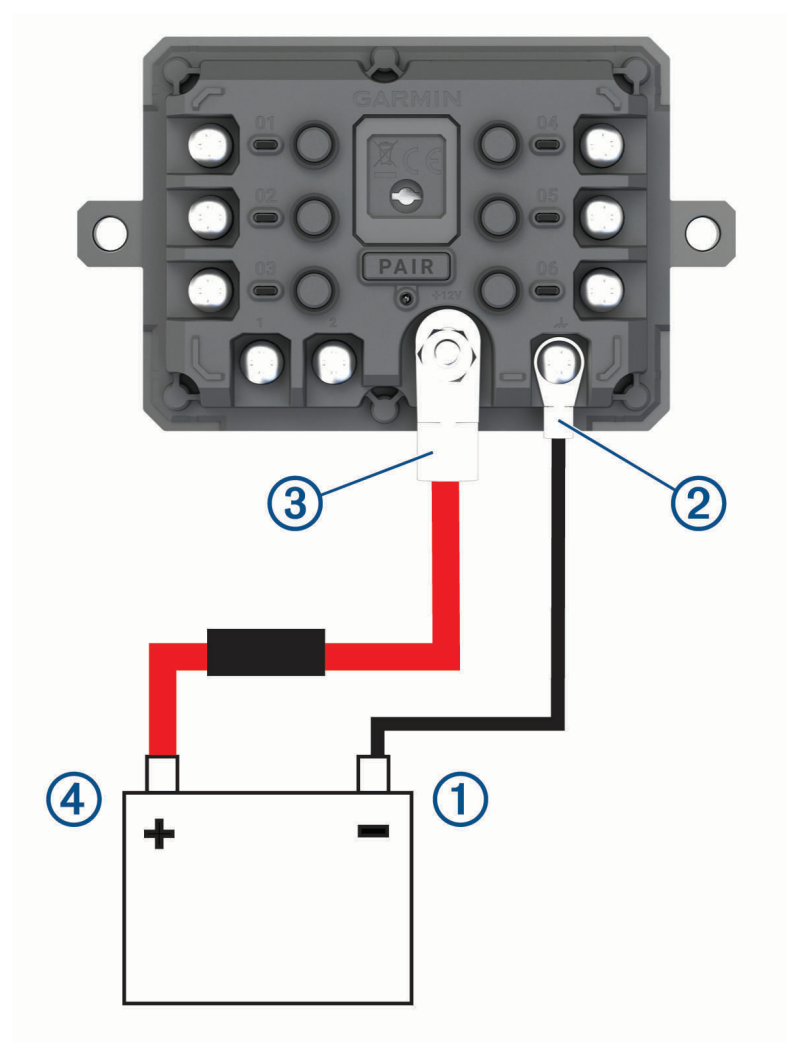

**2** Pripojte malý kruhový koniec uzemňovacieho vodiča k svorke **GND** (2) na zariadení.

- **3** Pripojte malý kruhový koniec pribaleného 12 V kábla k **+12V** svorke <sup>3</sup> na zariadení.
- **4** Utiahnite <sup>3</sup> /8-palcovú maticu na +12 V svorke na maximálny krútiaci moment 4,52 Nm (40 lbf-in.). Zabezpečte, aby maticu nebolo možné povoliť rukou.

#### *OZNÁMENIE*

Aby ste predišli poškodeniu +12 V svorky, neuťahujte ju príliš.

**5** Pripojte veľký kruhový koniec 12 V kábla  $\overline{4}$ ) ku kladnej svorke na batérii vozidla.

### Párovanie s navigačným zariadením Garmin

Zariadenie Garmin PowerSwitch môžete spárovať s kompatibilným navigačným zariadením Garmin.

- **1** Zapnite zariadenie Garmin PowerSwitch a kompatibilné navigačné zariadenie Garmin umiestnite najviac 1 m (3,3 stopy) od neho.
- **2** V kompatibilnom navigačnom zariadení otvorte aplikáciu Garmin PowerSwitch.
- **3** Proces párovania a nastavenia dokončite podľa pokynov na obrazovke.

Zobrazí sa hlavný panel aplikácie. Po spárovaní sa zariadenia automaticky pripoja, keď ich zapnete alebo keď sa budú nachádzať v dosahu.

### Technické údaje Garmin PowerSwitch

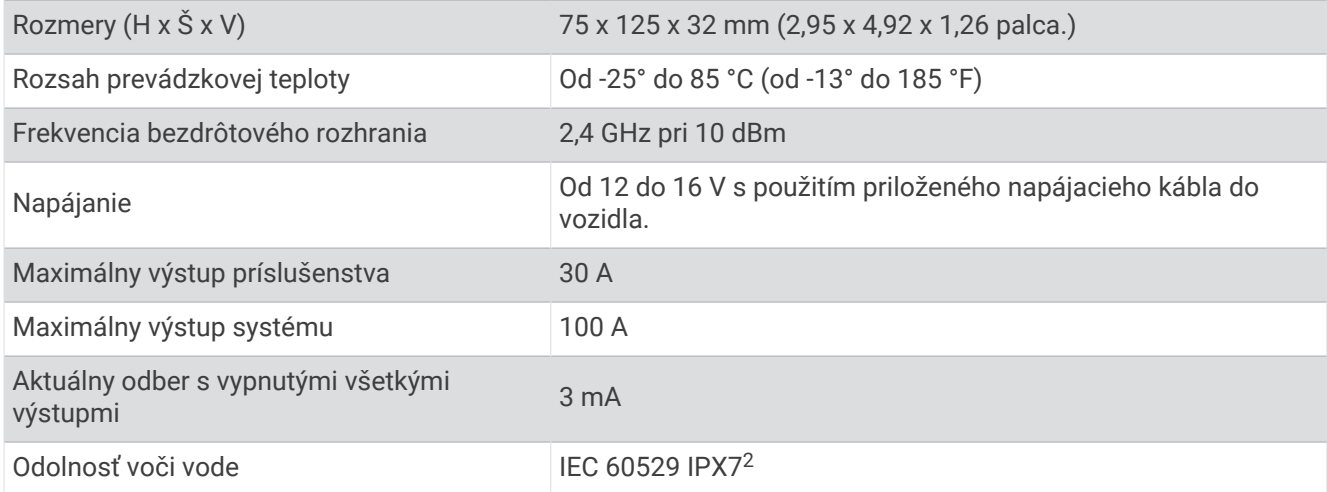

### Garmin PowerSwitch sa stále odpája

- Skontrolujte, či je zariadenie Garmin PowerSwitch napájané.
- Skontrolujte, či je vo vašom spárovanom navigačnom zariadení alebo smartfóne aktivovaná technológia Bluetooth.
- Posuňte navigačné zariadenie alebo smartfón bližšie k zariadeniu Garmin PowerSwitch.
- Overte, či batéria vozidla poskytuje napájanie aspoň 12 V.

Keď Garmin PowerSwitch je úroveň napájania nižšia ako 11 V, zariadenie automaticky vypne všetky výstupy s cieľom šetriť batériu vášho vozidla (*[Moje príslušenstvo sa nenapája](#page-68-0)*, strana 63).

<sup>2</sup> \*Zariadenie vydrží pôsobenie vody do hĺbky 1 m na max. 30 min. Viac informácií nájdete na stránke [www.garmin.com/waterrating.](http://www.garmin.com/waterrating)

## <span id="page-68-0"></span>Moje príslušenstvo sa nenapája

- Skontrolujte, či sa zariadenie Garmin PowerSwitch napája z batérie vozidla.
- Overte, či batéria vozidla poskytuje napájanie aspoň 12 V.
- Keď Garmin PowerSwitch je úroveň napájania nižšia ako 11 V, zariadenie automaticky vypne všetky výstupy s cieľom šetriť batériu vášho vozidla. Keď sa úroveň napájania zariadenia zvýši nad 12 V, výstupy sa opäť zapnú.
- Skontrolujte, či sú všetky elektrické pripojenia bezpečné a či sa pri používaní vozidla neuvoľnia.
- Skontrolujte, či sa každá jednotka príslušenstva napája prúdom 30 A. Ak sa jednotka príslušenstva napája prúdom vyšším ako 30 A, zariadenie automaticky tento výstup vypne.
- Skontrolujte, či je celkové zaťaženie systému menej ako 100 A.

Ak zariadenie zaznamená zaťaženie vyššie ako 100 A, automaticky vypne všetky výstupy.

• Prezrite všetky elektrické pripojenia, či v nich nedošlo k elektrickému skratu.

## Bezdrôtové kamery

Zariadenie môže zobraziť videozáznam z jednej alebo viacerých pripojených bezdrôtových kamier (predávajú sa samostatne).

## Párovanie kamery s navigačným zariadením Garmin

Kameru môžete spárovať s kompatibilným navigačným zariadením Garmin. Viac informácií o kompatibilných zariadeniach Garmin nájdete na stránke výrobku na adrese [garmin.com/bc40.](http://www.garmin.com/bc40)

**1** Nainštalujte do navigačného zariadenia najnovší softvér.

Vaše zariadenie nemusí podporovať kameru BC 40 bez najnovšieho softvéru. Ďalšie informácie o aktualizáciách softvéru nájdete v príručke používateľa svojho navigačného zariadenia.

**2** Do kamery vložte batérie.

Kamera automaticky prejde do režimu párovania, a keď je v režime párovania, LED dióda bliká namodro. Kamera zostane v režime párovania dve minúty. Ak sa režim párovania ukončí, môžete batérie vybrať a vložiť znova.

**3** Zoberte kompatibilné navigačné zariadenie Garmin von z vozidla do vzdialenosti 1,5 m (5 stôp) od kamery a zapnite navigačné zariadenie.

Zariadenie automaticky deteguje kameru a vyzve vás na jej spárovanie.

**4** Vyberte položku **Áno**.

**TIP:** ak navigačné zariadenie nerozpozná kameru automaticky, môžete vybrať položky > **Bezdrôtové kamery** > **Pridať novú kameru** a spárovať ho s ňou manuálne.

Zariadenie sa spáruje s kamerou.

**5** Zadajte názov kamery (voliteľné).

Mali by ste použiť popisný názov, ktorý jasne udáva umiestnenie kamery.

**6** Vyberte možnosť **OK**.

## Párovanie kamery BC™ 50 s navigačným zariadením Garmin

Kameru BC 50 môžete spárovať s kompatibilným navigačným zariadením Garmin. Ďalšie informácie o kompatibilite zariadenia nájdete na stránke [garmin.com/bc50.](http://www.garmin.com/bc50)

**1** Nainštalujte do navigačného zariadenia najnovší softvér.

Vaše zariadenie nemusí podporovať kameru BC 50 bez najnovšieho softvéru. Ďalšie informácie o aktualizáciách softvéru zariadenia nájdete v príručke používateľa svojho navigačného zariadenia.

- **2** Vyberte položky > **Bezdrôtová kamera** > **Pridať novú kameru**.
- **3** Na dokončenie párovania a nastavenie kamery postupujte podľa pokynov na obrazovke.

Po prvom dokončení procesu párovania s kamerou sa po pripojení napájania automaticky pripojí k navigačnému zariadeniu Garmin.

### Zobrazenie bezdrôtového fotoaparátu

#### **VAROVANIE**

Toto zariadenie má pri správnom používaní zlepšiť prehľad o situácii. Ak sa nepoužíva správne, môže vás displej rozptýliť, čo môže viesť k nehode a zraneniam osôb alebo smrti. Na displej sa počas pohybu vozidla pozrite vždy iba na okamih, aby nedošlo k rozptýleniu.

Vyberte položky > **Bezdrôtové kamery**.

#### Vyrovnanie vodiacich čiar

Na dosiahnutie najlepších referenčných bodov treba vyrovnať vodiace čiary tak, aby sa zobrazovali vonkajšie obrysy vozidla. Pre každú cúvaciu kameru vyrovnajte vodiace čiary individuálne. Na niektorých modeloch je nastavenie k dispozícii automaticky po spárovaní kamery.

#### **VAROVANIE**

Pred použitím zariadenia a po akýchkoľvek úpravách uhla kamery sa musíte uistiť, že vodiace čiary sú správne zarovnané. Nesprávne zarovnanie vodiacich čiar môže mať za následok nehodu alebo kolíziu s následkom smrti, vážneho zranenia alebo škody na majetku.

**1** Umiestnite vozidlo tak, aby bola jedna strana tesne zarovnaná s čiarou obrubníka, príjazdovej cesty alebo parkovacej miesta.

Je vhodné umiestniť vozidlo do stredu parkovacieho miesta. Následne potiahnite dopredu na ďalšie miesto. Umožní vám to použiť čiary parkovacieho miesta v zadnej časti vozidla ako referenčné body vyrovnania.

Čiary obrubníka, príjazdovej cesty alebo parkovacieho miesta by mali byť na zariadení jasne viditeľné.

- **2** Vyberte jednu z možností:
	- V zobrazení kamery ťuknite na obrazovku a vyberte  $\sqrt{m}$ .
	- V zobrazení kamery vyberte položku > **Upraviť video**.
- **3** Potiahnite kruhy v rohoch navádzacích čiar  $\Omega$  alebo ťukajte na šípky, kým sa nezhodujú s uhlom a polohou čiar obrubníka, príjazdovej cesty alebo parkovacieho miesta.

Vodiace čiary by sa mali objaviť priamo nad vašimi referenčnými bodmi.

Červená alebo oranžová časť vodiacich čiar by mala byť zarovnaná so zadnou časťou vášho vozidla.

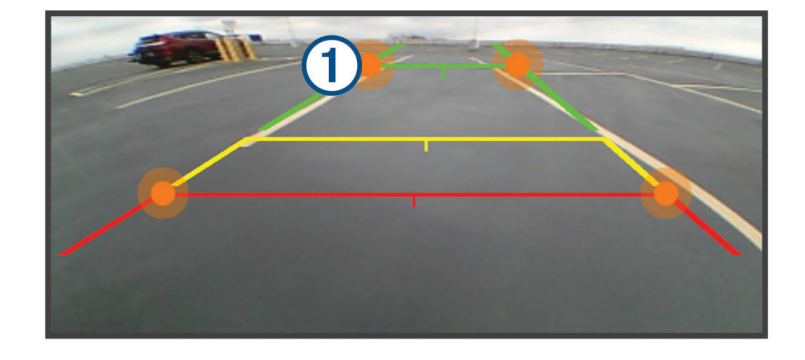

**4** V prípade potreby premiestnite vozidlo tak, aby bola druhá strana tesne zarovnaná s čiarami obrubníka, príjazdovej cesty alebo parkovacieho miesta a zopakujte proces zarovnania.

Mali by ste sa snažiť udržať navádzacie čiary symetrické, aj keď vaše vozidlo nie je dokonale zarovnané s čiarami obrubníka, príjazdovej cesty alebo parkovacieho miesta.

**5** Po dokončení zarovnania vyberte  $\blacktriangledown$ .

## <span id="page-70-0"></span>Inštalácia pamäťovej karty pre mapy a údaje

Do svojho zariadenia môžete nainštalovať pamäťovú kartu a zväčšiť tak úložný priestor pre mapy a údaje. Pamäťové karty si môžete zakúpiť u predajcu elektroniky. Zariadenie podporuje pamäťové karty microSD s veľkosťou od 4 do 256 GB. Pamäťové karty musia byť naformátované na súborový systém FAT32.

- **1** Nájdite na zariadení slot na pamäťovú kartu s mapami a údajmi (*[O zariadení](#page-6-0)*, strana 1).
- **2** Vložte pamäťovú kartu do slotu na pamäťovú kartu.
- **3** Zatláčajte ju dovtedy, pokým nezacvakne.

## Správa údajov

Zariadenie obsahuje slot na pamäťovú kartu, čo poskytuje ďalšie miesto na ukladanie údajov. **POZNÁMKA:** zariadenie je kompatibilné so systémom Windows 7 a novším a Mac<sup>®</sup> OS 10.7 a novším.

## O pamäťových kartách

Pamäťové karty si môžete kúpiť u dodávateľov elektroniky, prípadne si môžete kúpiť vopred nahratý mapový softvér od spoločnosti Garmin. ([www.garmin.com](http://www.garmin.com)). Pamäťové karty môžete použiť na ukladanie súborov, ako napríklad máp a bodov záujmu.

## Pripojenie zariadenia k počítaču

Zariadenie môžete k počítaču pripojiť pomocou kábla USB.

- **1** Menší koniec kábla USB zapojte do portu na zariadení.
- **2** Väčší koniec kábla USB zapojte do portu USB na vašom počítači.
- **3** V zariadení zūmo vyberte položku **Ťuknite na Pripojiť k počítaču**.

Na obrazovke zariadenia sa zobrazí obrázok vášho zariadenia pripojeného k počítaču.

V závislosti od operačného systému počítača sa zariadenie zobrazí buď ako prenosné zariadenie, vyberateľná jednotka alebo vyberateľná mechanika.

## Prenos súborov GPX z vášho počítača

Počítače Apple® môžu na čítanie a zápis súborov na toto zariadenie vyžadovať dodatočný softvér tretej strany, napríklad Android File Transfer.

Ak ste už vytvorili cesty, ktoré chcete na zariadení používať, môžete prenášať súbory GPX priamo zo svojho počítača.

**1** Zariadenie pripojte k počítaču (*Pripojenie zariadenia k počítaču*, strana 65).

Zariadenie sa zobrazí ako prenosné zariadenie.

- **2** Vo vašom počítači otvorte prehliadač súborov.
- **3** Vyberte súbor GPX.
- **4** Vyberte položky **Upraviť** > **Kopírovať**.
- **5** Prejdite do priečinku GPX v zariadení.
- **6** Vyberte položky **Upraviť** > **Prilepiť**.

## Prenos údajov z vášho počítača

- **1** Zariadenie pripojte k počítaču (*[Pripojenie zariadenia k počítaču](#page-70-0)*, strana 65). V závislosti od operačného systému počítača sa zariadenie zobrazí buď ako prenosné zariadenie, vyberateľná jednotka alebo vyberateľná mechanika.
- **2** Vo vašom počítači otvorte prehliadač súborov.
- **3** Vyberte súbor.
- **4** Vyberte položky **Upraviť** > **Kopírovať**.
- **5** Prejdite do priečinku v zariadení.

**POZNÁMKA:** pri vyberateľnej jednotke alebo mechanike by ste nemali ukladať súbory do priečinka Garmin.

**6** Vyberte položky **Upraviť** > **Prilepiť**.

### Odpojenie kábla USB

Ak je vaše zariadenie pripojené k vášmu počítaču ako vyberateľná jednotka alebo mechanika, zariadenie musíte od počítača odpojiť bezpečným spôsobom, aby ste zabránili strate údajov. Ak je máte zariadenie pripojené k počítaču Windows ako prenosné zariadenie, nemusíte vykonať bezpečné odpojenie zariadenia.

- **1** Dokončite úkon:
	- Pre počítače Windows vyberte ikonu **Bezpečne odpojiť hardvér**, ktorá sa nachádza v systémovej lište a vyberte vaše zariadenie.
	- V prípade počítačov Apple, vyberte zariadenia a vyberte položky **Súbor** > **Vysunúť**.
- **2** Odpojte kábel od počítača.

### Pridávanie BaseCamp™ údajov do Garmin Explore

Dátové súbory BaseCamp môžete exportovať a importovať ich do Garmin Explore na použitie vo vašom zūmo zariadení.

- **1** Exportovanie vašich dát z BaseCamp:
	- Ak používate Apple počítač, pozrite *Exportovanie dát z BaseCamp pomocou Apple počítača*, strana 66.
	- Ak používate počítač, pozrite *Exportovanie dát z BaseCamp pomocou počítača*, strana 66.
- **2** Importujte vaše BaseCamp dáta na Garmin Explore webové stránky (*[Importovanie dát do Garmin Explore](#page-72-0)*, [strana 67\)](#page-72-0).
- **3** Synchronizujte Garmin Explore dáta s vaším zūmo zariadením (*[Synchronizácia údajov účtu Garmin Explore](#page-25-0)*, [strana 20\)](#page-25-0).

#### Exportovanie dát z BaseCamp pomocou počítača

- **1** Vyberte možnosť:
	- Ak chcete exportovať všetky údaje BaseCamp uložené v počítači, vyberte priečinok **Moja zbierka** a vyberte položky **Súbor** > **Exportovať** > **Exportovať priečinok Moja zbierka**.
	- Ak chcete exportovať jednu alebo viacero položiek alebo zoznam, vyberte jednu alebo viacero položiek alebo zoznam a vyberte položky **Súbor** > **Exportovať** > **Exportovať výber**.
- **2** Zadajte názov, vyberte umiestnenie exportovaného súboru, vyberte formát súboru a vyberte položku **Uložiť**.

### Exportovanie dát z BaseCamp pomocou Apple počítača

- **1** Vyberte možnosť:
	- Ak chcete exportovať všetky údaje BaseCamp uložené v počítači, vyberte položku **Moja zbierka** a vyberte položky **Súbor** > **Exportovať priečinok Moja zbierka**.
	- Ak chcete exportovať jednu alebo viacero položiek alebo zoznam, vyberte jednu alebo viacero položiek a zvoľte **Súbor** > **Exportovať vybrané údaje používateľa**.
- **2** Zadajte názov.
- **3** Vyberte umiestnenie exportovaného súboru.
- **4** Vyberte formát súboru.
- **5** Vyberte položku **Exportovať**.
## Importovanie dát do Garmin Explore

- **1** Navštívte [explore.garmin.com](http://explore.garmin.com) a prihláste sa do svojho účtu.
- **2** Zvoľte záložku **Mapa**.
- **3** Vyberte položku **↓**.
- **4** Postupujte podľa pokynov na obrazovke.

Údaje sa automaticky synchronizujú s aplikáciou Tread a vašim zariadením zūmo.

## Zobrazenie stavu signálu GPS

Tri sekundy podržte stlačené tlačidlo ...

## Zakúpenie dodatočných máp

- **1** Na stránke [garmin.com](http://www.garmin.com) prejdite na produktovú stránku zariadenia.
- **2** Kliknite na záložku **Mapa**.
- **3** Postupujte podľa pokynov na obrazovke.

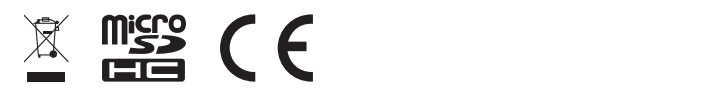

Apríl 2023 GUID-7E13E879-D2C7-4B0C-9E63-CD693B2E7042 v1